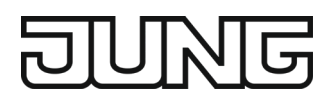

Product Manual

# KNX Sonos-Gateway

# **MR-SONOSREG**

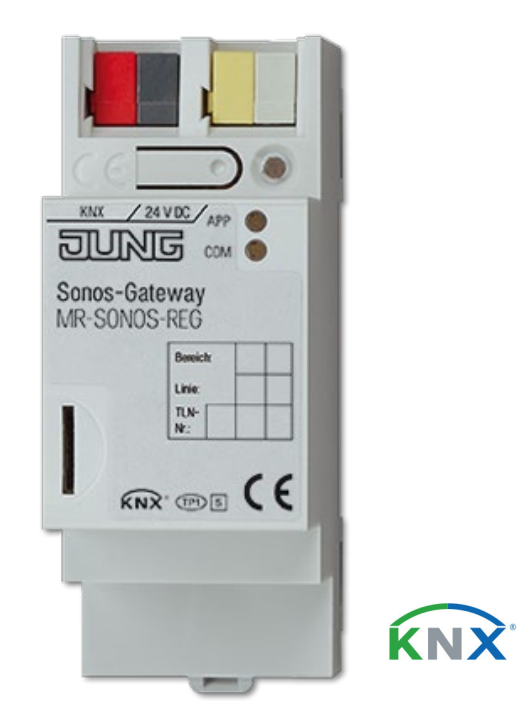

### Documentation valid for:

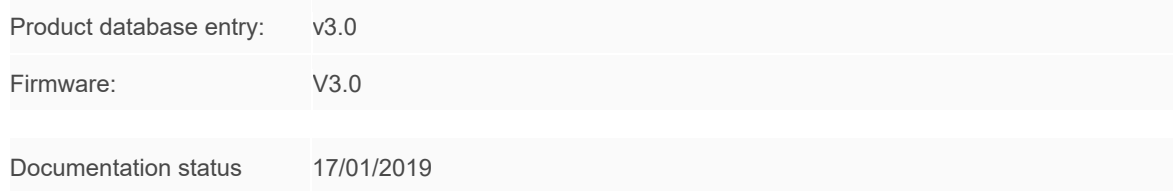

# Legal information

**KNX Sonos Gateway Product Manual** Status: 17/01/2019 Albrecht Jung GmbH & Co. KG Volmestraße 1 58579 Schalksmühle © Copyright 2019 Albrecht Jung GmbH & Co. KG All rights reserved. No part of this document may be edited, copied, disseminated or made public in any form (print, photocopy or any other method) without the prior written permission of Albrecht Jung GmbH & Co. KG.

Products to which reference is made in this document can be either brands or registered trademarks of the respective rights holder. Albrecht Jung GmbH & Co. KGand the author make no claim to these brands. The brands are named solely for the purpose of providing the necessary description.

While every precaution has been taken in the preparation of this document. Albrecht Jung GmbH & Co. KGno liability for any errors in the information contained therein and cannot be held responsible for any errors or for damages that could arise from using the descriptions in this document. Under no circumstances will Albrecht Jung GmbH & Co. KG accept any liability for loss of earnings or other economic losses that could be directly or indirectly caused by using this document.

### **Trademark**

KNX is a registered trademark of the KNX Association.

Sonos is a registered trademark of Sonos, Inc. in the USA, Canada, Great Britain, Belgium, Luxembourg, the Netherlands, Japan, Mexico, Germany, Russia and Australia and is a trademark of Sonos, Inc. in other countries.

# **Table of contents**

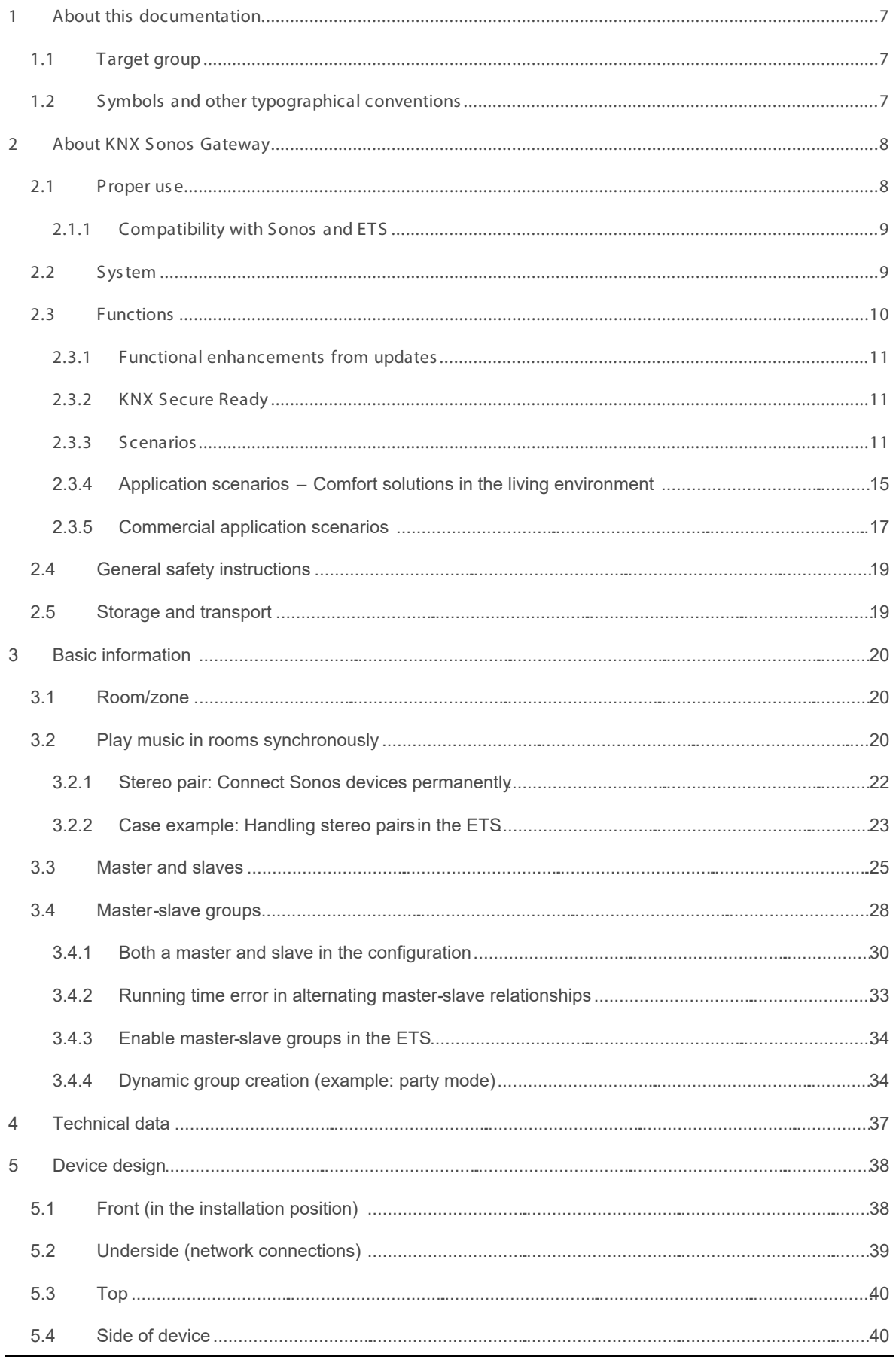

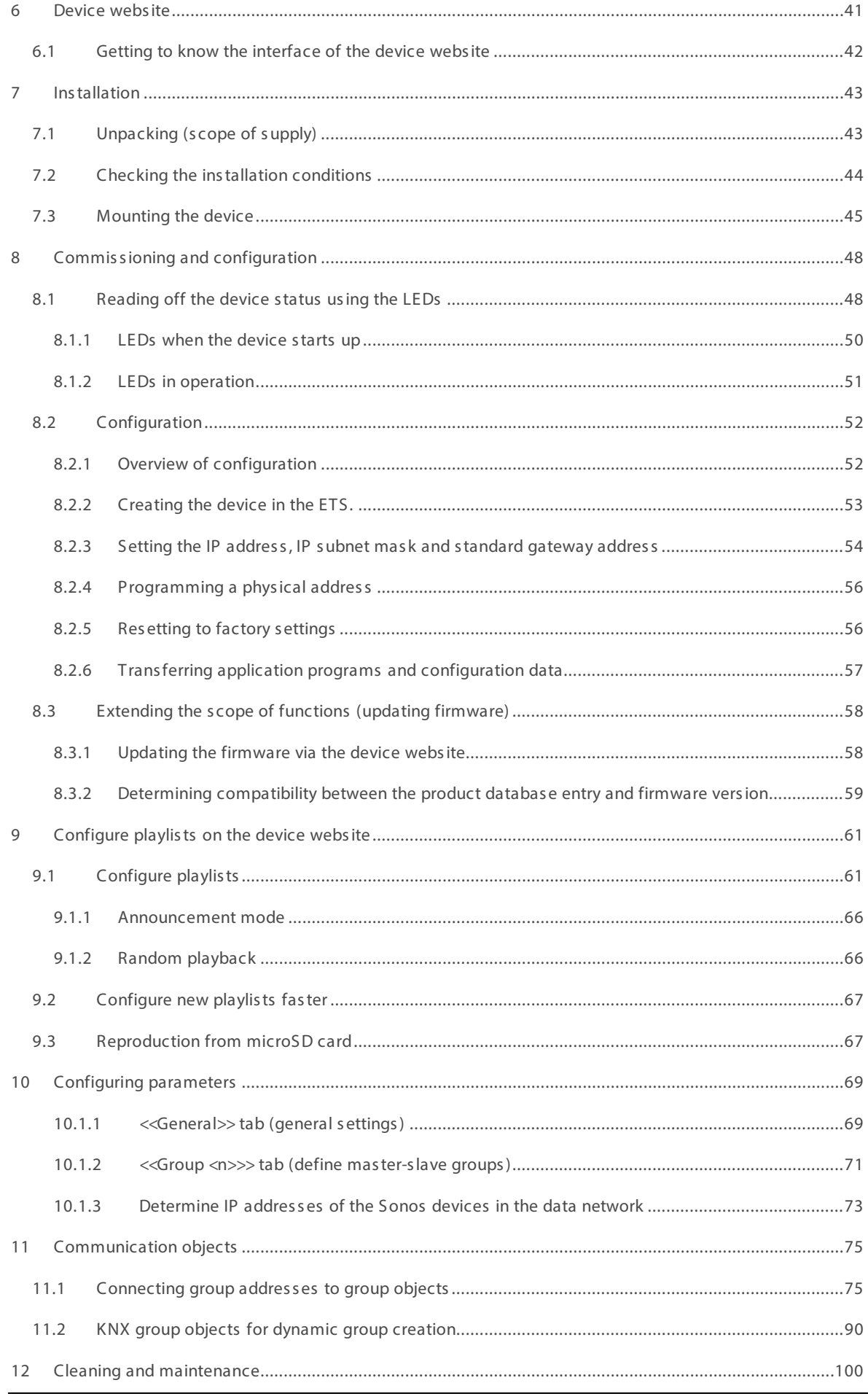

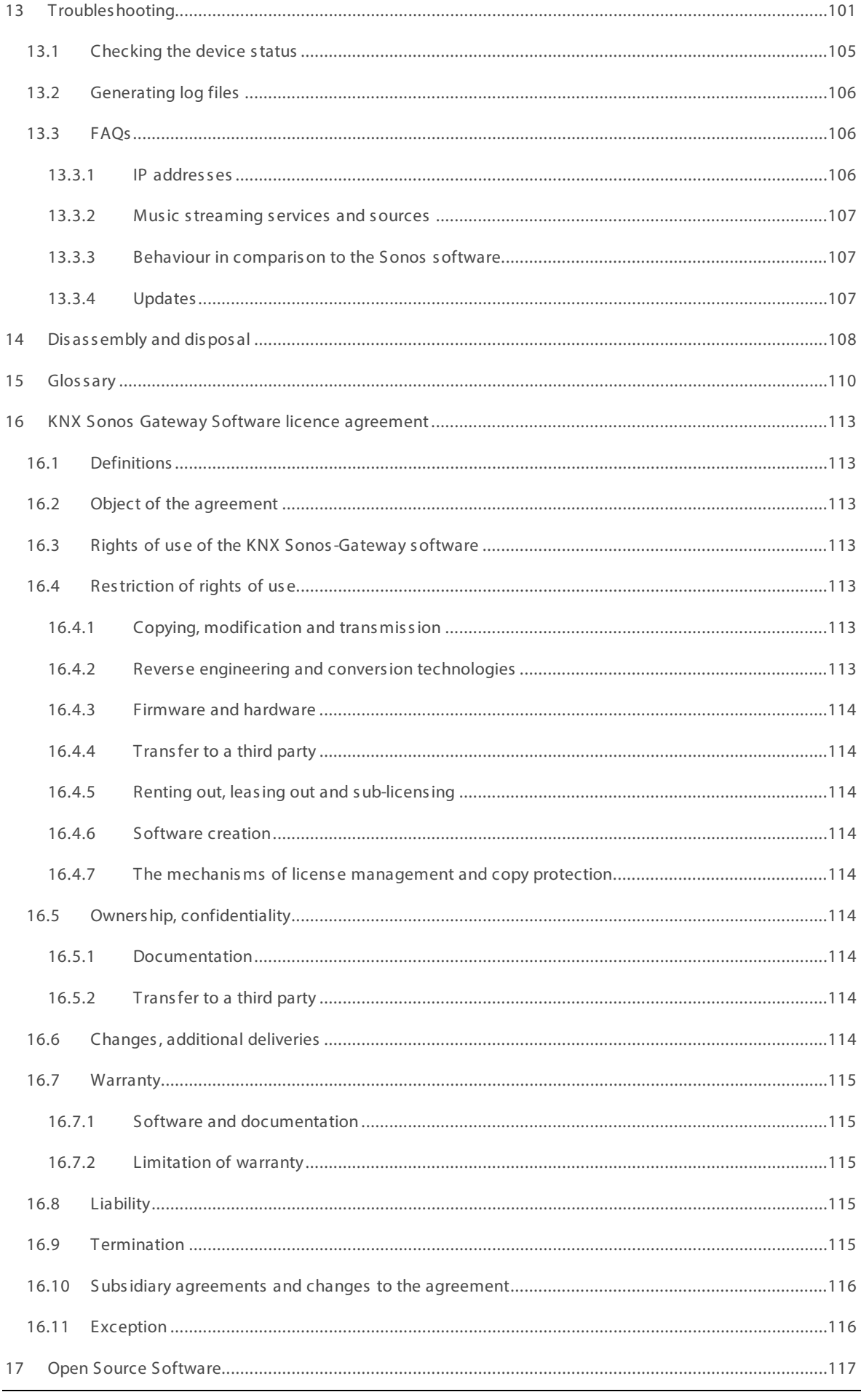

# <span id="page-6-0"></span>1 About this documentation

This documentation will accompany you through all phases of the product life cycle of KNX Sonos Gateway. You will learn for example how to assemble, install, commission and configure the device.

All descriptions in this documentation relating to configuration in the ETS refer to the variant "ETS Professio nal" in the 5 version.

Explanations for the concepts of KNX do not form part of this documentation. Specialist knowledge of KNX is a prerequisite.

### <span id="page-6-1"></span>1.1 Target group

This documentation is aimed at qualified electricians and KNX processors.

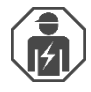

KNX Sonos Gatewaymay only be assembled and installed by qualified electricians. Specialist knowledge of KNX is a prerequisite.

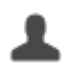

KNX Sonos Gatewaymay be configured by anyone. We recommend having the project planning done by a system integrator with firm specialist knowledge of KNX and using the ETS.

### <span id="page-6-2"></span>1.2 Symbols and other typographical conventions

### Table 1: Safety notes symbols

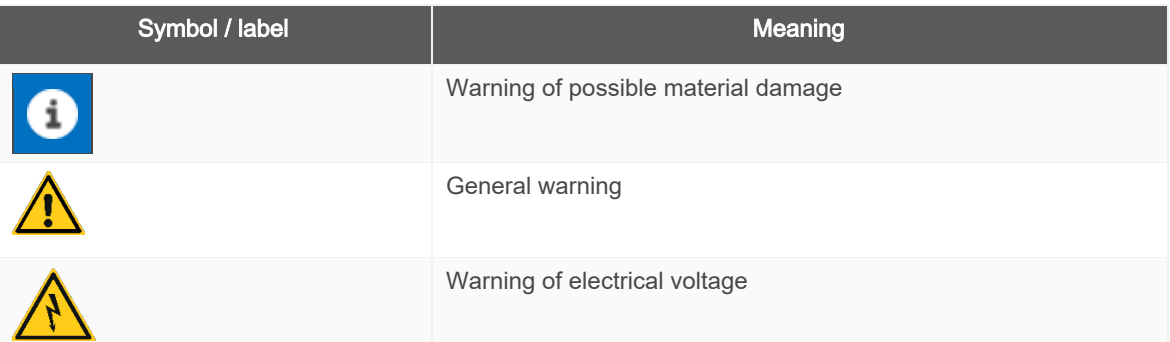

### Table 2: Special symbols and typographical conventions

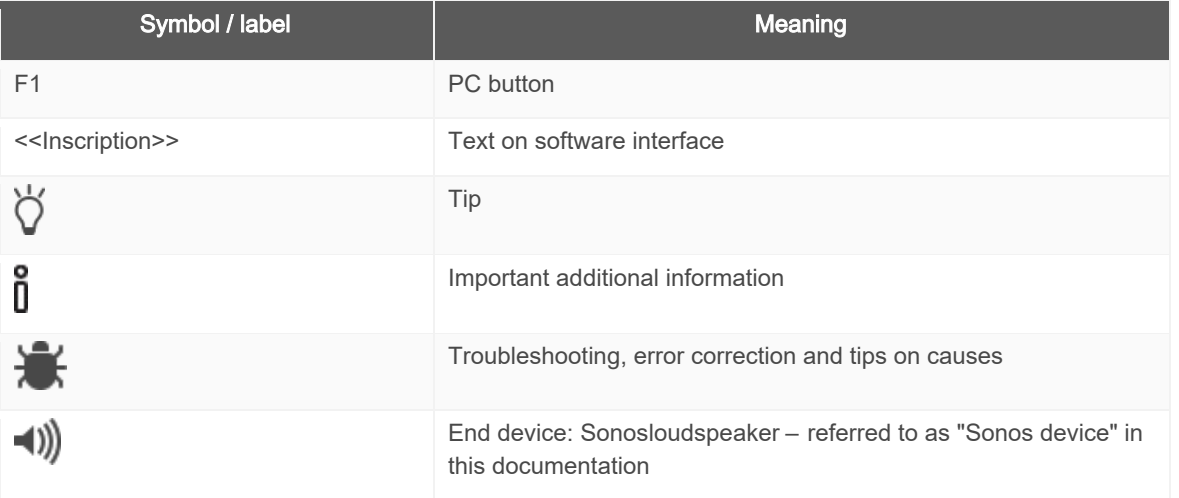

# <span id="page-7-0"></span>2 About KNX Sonos Gateway

### <span id="page-7-1"></span>2.1 Proper use

S onos mas ter devices can be connected via IP us ing dynamic group creation. Each mas ter device can then be networked with slave devices again. During this process, a separate music program is either assigned to each mas ter device or a mas ter device operates the entire device lands cape.

KNX Sonos Gateway is a device of the KNX system and complies with the KNX guidelines.

### Sonos goes KNX

Crys tal-clear hi-fi s ound and virtually unlimited s ound s cenarios : The S onos s ound s ys tem gives digital mus ic a diverse lands cape, comprising different wireless louds peakers and audio systems. This acoustic marvel has just one catch: Until now, the system was operated inconveniently using a special Sonos software, especially when us ed with Sonos zones.

The KNX Sonos Gateway opens up the world of KNX to the family of sound, making it even easier to handle. At last, Sonos can be operated with KNX operating devices, either in party mode or by room. Up to ten Sonos mas ter devices can be connected via IP with dynamic group creation. Each of these mas ter devices, in turn, can be networked with up to five slave devices. During this process, a separate music program is either ass igned to each mas ter device or a mas ter device operates the entire device lands cape.

Connecting KNX and Sonos opens up new possibilities:

- Door contacts enable dynamic group creation.
- Selecting the "Fireside music" playlist lowers shutters and adjusts the lighting suitably.

These and other application examples can be found in more detail in the following chapters:

- Scenarios, p. [11.](#page-10-2)
- $\blacktriangleright$  Application scenarios Comfort solutions in the living environment, p. [15.](#page-14-0)
- ► [Announcements in s ales and event rooms,](#page-16-1) p. [17.](#page-16-1)
	- Albrecht J ung GmbH & Co. KG s hall not be liable for damages aris ing due to improper or uns uitable us e.

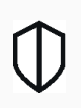

ñ

### KNX Secure Ready

KNX Sonos Gateway is compatible with KNX Secure. The required FDSK (factory default set-up key) can be found on a s ticker on the s ide of the device and is als o enclos ed with the device. Devices which do not feature this s ticker are not "S ecure Ready".

### <span id="page-8-0"></span>2.1.1 Compatibility with Sonos and ETS

All Sonos wireless louds peakers are hereinafter referred to as a Sonos device.

### Compatible with the following Sonos devices:

We support the following Sonos devices in their current versions as a minimum (on the print date of this documentation). However, newer and older vers ions of Sonos devices and S onos devices not lis ted may als o function.

- Sonos One
- S onos Play:1, Sonos Play:3, Sonos Play:5
- S onos Playbar
- Sonos Connect
- S onos Connect:Amp
- Sonos SUB and Sonos BRIDGE (These devices are never addressed directly via the KNX Sonos Gateway, but are directly linked with other Sonos devices via the Sonos application instead.)

### Configuration: Compatible ETS versions

Simple integration into KNX (can be completely configured via ETS):

- ETS4, ETS5 or higher.
- Product database entry: Download the product database free of charge from our website at www.jung.de or from the ETS online catalogue.

### 2.2 System

<span id="page-8-1"></span>KNX S onos Gateway is connected to the KNX ins tallation via KNX/TP. The device us es the IP to integrate into the network where the Sonos devices (2) are already located.

The Sonos devices can then be controlled within the KNX installation using buttons (1) or sensors (3) (as per the configuration).

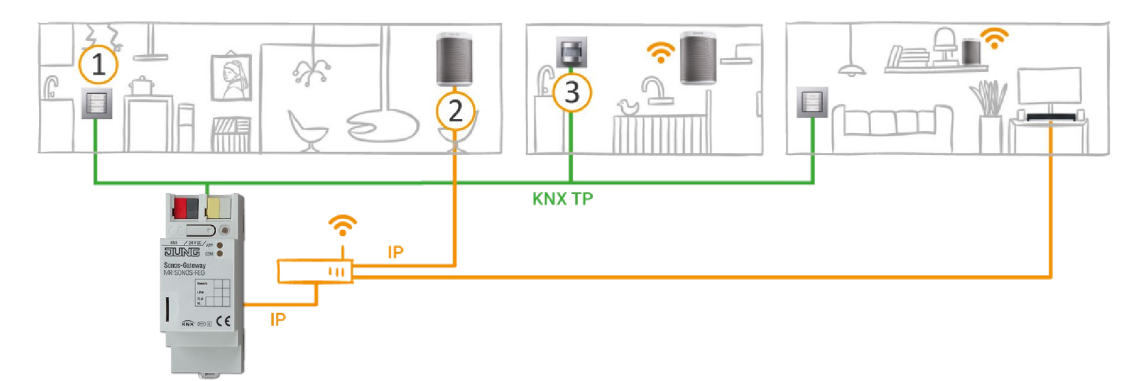

### <span id="page-9-0"></span>2.3 Functions

Below you will find the mos t important functions at a glance.

### Scope

- Control music reproduced separately in up to ten rooms/zones (ten masters supported).
- One S onos device (mas ter) can s pecify the s ound for all the devices in the hous e us ing the "Party mode" function.
- Trigger dynamic group creation of Sonos devices via KNX: Dynamic group creation for up to ten groups , each with one mas ter and up to five s lave devices .
- Number of S onos devices :
	- o Control up to 60 Sonos devices control divided into ten mas ter-s lave groups .
	- o Control up to 51 Sonos devices as one mas ter-s lave group (► [Figure 7: A mas ter controls](#page-28-0)  max. 51 Sonos devices, including its elf, p. [29\)](#page-28-0).

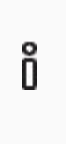

<span id="page-9-1"></span>As of the date this documentation was printed, S onos s upports a total of up to 32 S onos products and controllers in a s ingle hous ehold. The maximum number of 60 different Sonos devices or 51 Sonos devices in one Sonos group us ing ten mas ter-s lave groups with the s ame mas ter can therefore only be attained theoretically.

### Play

- Control of playlist Start, Pause and Stop for each master-slave group.
- Change of playlist (forward/back and direct selection).
- Navigation between tracks (forward/back).
- Random playback of tracks (s huffle).
- Direct selection of the first track in Sonos Playlists.
- Repeat of a Sonos playlist (any number of times).
- Interrupt playback or unmute for announcements s uch as bells, calling for lunch or wake-up alarm.
- Option for direct playback of announcements and playlists directly from the device (microSD card).

### Volume control

- Complete volume control of mas ters , s laves and the entire mas ter-s lave group.
- S witch the sound on and off (muting).
- Volume pre-s election and unmuting during s ource s election.
- Increas e/lower volume: To abs olute or relative value.

### Information about the current playback

Title, artist and album in scrolling text on KNX text objects.

### **Technology**

- Support for analogue and optical inputs on the Sonos Playbar and S onos Connect/S onos Connect:Amp.
- Control with the us ual KNX operating devices regardles s of the S onos s oftware.
- Changes made using the Sonos software are reported on the KNX/TP bus (playlist selection, volume, muting and so on).
- An integrated data network s witch (two RJ 45 connections ) makes it eas ier to connect multiple IP devices . This enables multiple KNX S onos Gateways or other IP devices in the arrangement to be connected without the need for other active components .
- Support for accelerated transmission from the ETS to the KNX Sonos Gateway via a direct IP connection.

### <span id="page-10-0"></span>2.3.1 Functional enhancements from updates

Functional enhancements for KNX Sonos Gateway are available via a newer version of the firmware. Simply download the lates t firmware and the relevant product manual from our web s ite www.jung.de.

► [Updating the firmware via the device webs ite,](#page-57-1) p. [58](#page-57-1)

### <span id="page-10-1"></span>2.3.2 KNX Secure Ready

KNX S onos Gateway is prepared for KNX S ecure. The required FDS K (factory default s et-up key) can be found on a s ticker on the s ide of the device and is als o enclos ed with the device. Devices which do not feature this s ticker are not "Secure Ready".

For maximum security, we recommend removing the stickers from the device.

# Õ

### You cannot restore the FDSK yourself.

- Keep the FDS K in a s afe place.
- Please contact our Support Department if you lose the FDSK despite utmost care.

### <span id="page-10-2"></span>2.3.3 Scenarios

Below, you will find a few possible scenarios into which you can integrate the KNX Sonos Gateway. Alternative devices s uch as logic modules may be required depending on the s pecific us e cas e.

### 2.3.3.1 Operating convenience

### Controlling music with a push button

Combining S onos and KNX Sonos Gateway allows you to control your mus ic s ys tem comfortably as you walk past. It's quick, and there no need to look for a remote control. No more annoying flat batteries in your s martphone or tablet PC.

- Playlis t s election and volume control are given a permanent pos ition in the KNX pus h button.
- You can even operate Sonos without glasses after taking a shower, for example.
- KNX buttons with a dis play can als o s how you the track and artis t if des ired.

Naturally, that's not all you can do with the button. A S onos device can als o be controlled from all KNXcompatible vis ualis ation panels at the s ame time.

### The music goes where you go

Combining Sonos and KNX Sonos Gateway allows you to have music accompany you as you walk through your home thanks to motion/pres ence detectors .

After getting up in the morning, the mus ic will follow you to the bathroom and into the living room, where you can begin your day with a cup of coffee.

Requirement: The Sonos hi-fi louds peakers in each of the rooms are grouped into a single zone. The Sonos hi-fi louds peakers are muted in rooms once you have left them.

### Party at the push of button

With dynamic group creation, the KNX S onos Gateway can s witch to party mode triggered by a s ignal from the building bus. Pressing the "Party" button links all the Sonos devices together, and the house becomes a continuous party zone with the same music playing in all the rooms. The volume can still be regulated individually in each room here.

### 2.3.3.2 Sleeping comfort

### Wake up your loved ones with the music of your choice at an increasing volume

The Wake upscene preselects your favourite music and gently increases the volume.

### Put children to sleep with an audio book which decreases in volume

The Go to sleepscene does the opposite: Select an audio book and lower the volume gradually.

You can trigger scenes such as these at the press of a button, using the house visualisation, wirelessly from a smartphone or automatically using a time program.

If you wish, you can even link scenes to the sunrise and sunset!

### 2.3.3.3 Peace in the household

### Ring the dinner bell with Sonos

Who has n't been in this situation? Loud music is blaring from a child's room. The only way to get the children to the table is by s houting louder and louder throughout the whole hous e.

Not so with the KNX Sonos Gateway. Activating the "Dinner bell" button function in the kitchen lowers the media volume in the entire house and brings everyone's attention to family mealtime in a peaceful, stress-free way us ing an unobtrus ive audible s ignal or recorded announcement heard in every room. Announcement function: s ee S ection ► [Announcement mode,](#page-65-0) p. [66.](#page-65-0)

### 2.3.3.4 Home technology

### The opposite also holds true: Controlling home technology using the Sonos app

Do you operate your Sonos system using the smartphone app? How would you like it if, when you opened the "Fires ide mus ic" playlis t, the s hutters were lowered, wall lamps were s uitably dimmed, heating was regulated to the comfort temperature and the front doorbell was s witched off at the s ame time? The "Hous e party" playlis t can provide bright lighting and a changeover to cooling mode.

Select scenes which operate your home technology using the KNX Sonos Gateway.

### 2.3.3.5 Security

The Sonos system and KNX Sonos Gateway make your home more secure: Automated sound output offers a wide variety of possibilities.

### 1) On holiday (occupied-home simulation):

### Music in the house keeps uninvited guests away

Why just s witch lights on and off and move s hutters to simulate an occupied house? Integrate your world of audio into the occupied-home simulation. What burglar would pick a house where loud music is regularly played?

### Scaring off uninvited guests with sound scenarios

Loud dog barking, siren sounds and even voice announcements from the microSD card triggered by outdoor motion detectors and played in different rooms will make criminals change their plans .

### Simulating conversations

Put an audio book in MP3 format on the microSD card or network hard disk, and Sonos can simulate a lively dialogue ins ide your hous e while you're on holiday. Why not move it around as well? With multiple S onos devices in the hous e, the dialogue can "move" around your home.

### 2) At home alone?

#### Sonos signals unexpected visits

Motion detection verbal warning: When it's dark, S onos can notify you in good time of movement outdoors with an audio s ignal or s peech in every room before the doorbell is even pres s ed.

#### Sonos will scare them away

Hear s us picious nois es outdoors ?

Pressing the light s witch (e.g. in the bedroom) s witches on the lighting inside and on the house. A strong male voice, a recording, calls out from the S onos outdoor device: "Attention! Leave the property immediately! The police have been notified!" This can even be followed by unobtrus ive police s irens .

### 3) While you're leaving

### Prevent fire and water damage

If the exterior doors are equipped with contacts connected to the building bus , the KNX S onos-Gateway can provide you with valuable information on the way while you're leaving the hous e: Brief audible mes s ages s uch as "The cooker is s till on!" and "A s kylight is s till open" can help prevent undes irable things happening.

### 2.3.3.6 Energy efficiency

The Sonos system and KNX Sonos Gateway help you to use energy more efficiently without losing any comfort. A few examples :

### Don't waste heating energy: "Window opened" announcement

If the outside temperature and the position of the windows are known to the KNX system, occupants can be reminded of energy cons umption after a period of time and at regular intervals .

The announcement "The child's room window has been open for a long time" can work wonders . The volume can als o be increas ed from announcement to announcement in es pecially s tubborn cas es .

### Improve power generator use: Integrate generator s

A solar power system mounted on a roof often supplies more power than is needed in a home. In such cases, s urplus energy is fed back into the energy network for minimal compens ation.

In the evening, it's just the opposite – Power generated by the PV system decreases while consumption for an electric cooker and television increases, meaning power must be acquired at a higher cost.

The KNX Sonos-Gateway can help. If the photovoltaic system signals a current energy surplus via KNX, the following S onos announcement may be able to make a valuable contribution to environmental protection and lower your costs as well: "Energy surplus – It would now be a good time for you to start the dishwas her, washing machine or drier!"

### <span id="page-14-0"></span>2.3.4 Application scenarios – Comfort solutions in the living environment

### <span id="page-14-1"></span>2.3.4.1 Door contact enables dynamic group creation

In this application, a door contact causes a configured master-slave group to actuate via KNX. The Sonos devices then become a mas ter or s lave (as configured).

If the door is opened, the rooms become an acous tic unit: The KNX S onos Gateway creates a group in which a S onos device in the living area functions as the mas ter for Sonos devices in the dining room, thus determining mus ic playback.

If the door is closed, the KNX Sonos Gateway terminates the master-slave group. Both rooms once again have their original mas ter and can be operated independently.

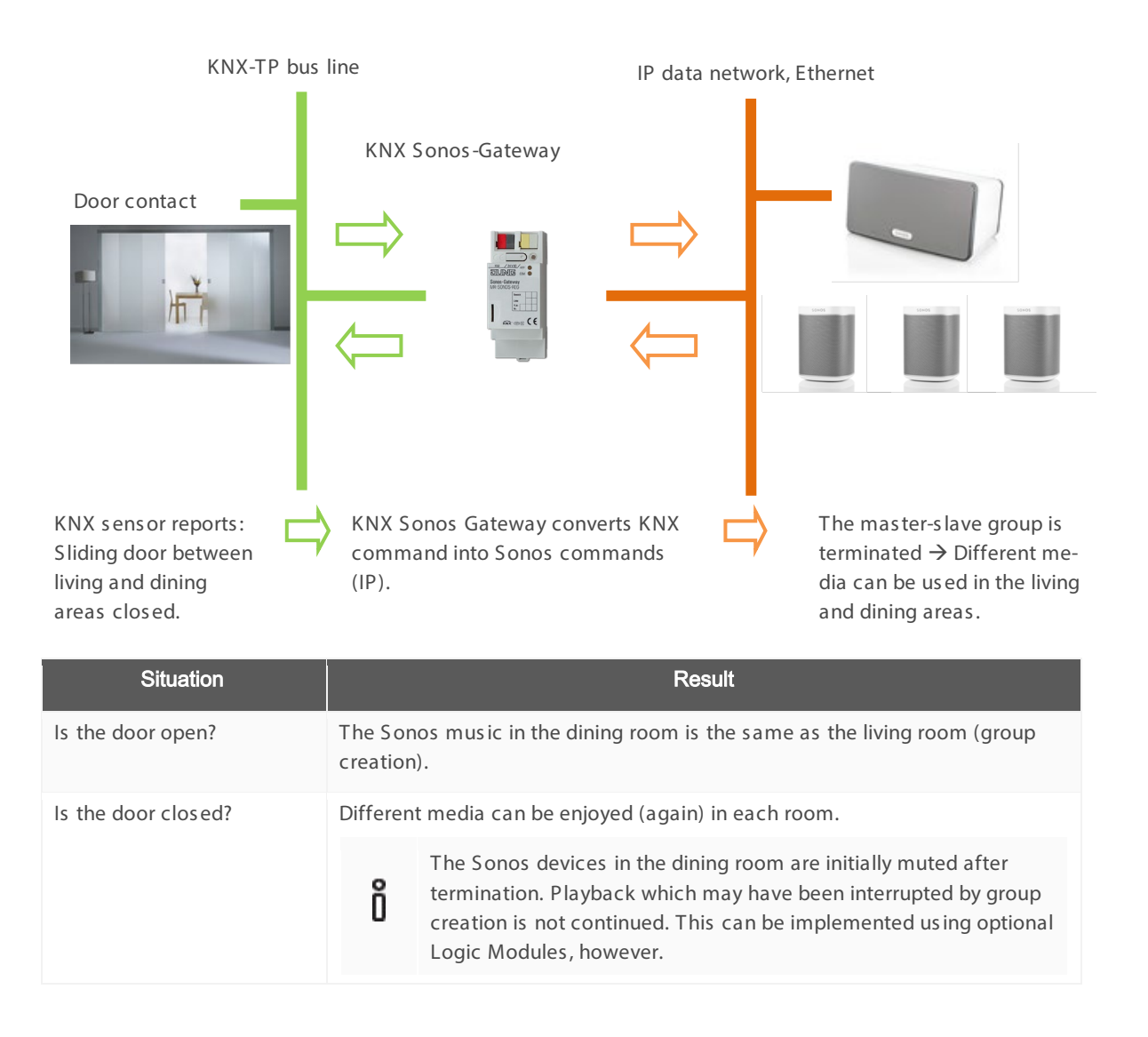

### 2.3.4.2 Sonos as a smart door gong

This application transforms the Sonos sound system into a smart door gong.

Two vers ions are pos s ible:

- The volume in one or more (all) groups is reduced, and the standard door gong can then be heard in the hous e.
- Music playback in one or more (all) groups is stopped, and a door signal is heard in these groups.
	- o The signal is a Sonos playlist, which has been configured as an announcement in a playlist entry. The file with the sound may be on the microSD card in your KNX Sonos Gateway or on another release. Create the Sonos playlist with the official Sonos software.
	- o This loading occurs during the day in the entire hous e. At night, the s ignal is only heard in the parent zone, so as not to disturb s leeping children.
	- o Even if you're lis tening to loud mus ic, you'll always know there's a gues t at the door becaus e the mus ic playback is interrupted for the door gong. The original mus ic playback is res umed once the gong has finis hed.
- Announcement function: s ee Section ► [Announcement mode,](#page-65-0) p. [66.](#page-65-0)

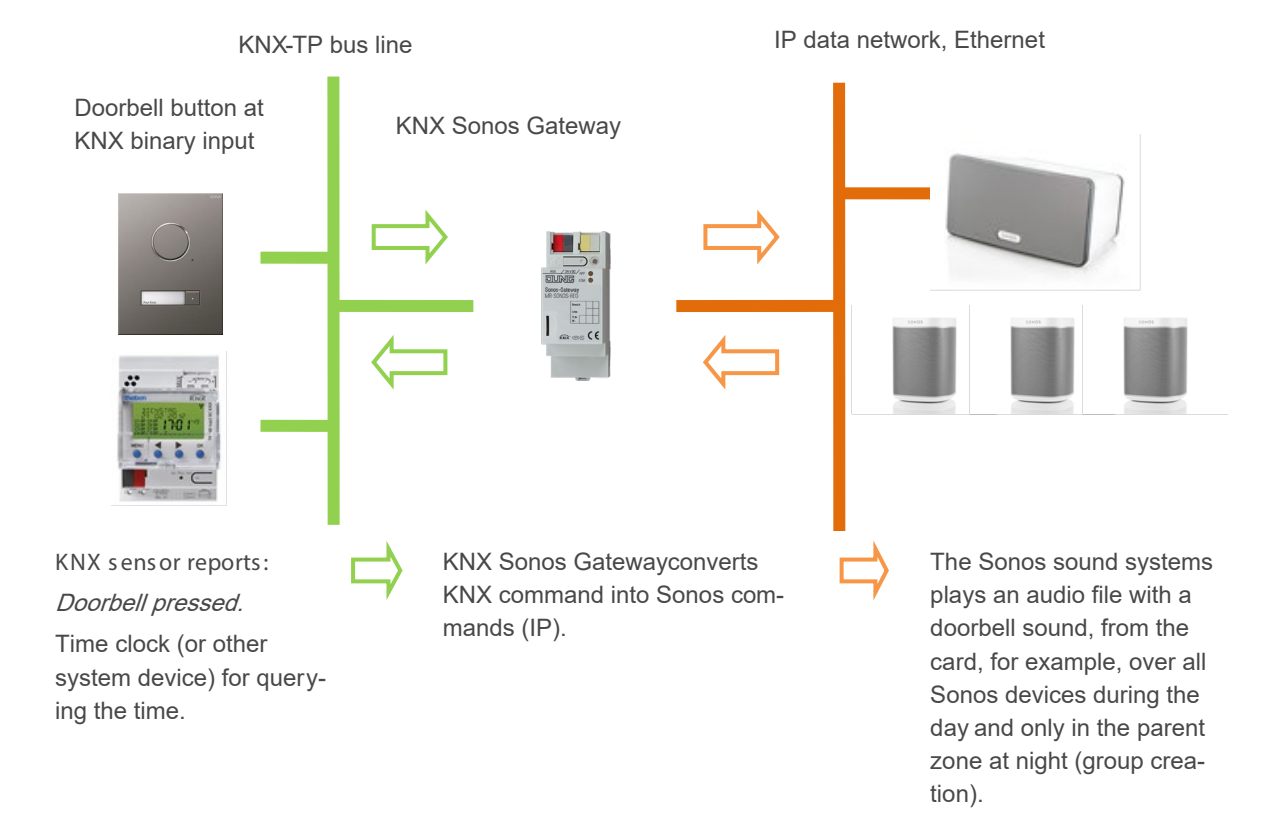

### <span id="page-16-0"></span>2.3.5 Commercial application scenarios

### <span id="page-16-1"></span>2.3.5.1 Announcements in sales and event rooms

The KNX Sonos Gateway can present announcements at the push of a button or at set times.

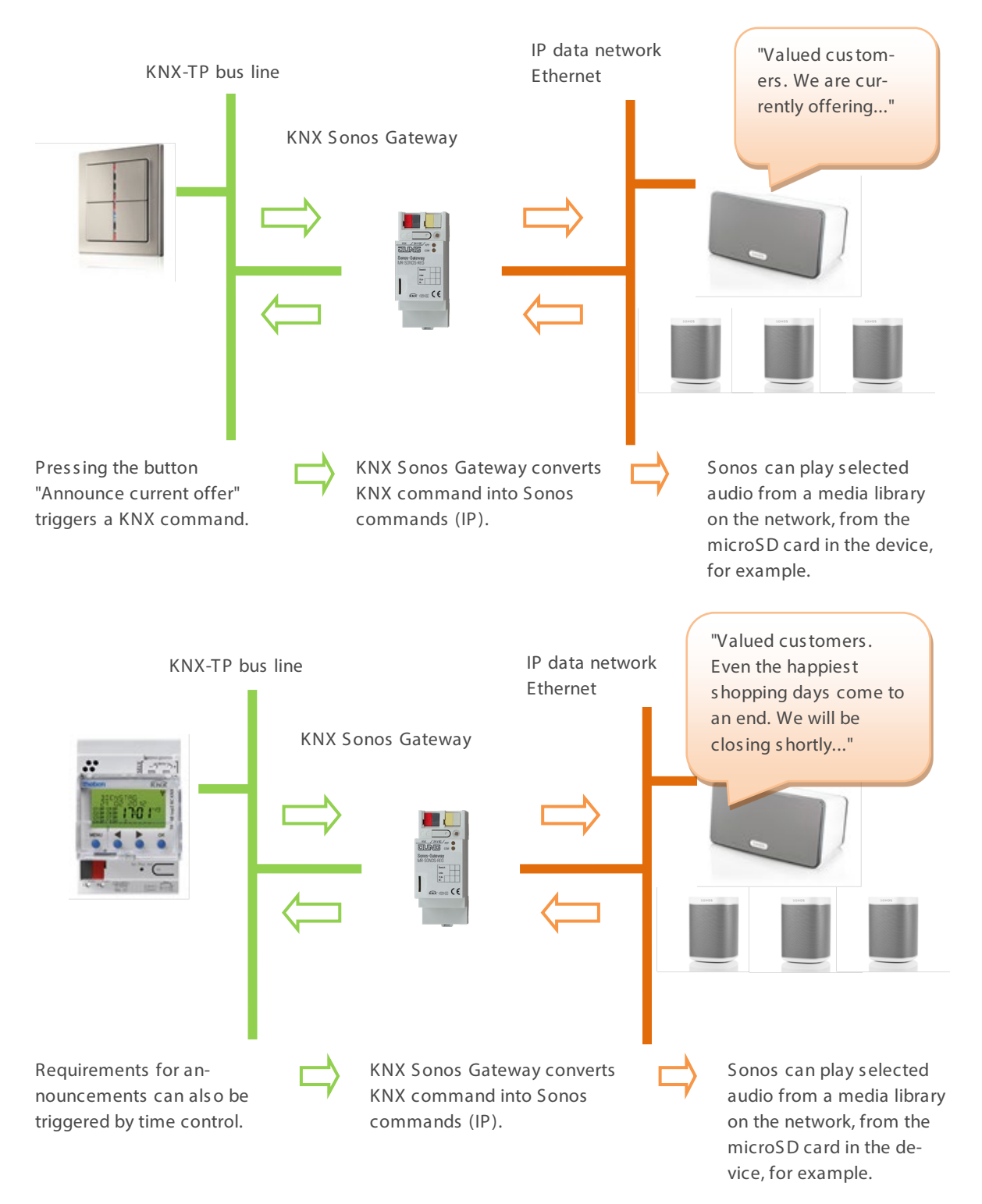

The KNX Sonos Gateway can provide event-based announcements.

Your announcements will be triggered by events:

Raining?  $\rightarrow$  Umbrella department.

High temperatures outside?  $\rightarrow$  Invitation to the ice cream parlour

...

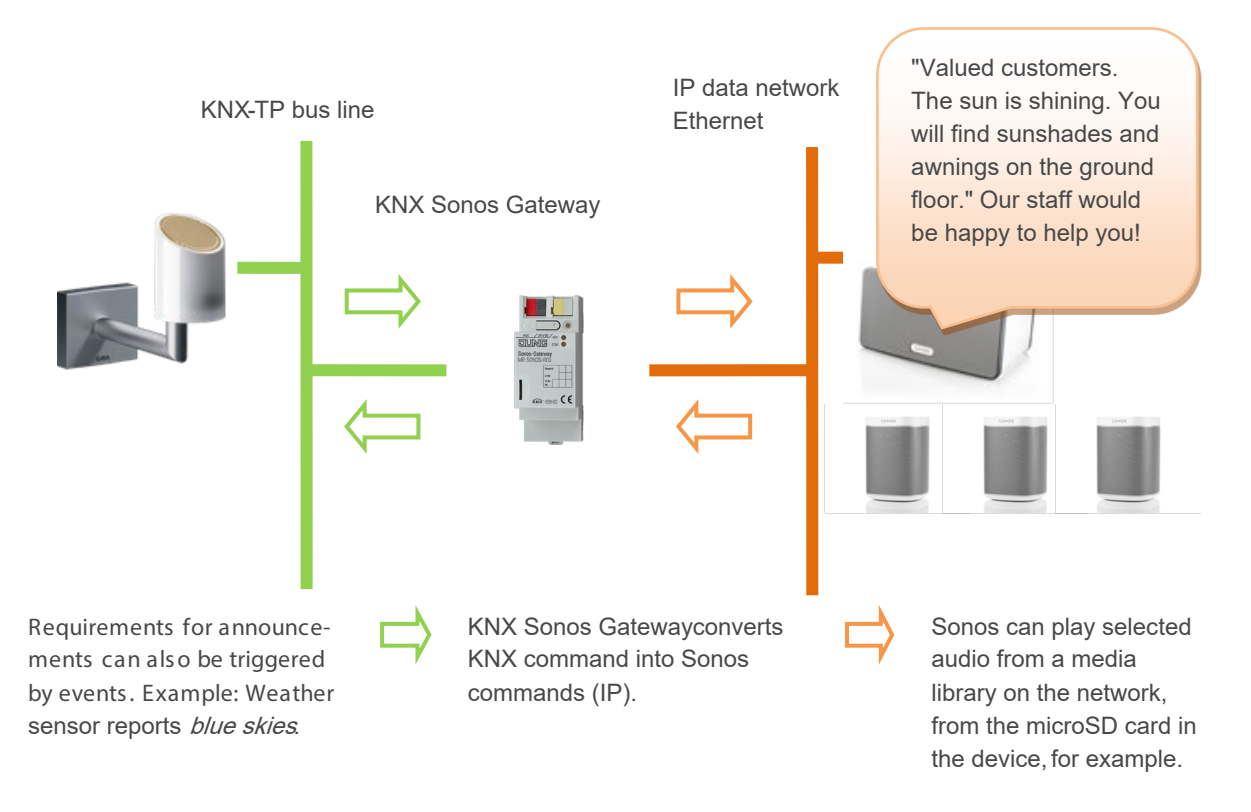

### <span id="page-18-0"></span>2.4 General safety instructions

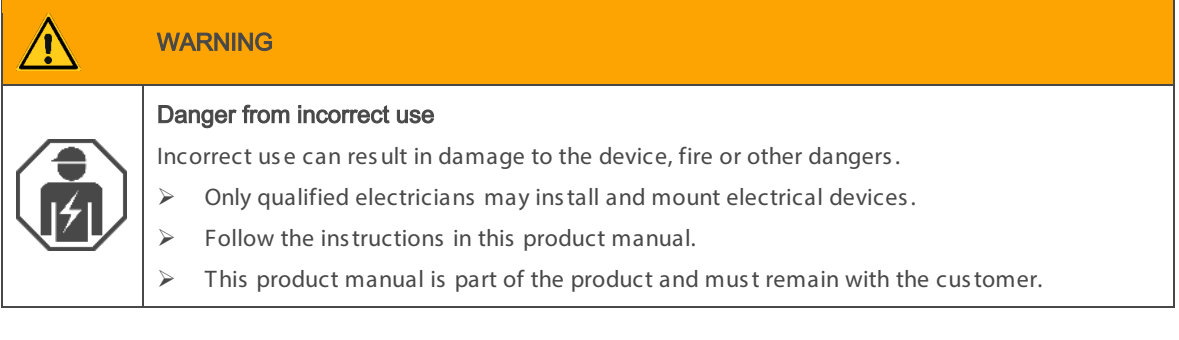

#### Ð IMPORTANT

### Damage to the device due to incorrect opening

- $\triangleright$  Never open the housing.
- $\triangleright$  If you s us pect that the device is damaged, contact our Support.
- $\triangleright$  We provide a warranty in accordance with statutory requirements. Please send the device back to us pos tage free with a detailed error des cription.

### <span id="page-18-1"></span>2.5 Storage and transport

S tore the device in its original packing. The original packing provides optimum protection during trans port.

Store the device in a temperature range of -25 °C to +70 °C.

### <span id="page-19-1"></span><span id="page-19-0"></span>3 Basic information

### 3.1 Room/zone

A room, also known as a zone, is the area where you listen to music with your Sonos devices.

Rooms are merely a notional concept. A room may be an actual room or several rooms in a group:

- An actual room, such as the kitchen, can be a room for Sonos.
- Several actual rooms, such as the hallway and bathroom, can also comprise a room for Sonos.

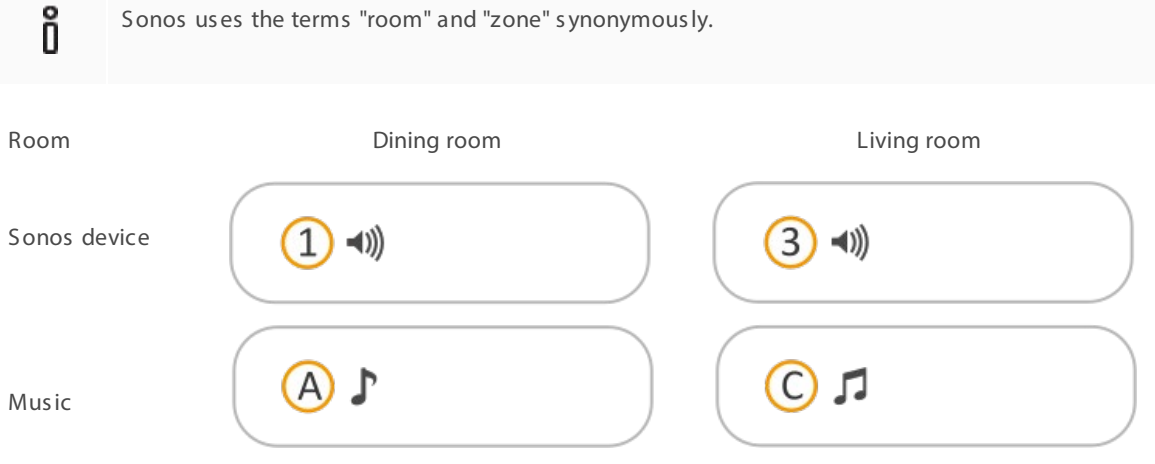

#### <span id="page-19-2"></span>Figure 1: One Sonos device per room

# 3.2 Play music in rooms synchr onously

More than one Sonos device may be ins talled in a room. Each individual S onos device could play a different music source. This would generally be very unpleas ant for listeners, even if the devices played the same mus ic s ince playback is us ually not s ynchronis ed.

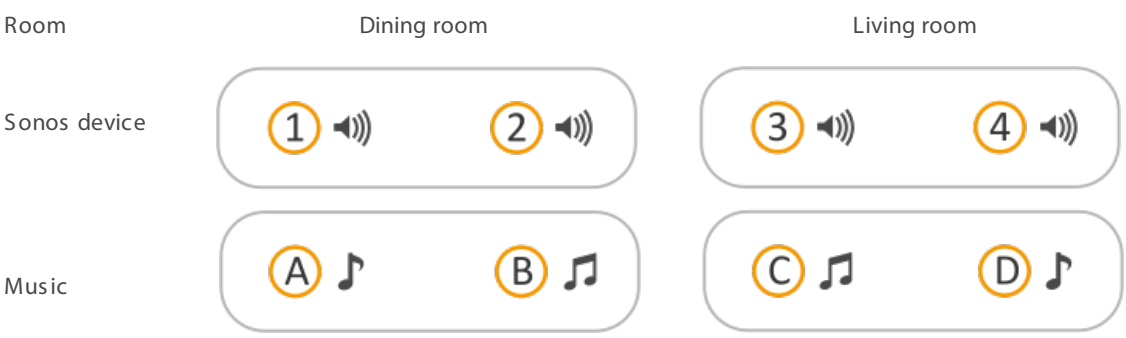

### Figure 2: Two Sonos devices per room which play different music

You can connect the Sonos devices in such a way that the music from all Sonos devices within a room is s ynchronis ed when it plays .

Room Dining room Living room

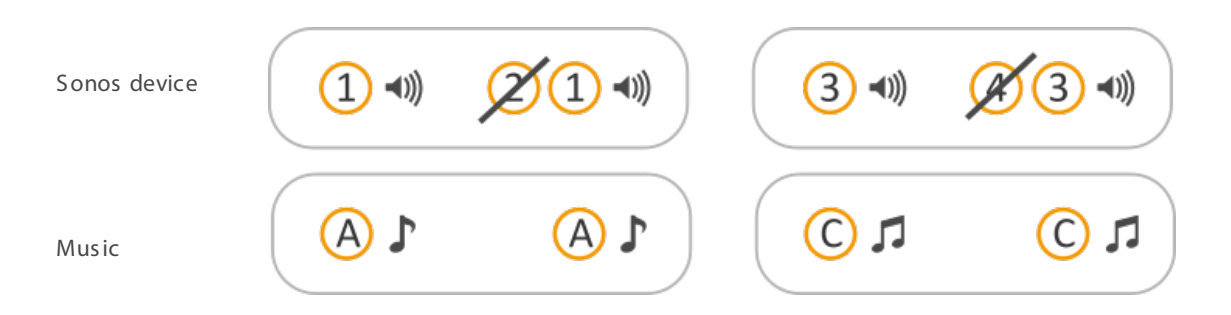

### Figure 3: Two Sonos devices per room which play the same music (Sonos devices grouped)

There are several different ways to synchronise playback in the Sonos software and using KNX. These different ways can also be combined with one another.

#### Master-slave groups (MSG)

- A master-slave group is a logic grouping of up to six Sonos devices in the KNX Sonos Gateway. A mas ter-s lave group compris es a s ingle mas ter and up to five s laves .
- The distinction between Sonos devices in their function as a master or slave is a KNX Sonos Gateway concept. You will find additional information at ► [Mas ter and s laves,](#page-24-0) p. [25.](#page-24-0)
- A mas ter-s lave group allows Sonos groups to be formed or dis s olved us ing the KNX Sonos Gateway's communication objects, so that Sonos devices can be controlled together or separately, depending on the specific use case.
- You can define which Sonos devices belong to particular master-slave groups beforehand in the pa-rameter settings in the ETS (see also ► [Configuring parameters,](#page-68-0) p. [69\)](#page-68-0). The Sonos devices are not truly grouped until explicitly required for the us e cas e (during the running time). This is als o why we refer to "dynamic group creation".
- You can find a more detailed des cription of this proces s at ► [Table 5: Overview of a S onos device's](#page-26-0)  [behaviour in the role of a s lave in mas ter functions,](#page-26-0) p. [27.](#page-26-0)

### Sonos groups (designated as "groups" by Sonos)

- You bring two or more Sonos devices together in a group.
- All Sonos devices in a group play the same music in synchronisation. You can change the volume for the whole group or for individual S onos devices in the group on an individual bas is .
- You can form a S onos group in the Sonos s oftware or us ing the KNX S onos Gateway with the help of mas ter-s lave groups .

### Stereo pairs

- You permanently connect two S onos devices as a s tereo pair, which is then treated as a s ingle S onos device.
- The one Sonos device acts as a left-hand audio channel and the other as the right-hand one.
- You can only create a stereo pair in the Sonos software.
- You can use the stereo pair in Sonos groups, especially as a master or slave within master-slave groups . You can configure master-s lave groups in the ETS. See ► [Configuring parameters,](#page-68-0) p. [69](#page-68-0) for more details .

You can find a more detailed des cription of this proces s at ► [S tereo pair: Connect S onos devices](#page-21-0)  [permanently,](#page-21-0) p. [22.](#page-21-0)

### <span id="page-21-0"></span>3.2.1 Stereo pair: Connect Sonos devices permanently

Two Sonos devices are grouped in the Sonos software to ensure that this music is played in synchronisation. What makes a s tereo pair s pecial is that the one Sonos device acts as a left-hand audio channel and the other as the right-hand one.

The two devices become a single Sonos device for KNX and in the Sonos software. The two Sonos devices can no longer be controlled s eparately via KNX. You configure the s tereo pair as a mas ter or s lave in the ETS, just like any other Sonos device.

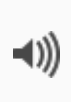

The stereo pair cannot be separated using KNX; you need to separate them in the Sonos software, where you als o define the s tereo pair. You only need to enter the s tereo pair's IP addres s within the ETS. This is the IP address of the Sonos device which you have designated the first device in the s tereo pair in the S onos s oftware. You can learn how to create or s eparate s tereo pairs and much more in the S onos documentation.

The following diagram s hows that only one S onos device is recognis ed via KNX:

- Room dining room: Sonos device 1
- Room living room: Sonos device 3
- The Sonos devices 2 and 4 areinvisible for the Sonos software and KNX.

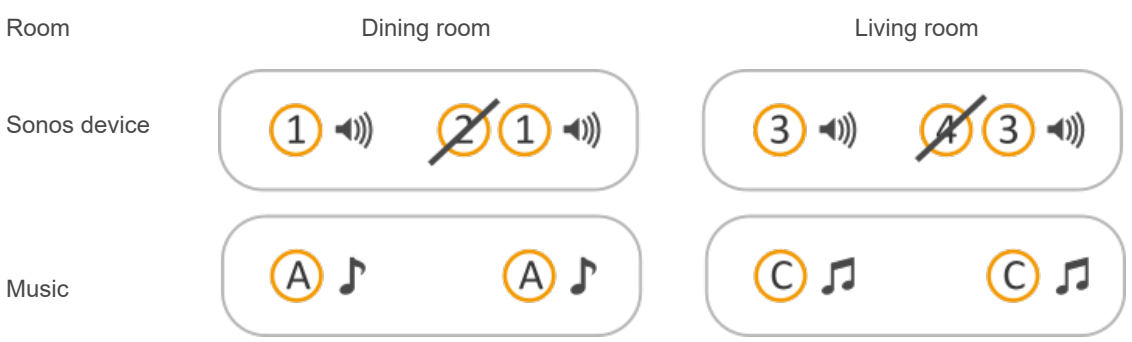

Figure 4: Two Sonos devices per room which play the same music (grouped as a stereo pair)

### <span id="page-22-0"></span>3.2.2 Case example: Handling stereo pairs in the ETS

Below, you will learn how to configure s tereo pairs .

### Overview of work steps

- 1. Create s tereo pairs.
- 2. Enable configuration for mas ter-s lave groups.
- 3. Configure mas ter in the two mas ter-s lave groups.
- 4. Generate KNX group address and link to KNX Sonos Gateway's corresponding communication objects.
- 5. Link KNX group addresses with KNX buttons, visualisations and similar.

#### Initial situation

There are two rooms with two Sonos devices each.

- Dining room: S onos devices 1 and 2
- Living room: Sonos devices 3 and 4

The Sonos devices could play different music in a room if they are not configured correctly. This would generally be very unpleas ant for the lis tener.

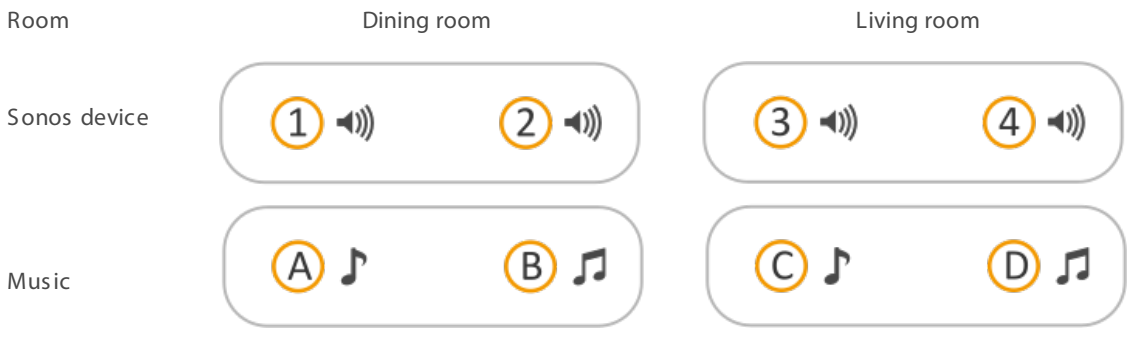

#### Figure 5: Two Sonos devices per room which play different music

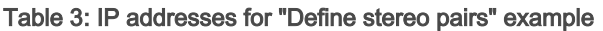

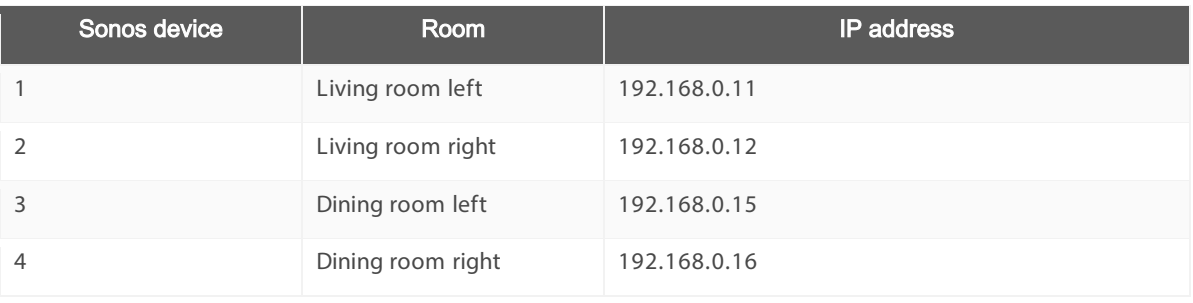

### **Objective**

Both Sonos devices in a room are supposed to play the same music. To ensure this is the case, the two Sonos devices in the room concerned need to be controlled together s imultaneous ly. The one Sonos device needs to act as a left-hand audio channel and the other as the right-hand one. It should no longer be possible to control the Sonos devices within a room s eparately.

As s tereo s ound is required, we decide on the s tereo pair configuration.

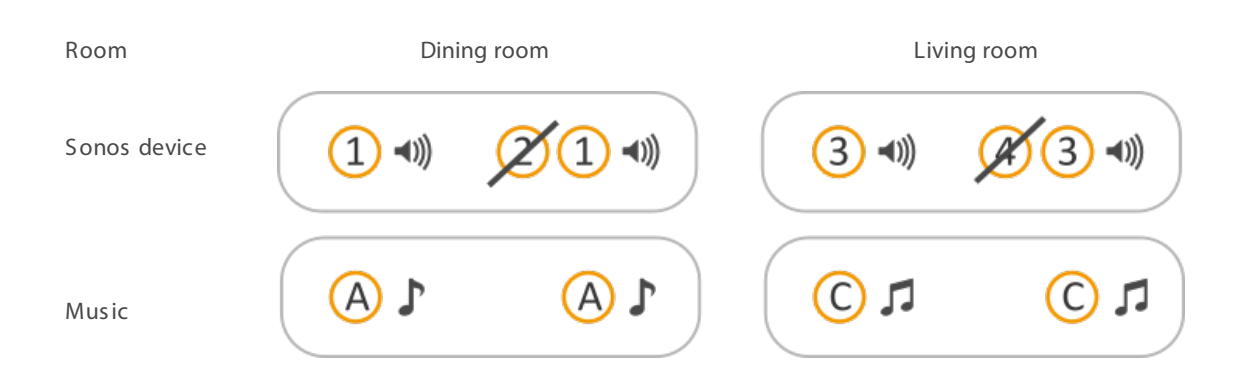

### Figure 6: Objective for "Define stereo pairs" example

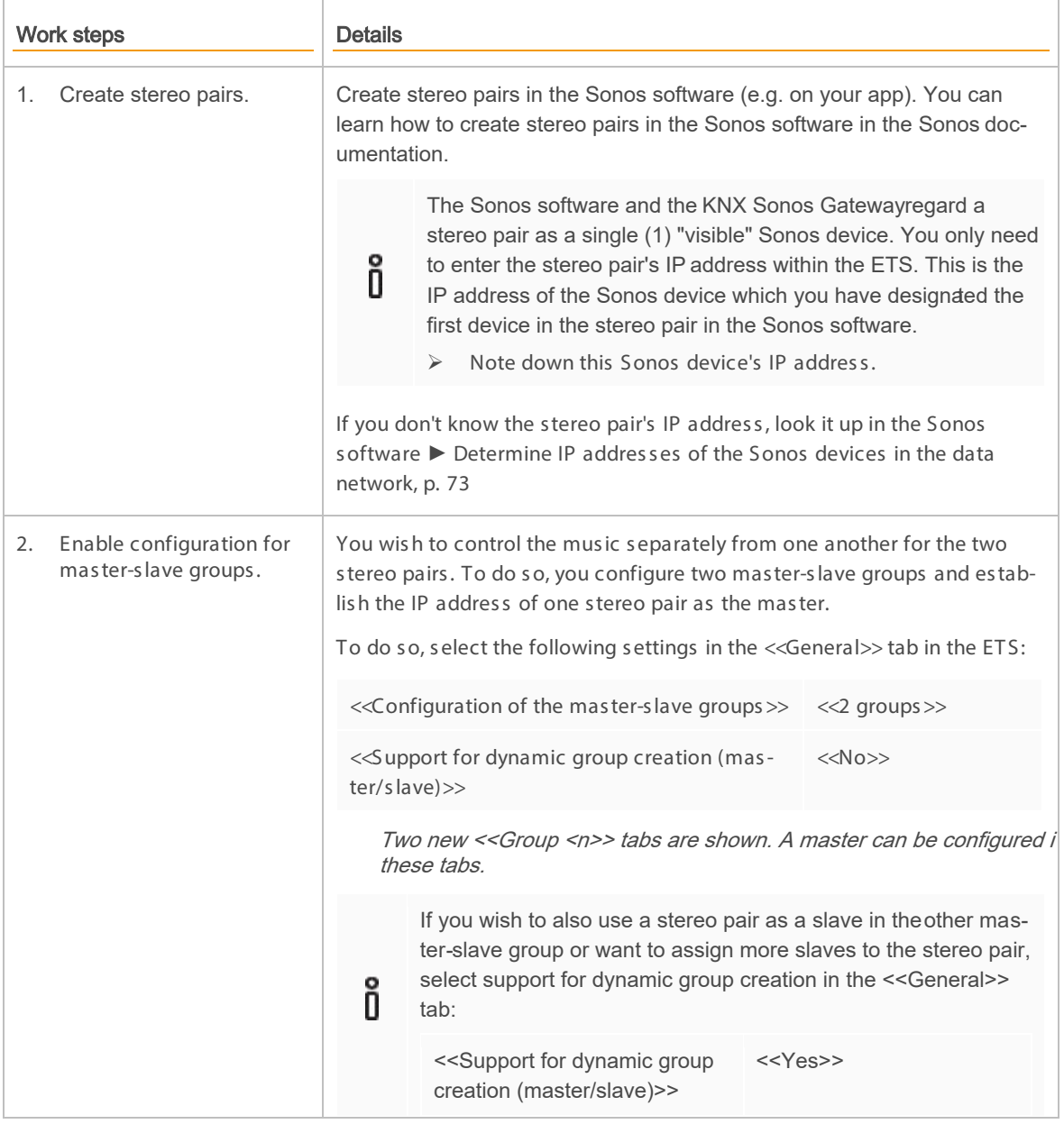

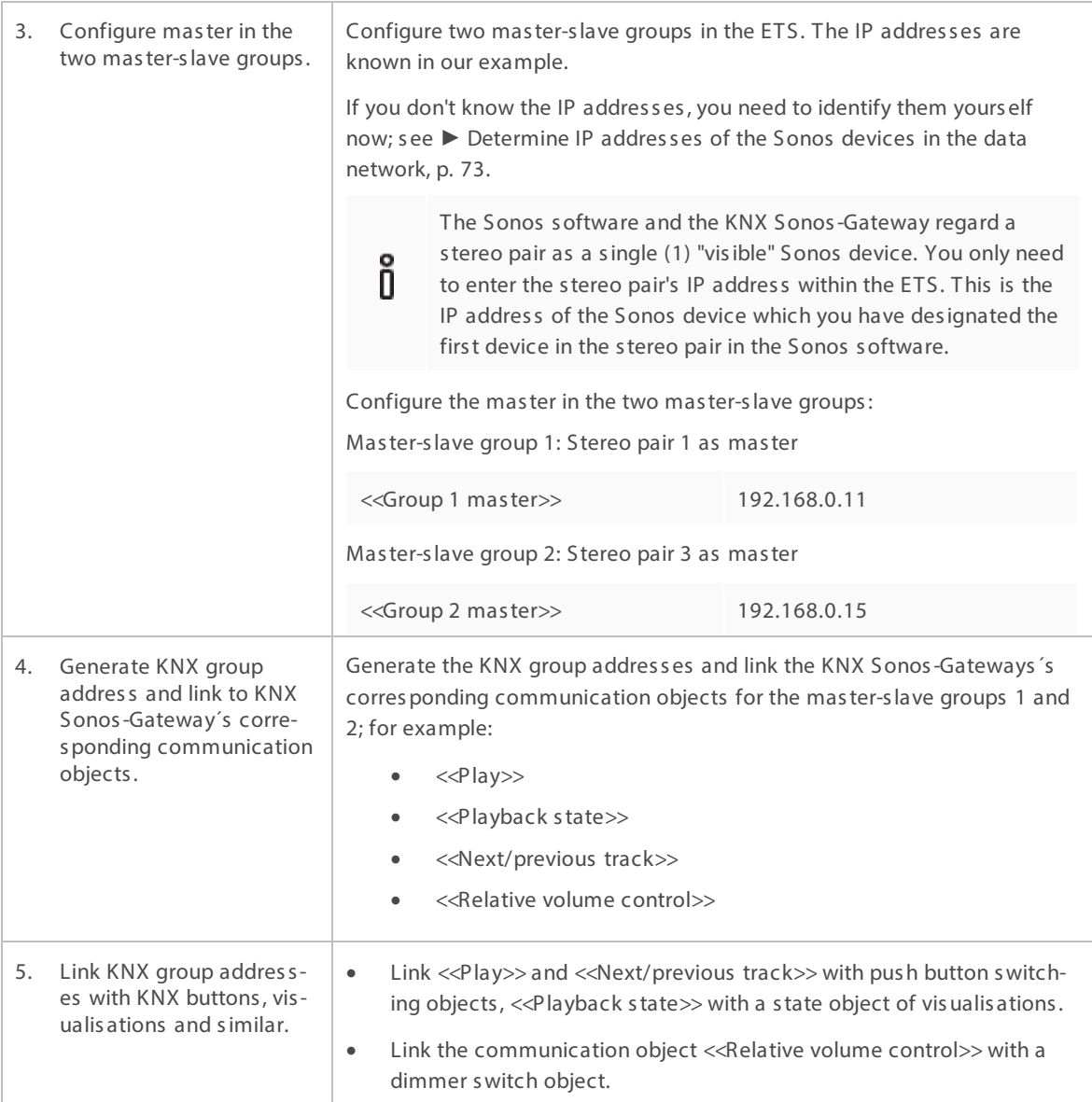

### <span id="page-24-0"></span>3.3 Master and slaves

Mas ter and s laves are des ignations for S onos devices . You can determine the role for a Sonos device which it s hould take in a mas ter-s lave group in configuration in the ETS . You can define any S onos device which you can also see in the original Sonos software as the master. This can also be a stereo pair. It is possible to configure a device in different roles in several master-slave groups - as a master in group 1 and as a slave in group 2. However, a Sonos device is unable to take on both roles s imultaneous ly during the running time.

If a S onos device is configured in both roles in s everal groups , the mas ter's communication object <<Sonos group slave state>> can be used to detect whether the Sonos device currently has a slave role, and place it in the mas ter role again us ing the <<Exit s lave mode>> communication object.

Mas ters are the "s ound-s etting" S onos devices in a S onos group. They are us ed to determine what mus ic is reproduced and also provide information on the music, such as the track, artist and playlist name. All other Sonos devices in a Sonos group play the same music in synchronisation. We could thus say that the master controls its elf and its slaves when reproducing music. Only masters are able to "command" all functions.

Slaves are Sonos devices in a Sonos group for which only limited control is possible. If a Sonos device is in a slave role, then it is only possible to control the volume for this device on an individual basis. If the Sonos device is als o configured as a mas ter in a mas ter-s lave group, the us e of the mas ter functions ' communication objects may be limited; also see ▶ Table 5: Overview of a Sonos device's behaviour in the role of a slave in master functions on this matter. It is also possible to use the communication object << Slave <n> - S witch group as s ociation>> to remove the device from the S onos group. It then takes on the role of a mas ter, which does not neces sarily need to be configured as one of the KNX Sonos Gateway's masters. A stereo pair can als o adopt the role of s lave.

If the Sonos devices in s everal rooms are part of a mas ter-s lave group, they behave as one room with regard to control.

You will find the differences in controlling a S onos device as a mas ter or s lave in ► [Table 4.](#page-25-0) ► [Table 5](#page-26-0) describes the behaviour which a Sonos device displays in its role as a slave if you use master functions.

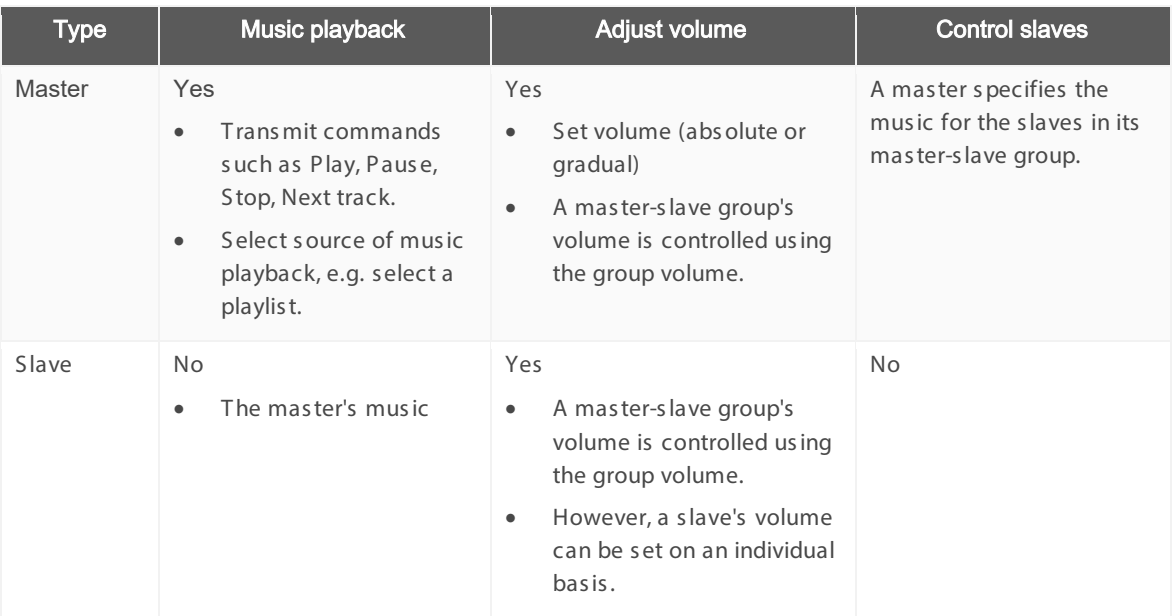

### <span id="page-25-0"></span>Table 4: Overview of the differences between master and sla ve

### Risk of confusion

ñ

Sonos devices can also be assembled in groups or stereo pairs in the Sonos software. The Sonos device in the Sonos software to which you add other Sonos devices when creating a group takes on the role of the mas ter while the added Sonos devices adopt the role of s lave. Group creation in the Sonos s oftware thus als o has an effect on a S onos device's available functions in mas ter-s lave groups .

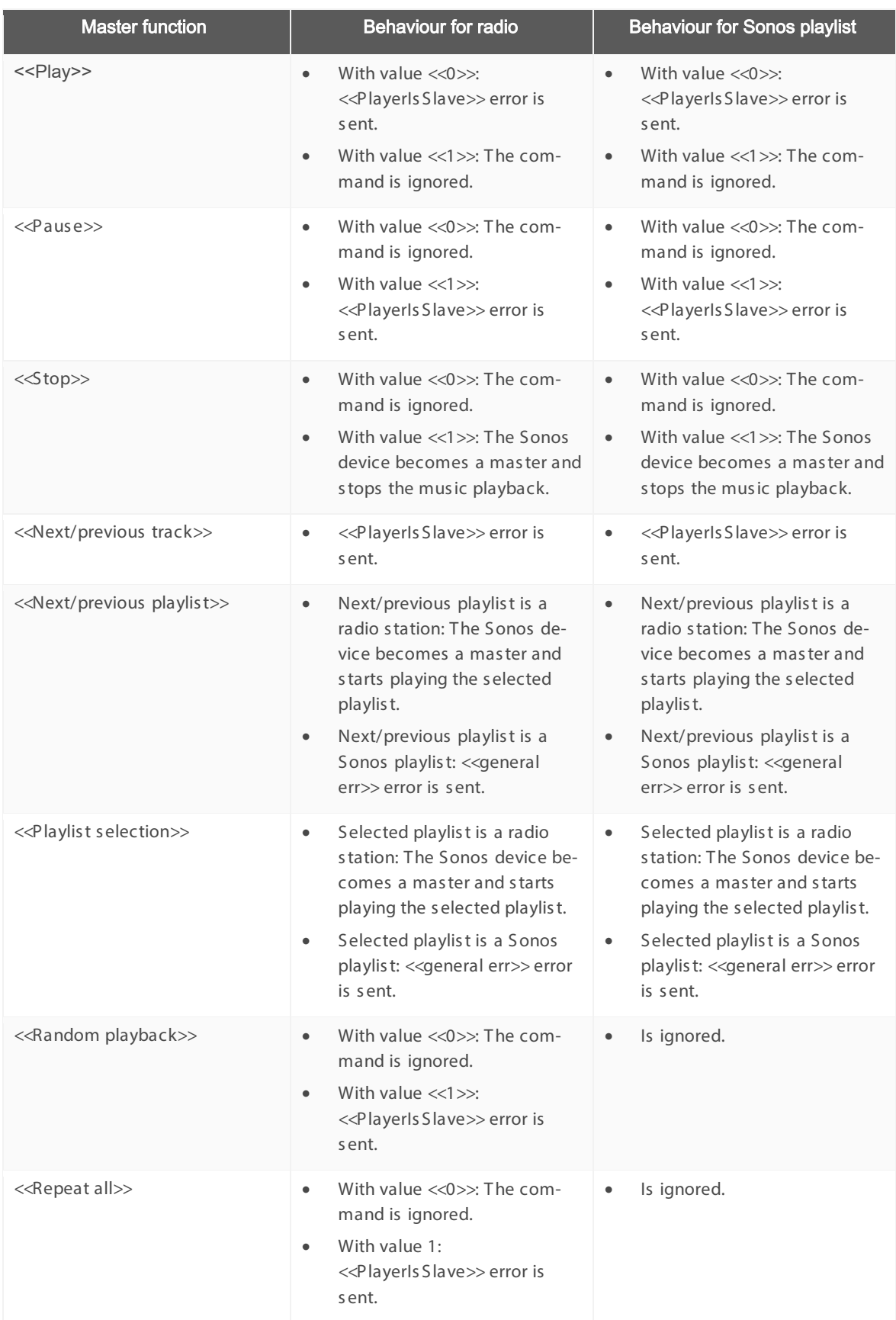

<span id="page-26-0"></span>Table 5: Overview of a Sonos device's behaviour in the role of a slave in master functions

### <span id="page-27-0"></span>3.4 Master-slave groups

A mas ter-s lave group is the logic grouping of six Sonos devices in the KNX Sonos Gateway. Mas ter-s lave groups bring Sonos devices together, so that music can be played in all the master-slave group's rooms in s ynchronis ation. If s everal rooms form part of a mas ter-s lave group, they behave as one room with regard to control.

The mas ter-s lave group are dynamically created and als o dis s olved again during the running time (dynamic group creation). A mas ter-s lave group is a S onos group which compris es a s ubs et of the available S onos devices which can be us ed for group creation in the Sonos s oftware. Application example ► [Door contact](#page-14-1)  [enables dynamic group creation,](#page-14-1) p. [15.](#page-14-1)

### Risk of confusion

Sonos devices can also be assembled in groups or stereo pairs in the Sonos software. The S onos device in the S onos s oftware to which you add other S onos devices when creating a group takes on the role of the mas ter while the added Sonos devices adopt the role of s lave. Group creation in the Sonos s oftware thus als o has an effect on a S onos device's available functions in mas ter-s lave groups .

#### Key data:

ñ

- A mas ter-s lave group contains a s ingle mas ter.
- You can assign up to five slaves to each master by configuring slaves in a master-slave group.
- You can us e an KNX Sonos Gateway to configure up to ten mas ter-s lave groups and thus configure up to 60 different devices .

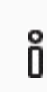

As of the date this documentation was printed, S onos s upports a total of up to 32 S onos products and controllers in a s ingle hous ehold. The maximum number of 60 different Sonos devices or 51 Sonos devices in one Sonos group using ten masters lave groups with the s ame mas ter can therefore only be attained theoretically.

- A Sonos device can be configured as a master or slave in the configuration several times over:
	- o A S onos device can be a master in any number of master-slave groups.
	- o A S onos device can be a s lave in any number of mas ter-s lave groups .
	- A S onos device can be configured as a master or slave in different master-slave groups s imultaneous ly.
		- ► Both a master and slave in the configuration, p. [30](#page-29-0)
- A S onos device is either a mas ter or s lave during running time:
	- o You can activate or deactivate the defined s laves in a mas ter-s lave group as you require.
	- $\circ$  A slave belongs to the master for which it was last activated.
	- o If a S onos device has the role of mas ter before it was activated as a s lave, it los es its role as a mas ter and takes on the role of s lave.
	- o A S onos device remains a s lave until you releas e it us ing the <<Exit s lave mode>> communication object or remove it from the S onos group in the S onos s oftware.
- You can make a Sonos group with up to 51 S onos devices with all ten mas ter-s lave groups if you make s uitable configuration s ettings des pite the limit to five s laves per mas ter.
	- ► [Figure 7: A mas ter controls max. 51 S onos devices , including its elf,](#page-28-0) p. [29](#page-28-0)

# ñ

[As of the date this documentation was printed, S onos s upports a total of up to 32](#page-9-1)  S onos products and controllers [in a s ingle hous ehold. The maximum number of 60](#page-9-1)  different Sonos devices or 51 Sonos devices in one Sonos group using ten master[s lave groups with the s ame mas ter can therefore only be attained theoretically.](#page-9-1)

During the running time, you can only add the Sonos devices as a slave if you have defined them as such in the configuration in the  $\ll$ Group  $\ll$ n $\gg$   $\rightarrow$   $\ll$ Settings  $\gg$  tab for the master-slave group concerned.

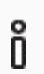

ñ

The definition of slaves in a master-slave group states which particular Sonos devices can be potentially linked with the master. You can use the communication object << Slave  $1/2/3/4/5$  -S witch group as sociation >> to activate individual slaves.

### Why must I activate each individual slave in a master -slave group?

The individual activation provides you with greater flexibility. For example, you can switch off the "Doorbell" announcement for the Sonos device in the child's room when they are taking an afternoon nap. You can activate all slaves for the "Dinner bell" announcement, so that noone in the house misses a hot meal.

#### What is the largest possible Sonos group that you can create with the KNX Sonos-Gateway?

A Sonos device can be configured as a master in severa master-slave groups.

If you then control this Sonos device as a master, you can control all slaves in the corresponding master-slave group, providing you have activated the slaves.

If you configure a Sonos device (here: no. 1) as the master in all tenmaster-slave groups, you can then add up to 51 Sonos devices to a Sonos group during the running time (see► [Figure 7: A mas ter controls max. 51](#page-28-0)  [S onos devices , including its elf,](#page-28-0) p. [29\)](#page-28-0).

As of the date this documentation was printed, S onos s upports a total of up to 32 Sonos products and controllers in a s ingle hous ehold. The maximum number of 60 different S onos devices or 51 Sonos devices in one Sonos group using ten master-slave groups with the same master can therefore only be attained theoretically.

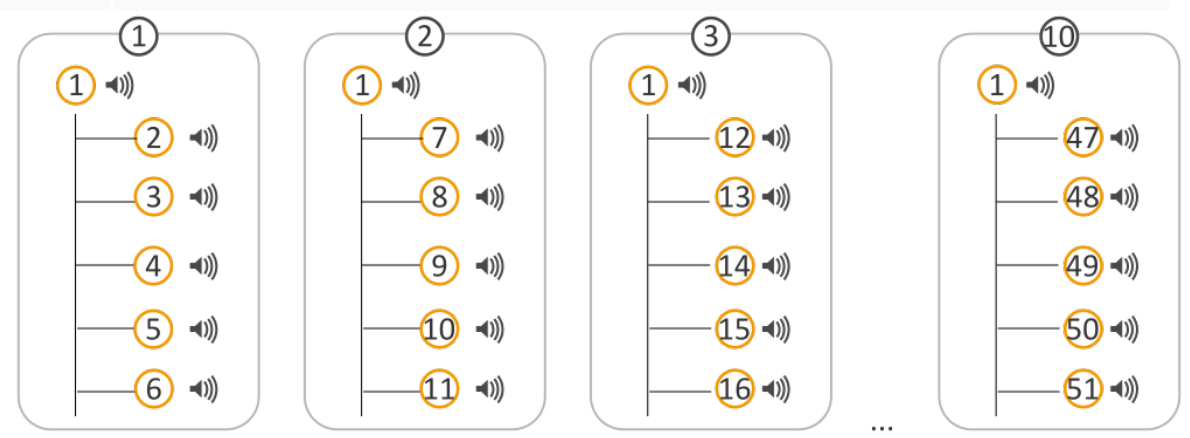

<span id="page-28-0"></span>Figure 7: A master controls max. 51 Sonos devices, including itself

### <span id="page-29-0"></span>3.4.1 Both a master and slave in the configuration

A S onos device can be a master or slave several times over. However, this only applies to the configuration.

Each S onos device can only perform one role at any given point in time and thus can only play one s pecific track and not s everal tracks at the s ame time.

In ► [Figure 8,](#page-29-1) you can s ee that S onos device 4 is configured in three different mas ter-s lave groups :

- As s lave in mas ter-s lave group 1
- Sonos device 4 is its elf the master in two master-slave groups:
	- o Mas ter-s lave group 3 without s laves
	- o Mas ter-s lave group 4 with two s laves (S onos devices 3 and 10)

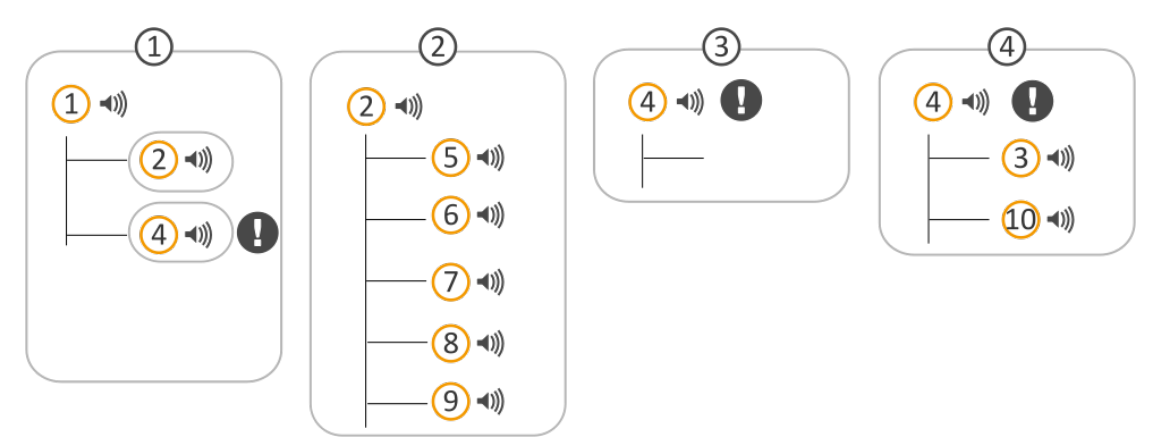

### <span id="page-29-1"></span>Figure 8: Sonos device is used several times in the configuration

These master-slave groups' configurations can be used to create Sonos groups during the running time (dynamic group creation).

Cas e s tudy – initial s ituation:

• All slaves are deactivated; i.e. no Sonos groups have been created.

Case study - continuation 1:

- You activate S onos devices 2 and 4 as s laves in mas ter-s lave group 1.
- Res ult: S onos devices 2 and 4 s witch from the role of mas ter to the role of slave for mas ter S onos device 1.
	- o S onos devices 1, 2 and 4 play S onos device 1's mus ic in s ynchronis ation.
	- $\circ$  The Sonos devices 2 and 4 lose their master functions which they have in master-slave groups 2, 3 and 4.

Cas e s tudy – continuation 2:

- You now activate Sonos devices 3 and 10 as slaves in master-slave group 4.
- Res ult: No changes . Why?

S onos device 4 continues as a s lave and therefore does not have its full mas ter functions to add another S onos device as a s lave to a group. Us ing a mas ter function does not neces s arily automatically mean that the Sonos device s witches to the mas ter role. You can only use mas ter functions to a limited extent (als o see ► [Table 5: Overview of a S onos device's behaviour in the role of a s lave in mas](#page-26-0)  [ter functions](#page-26-0)) until you releas e it us ing the <<Exit s lave mode>> communication object. It continues to play the music of its master, Sonos device 1. The << general err>> error is trans mitted on the <<S ys tem s tatus >> communication object s ince the s laves cannot be activated. The mas ter-s lave group 4 s laves remain inactive.

### Things to remember

ñ

A slave belongs to the master for which it was last activated.

If a Sonos device had the status "Master" before it was activated as a slave, it loses its status as a master.

A Sonos device remains a slave until you do the following:

- You can use another master-slave group master's <<Exit slave mode>> communication object to remove the device from the group if the said Sonos device is configured as a master there.
- You use the slave's communication object <<Slave 1/2/3/4/5 Switch group association>> to remove the device from the master-slave group where it is active as a slave.
- You can remove the Sonos device from the Sonos group in the Sonos software.

#### No interlacing of master -slave groups

Master slave groups cannot be interlaced with one another. A Sonos device is always a master or slave during running time.

In the following diagram, you can see two master-slave groups.

- Master-slave group 1 has configured two slaves (Sonos devices 2 and 4).
- Master-slave group 2 has configured five slaves (Sonos devices 5, 6, 7, 8 and 9).

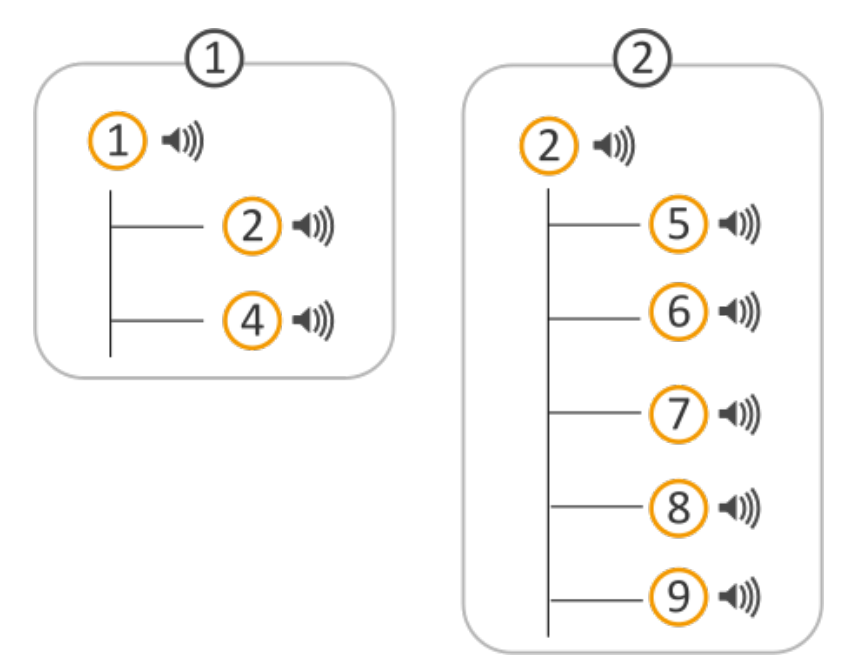

#### Figure 9: Two master-slave groups (Sonos device 2 configured as a slave and as a master)

Cas e s tudy – initial s ituation:

- All s laves in the mas ter-s lave group 1 are deactivated.
- All s laves in the mas ter-s lave group 2 are activated.

Case study - continuation:

- You now activate only Sonos device 2 as a slave in master-slave group 1.
- Result: The Sonos device 2 slaves in master-slave group 2 are deactivated. Sonos device 2 becomes a s lave of Sonos device 1 in mas ter-s lave group 1.

A S onos device in a mas ter role does not take its s laves with it to a group where it becomes a s lave.

### <span id="page-32-0"></span>3.4.2 Running time error in alternating master -slave relationships

You have now learned that a Sonos device can be a master or slave several times over within the configuration and you are also familiar with a few pitfalls in the usage of Sonos devices.

Alternating mas ter-s lave relations hips are a frequently us eful configuration – for party mode, for example.

### Initial situation  $-$  configuration in the ETS:

In the following diagram, you can see two master-slave groups.

- Mas ter-s lave group 1 has a s lave (S onos device no. 2).
- Master-slave group 2 has a slave (Sonos device no. 1).
- The two mas ters are thus configured alternately as a s lave.

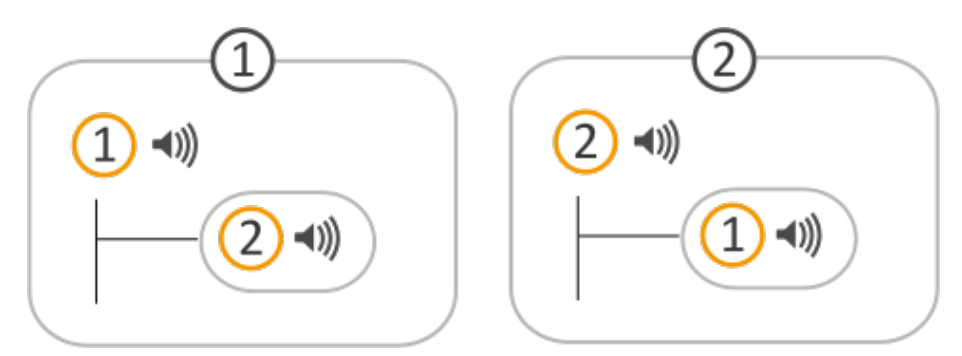

#### Current use – without slaves:

You use the two master-slave groups without slaves.

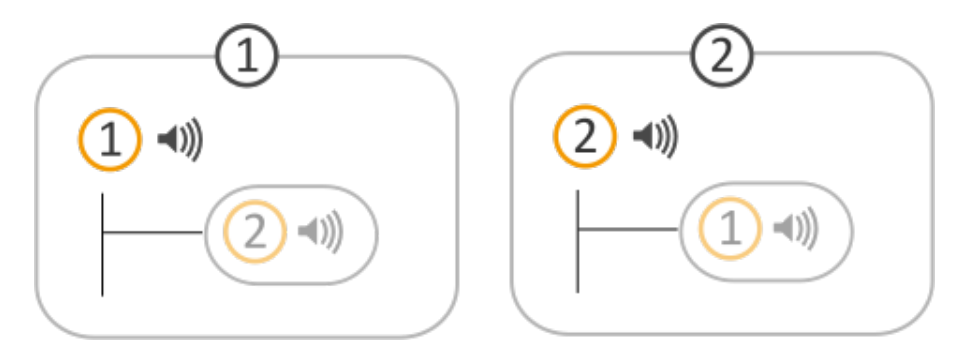

Res ult:

- Sonos device 1 is a master and plays its music.
- Sonos device 2 is a master and plays its music.

### You now activate the slaves:

You activate Sonos device2 as a slave of master 1.

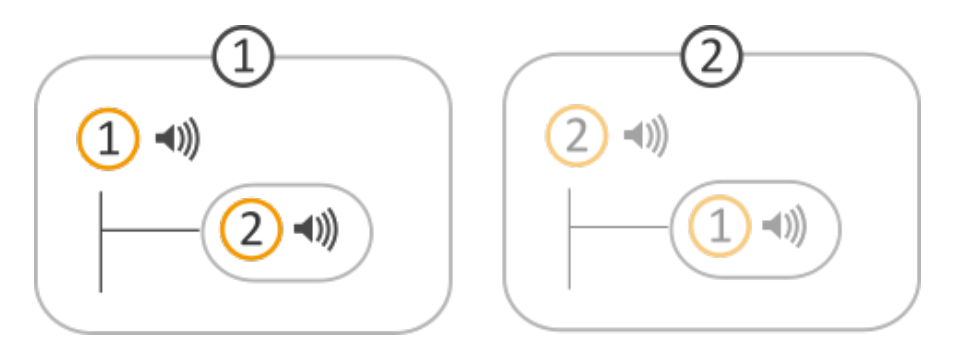

Result:

- Sonos device 2 loses its status as a master and is now a slave of Sonos device 1 in master-slave group 1.
- Sonos device 2 plays master 1's music.

Everything works as planned up until this point. However, if you now try to actuate Sonos device 2 as a mas ter, you receive a running time error (<<general err>> on the <<System status>> communication object) as Sonos device 2 is currently a slave. Use the <<Exit slave mode>> communication object, so that Sonos device 2 can be us ed as a mas ter again.

### <span id="page-33-0"></span>3.4.3 Enable master-slave groups in the ETS

You need to enable master-slave groups to configure more than one master.

• To do so, select the required number of groups in the <<General>> tab in the <<Gonfiguration of the mas ter-s lave group>> drop-down lis t.

You need to enable the slave's configuration to be able to assign slaves to a master-slave group.

To do so, select <<Yes >>in the <<General>> tab in the <<Support for dynamic group creation (master/s lave)>> s etting.

### <span id="page-33-1"></span>3.4.4 Dynamic group creation (example: party mode)

We have us ed s ome examples below to explain dynamic group creation to you.

A quick reminder:

- A master can play its own music independently of other Sonos devices.
- A s lave plays its mas ter's mus ic.

There may be a time when you generally wis h to control mus ic for each room but want to play the s ame mus ic in all rooms on certain occasions .

For example, you would like to play the same music throughout the house during parties (party mode). To do so, the user could set the same playlist for each Sonos device individually for the party, but that would be very laborious . Moreover, the mus ic would then us ually not be s ynchronis ed, which would be very unpleas ant for the party quests. This is where dynamic group creation comes in.

A S onos device mus t become a s lave within a mas ter-s lave group to ens ure that it depends on another device. This mas ter-s lave group is then us ed for certain occas ions only (dynamic).

#### Now take a look at the initial scenario first:

- You have one Sonos device for each room (als o known as a zone).
	- $\circ$  There is a Sonos device in the dining room (hereinafter referred to as Sonos device 1)
	- o There is a Sonos device in the living room (hereinafter referred to as Sonos device 3)
- The Sonos device is a master in each room.

Technically, we now have two mas ter-s lave groups which compris e one mas ter each. A mas ter can play its own mus ic independently of other S onos devices .

- Sonos device 1 is playing music A.
- Sonos device 3 is playing music C.

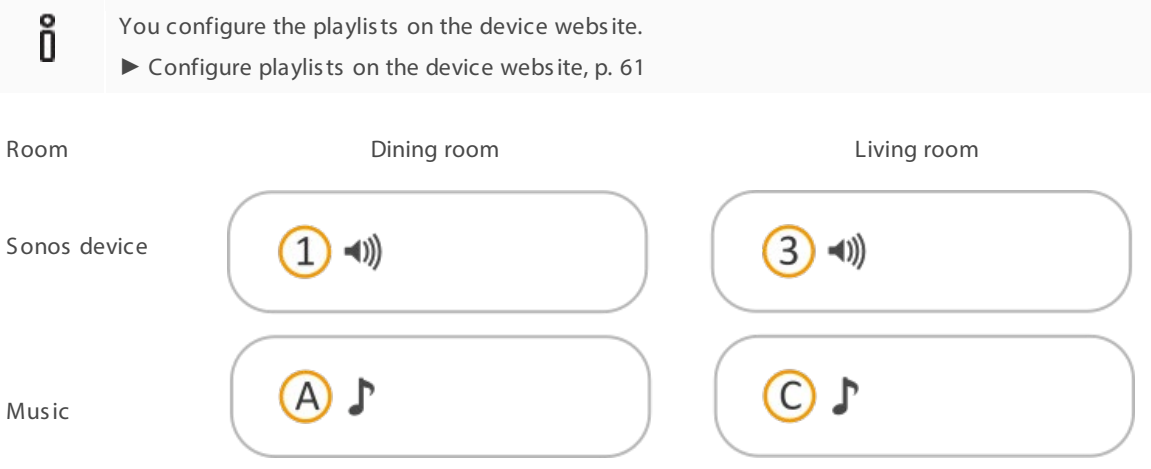

#### Figure 10: Dynamic zone creation for Sonos devices (initial status) – Sonos devices are masters

#### Configure party mode

 $\sim$ 

Objective: We wis h to do the following:

- 1. The user wants the dining room music to be played in the living room as well but only when the user expressly wants it to be played – when they press a certain button, for example. The music is to be controlled in the dining room when in party mode.
- 2. It should still be possible for different music to be played in the two rooms.

#### Solution: Define two master -slave groups in the ETS.

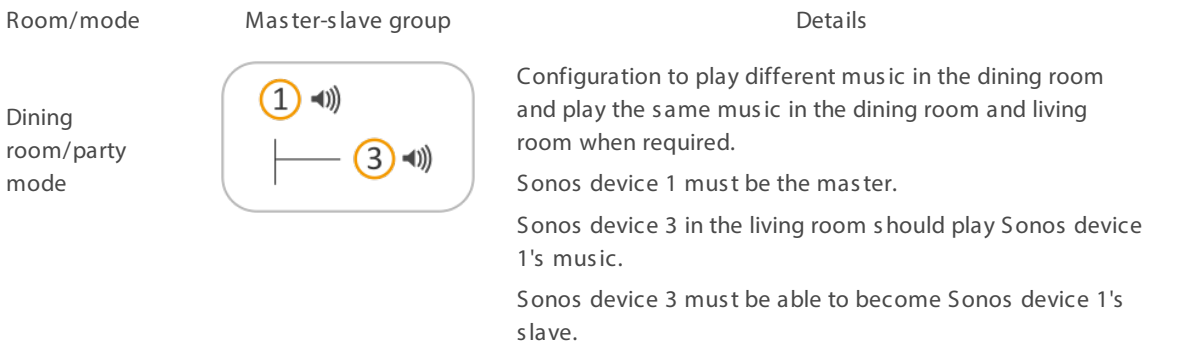

 $\overline{3}$  $\rightarrow$  (1)) Living room

Configuration to play different mus ic in the living room. Sonos device 3 must be the master.

1. Select the following settings in the <<General>> tab in ETS:

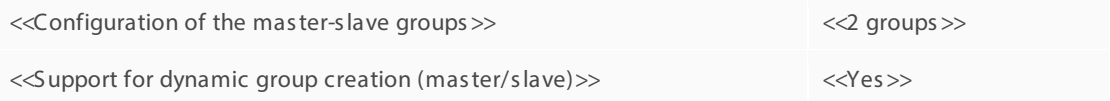

Two new << Group <n>> tabs are shown. Slaves can be configured in these tabs.

2. Configure the Sonos device in the dining room as a master and the Sonos device in the living room as a slave. Select the << Group 1>> tab and configure the settings as follows:

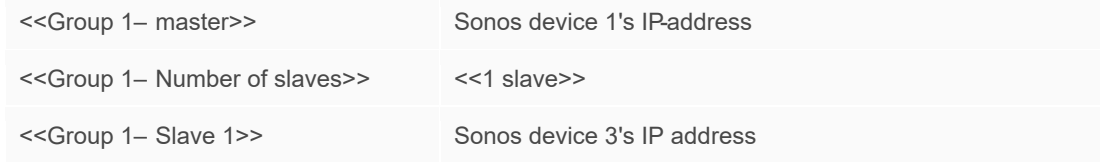

3. Configure the Sonos device in the living room as a master. Select the <<Group 2>> tab and configure the settings as follows:

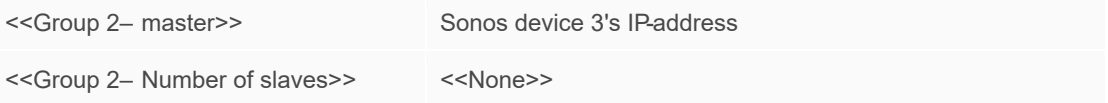

You can define what music is finally added on the device website.

► [Configure playlis ts on the device webs ite,](#page-60-0) p. [61.](#page-60-0)

#### How do I activate party mode?

The master-slave group configuration states which particular Sonos devices can be potentially linked with the master.

- Sonos device 1 is a master in the dining room and is playing music A.
- Sonos device 3 is a master in the living room and is playing music C.

Now activate Sonos device 3 as a slave to master 1 using the communication object << Slave  $1/2/3/4/5$  – S witch group as sociation>>.

Result: Sonos device 3 loses its status as a master and becomes the slave. Sonos device 3 now plays music A.

Use the <<Exit slave mode>> communication object if you want Sonos device 3 to be used as a master again.

### Create more groups in the Sonos software

You can use your Sonos app to combine any number of rooms into a group or, alternatively, create a stereo pair. Groups not shown on the KNX Sonos Gateway are thus also possible.

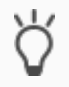

To do s o, activate the des ired mas ter-s lave group and add other devices to this group us ing the S onos app. In this way, the entire group can be controlled with the group telegram (and thus the KNX operating devices) of this master via KNX.

Dynamic group creation is eas ily activated or deactivated us ing 1-bit group telegrams on the KNX.
# 4 Technical data

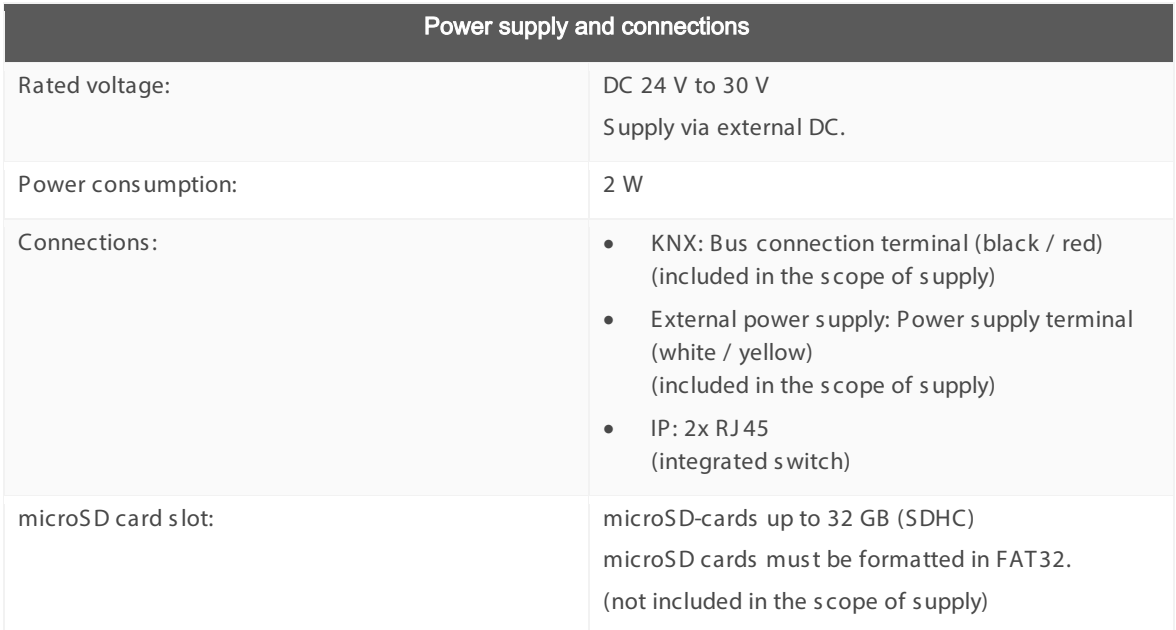

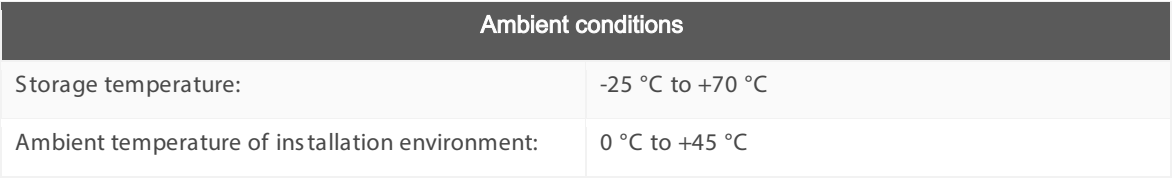

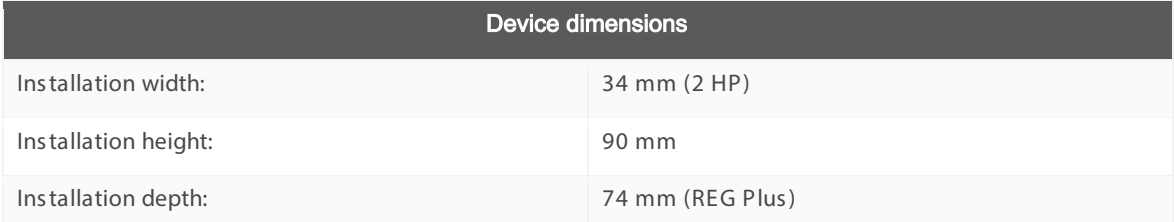

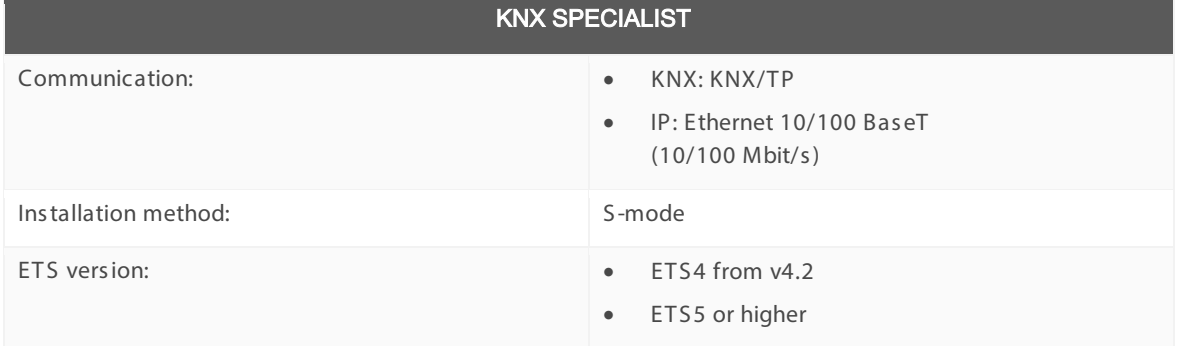

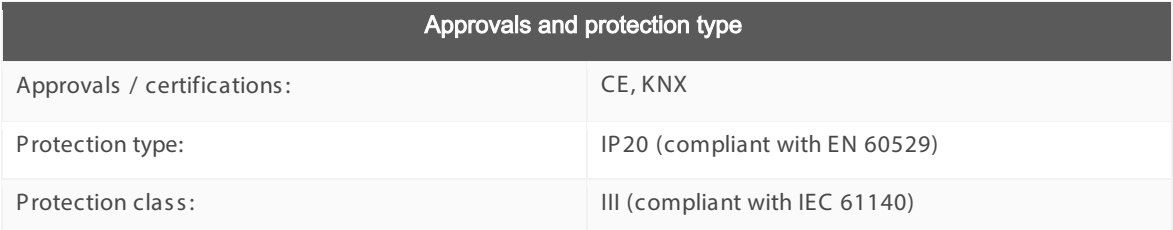

## 5 Device design

S tated directions always relate to the device in its ins talled pos ition. In the ins tallation pos ition:

- Connections , external power s upply, KNX and openings for connection (top)
- Network connections (bottom)
- Device s ticker with product name and other information (front)
- Top-hat rail terminal (back)

## 5.1 Front (in the installation position)

<span id="page-37-0"></span>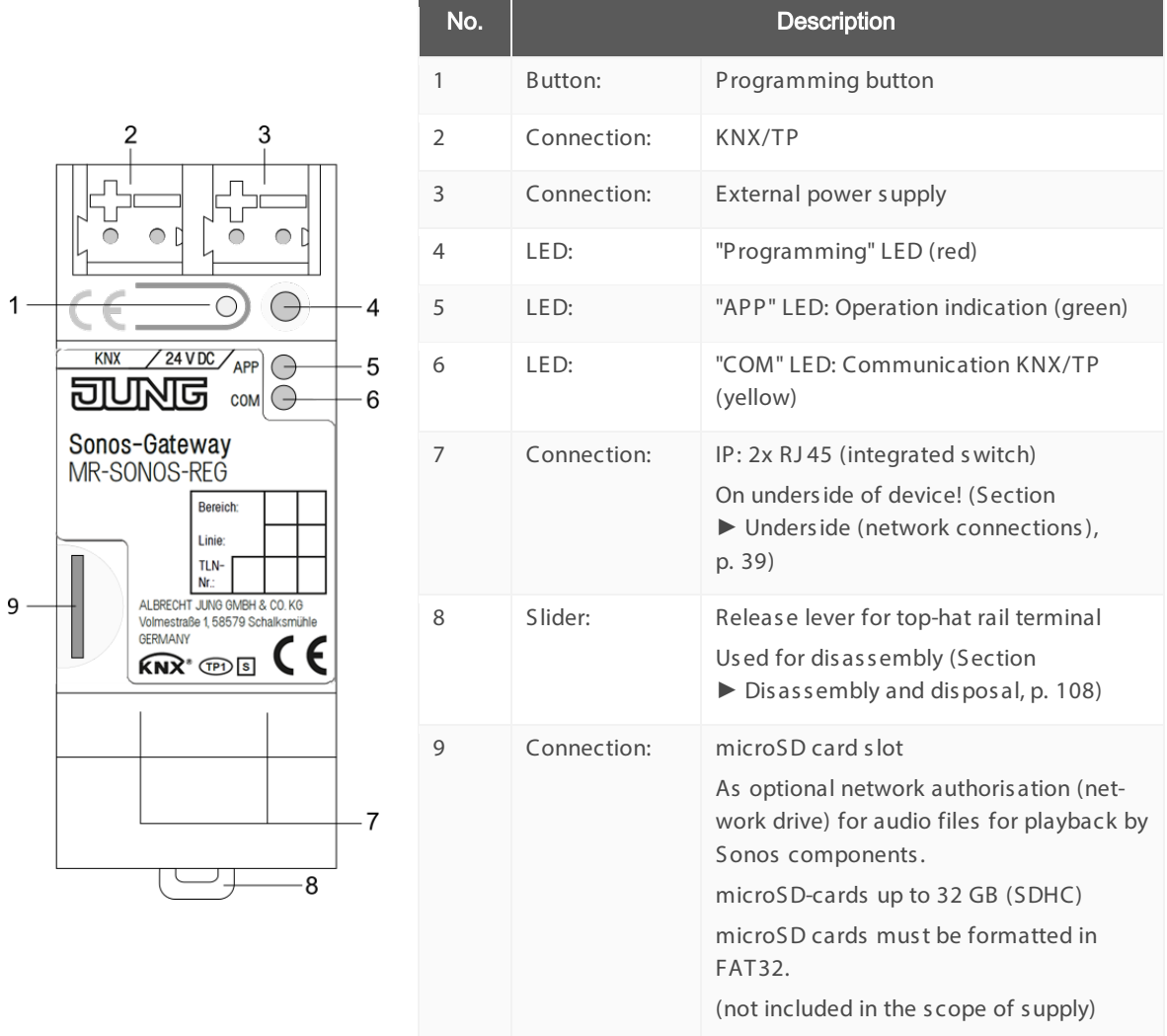

## 5.2 Underside (network connections)

The network connections are located on the unders ide of your device.

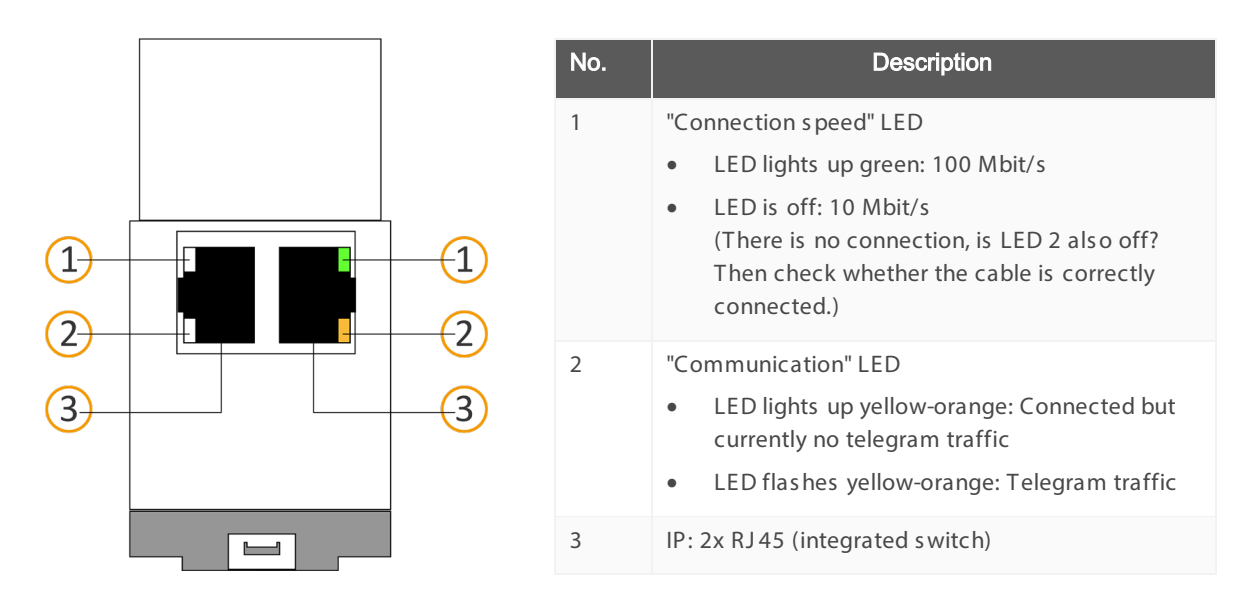

## 5.3 Top

The openings for securing the cover cap are located on the top of the device.

S tated directions always relate to the device in its ins talled pos ition. For orientation: (A) = back (back of the device).

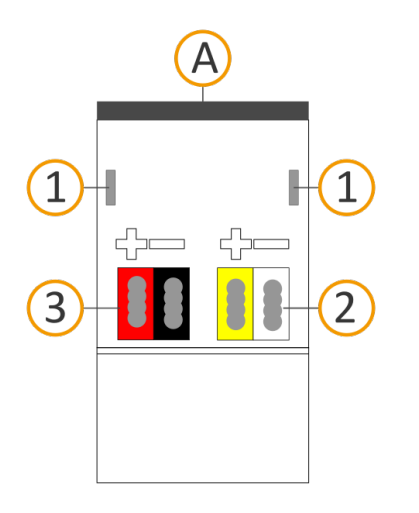

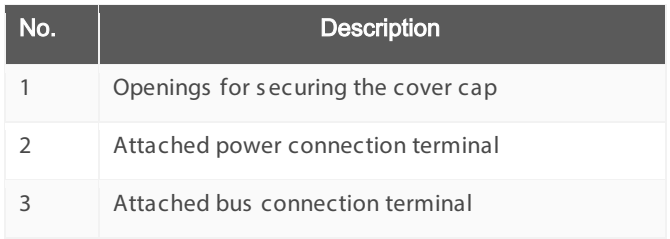

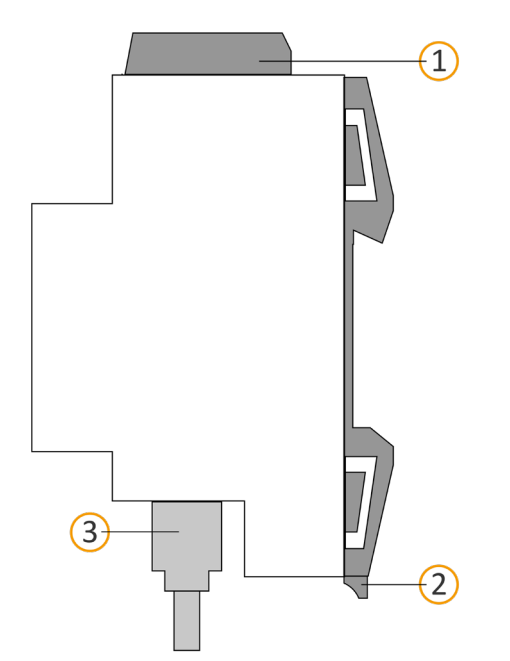

## 5.4 Side of device

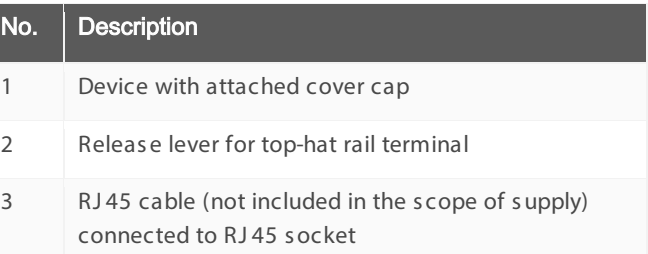

Figure 11: Side of device, including cover cap and connected RJ45 cable

## 6 Device website

You can access KNX Sonos Gateway via the "Device website" application".

The device webs ite offers the following functions (extract):

- $\blacktriangleright$  Configure playlists, p. [61.](#page-60-0)
- $\blacktriangleright$  Check device status, p. [105.](#page-104-0)

The master-slave groups' current status is also displayed on the << Device status >> page. You can see immediately whether a Sonos device is currently a master or slave.

- $\blacktriangleright$  [Update firmware,](#page-57-0) p. [58](#page-57-0)
- ► [Res et to factory s ettings,](#page-55-0) p. [56](#page-55-0)
- E [Generate log files,](#page-105-0) p. [106](#page-105-0)

The device webs ite is run on your ins talled brows er. You do not require any additional s oftware.

### Device website not displayed?

Caus e: The brows er us ed is s imply not s upported or the particular brows er vers ion is not s upported.

 We s upport current market s tandard brows ers s uch as Google Chrome, Micros oft Edge and Mozilla Firefox in their current vers ions as a minimum (as of the date this documentation was printed). Older vers ions of the brows ers may work. However, we recommend that you keep your brows er up to date for s ecurity reas ons alone if nothing els e.

As soon as the device is available you can access the device website via the IP.

õ

The device webs ite is pass word-protected. However, the device is already prepared for potential future pass word protection. The initial pass word can be found on one of the product stickers.

#### <span id="page-40-1"></span>Device website: Calling up the start screen

- 1. Call up the device webs ite by actioning one of the following:
	- Enter the device's IP address in the address bar of your browser.
	- Alternatively, s elect the device in the network environment category << Other devices>>
		- (► p. [Figure12](#page-40-0) [1]): Double click on the device icon (2).

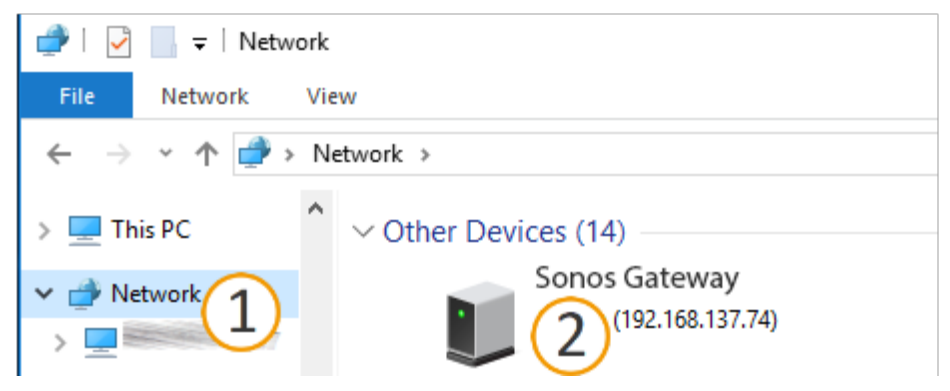

Figure12: Calling up the device network via the network environme nt

<span id="page-40-0"></span>The device website start page is displayed.

## 6.1 Getting to know the interface of the device website

The device webs ite start page always shows the configuration of the playlist for the first master-slave group.

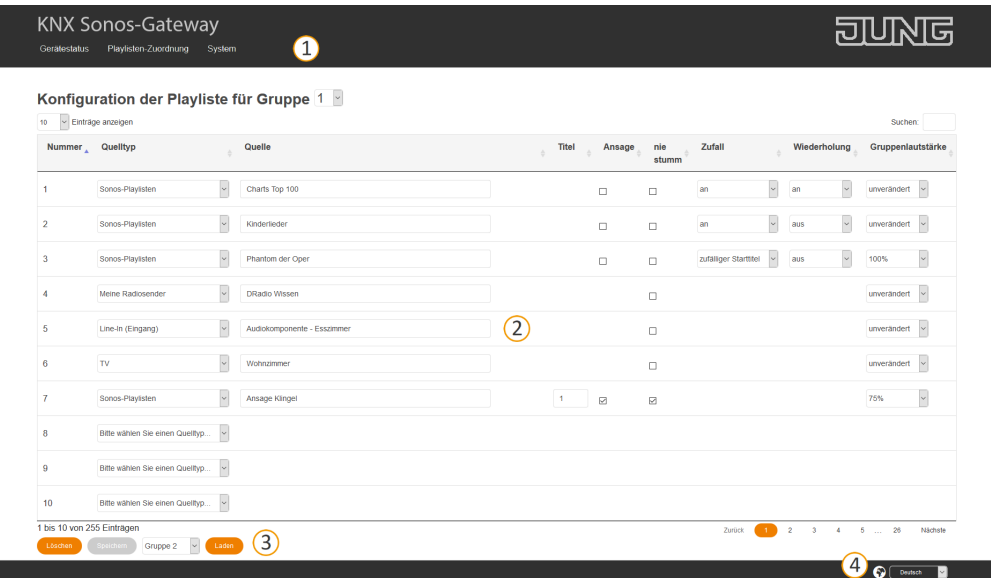

## Figure 13: Elements of the device website interface from the start screen

- 1) Menu bar: Call up other pages or run functions .
- 2) Page: The << Playlist as signment >> page is shown.
- 3) Buttons for the current page (not available on all pages ).
- 4) S tatus bar: You can choos e the language in the s tatus bar.

### Table 6: Functions overview

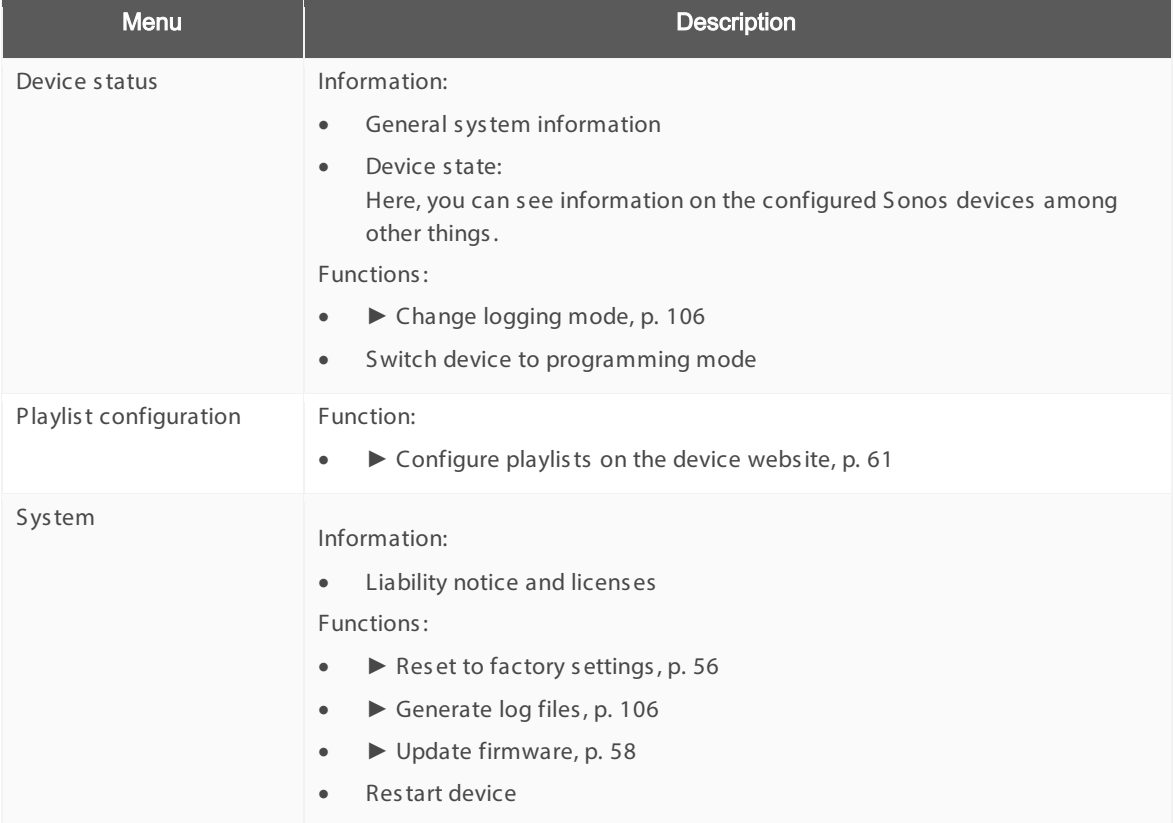

## 7 Installat ion

## 7.1 Unpacking (scope of supply)

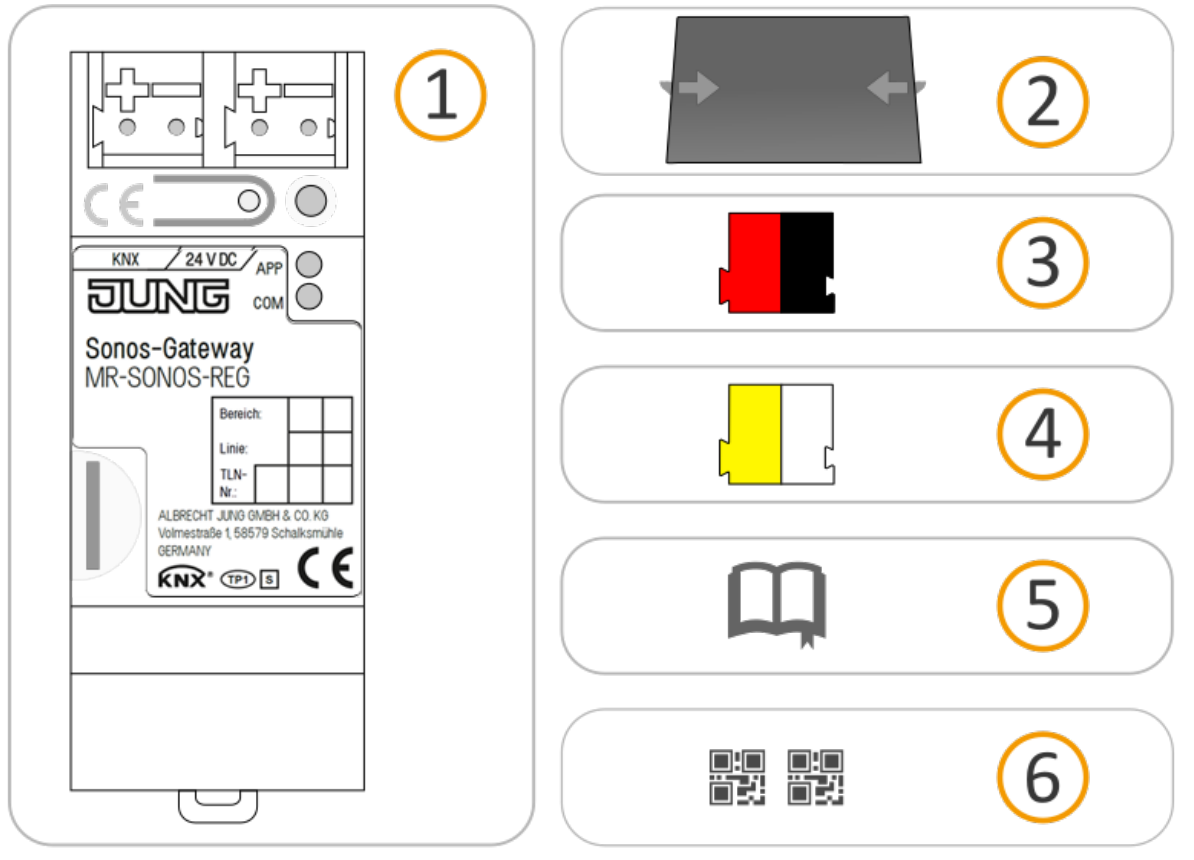

- 1) Device: KNX Sonos Gateway
- 2) Cover cap: A cover cap can be mounted for s ecure is olation to protect the bus connection / power s upply connection from dangerous voltage, particularly in the connection area.
- 3) Bus connection terminal
- 4) Power connection terminal
- 5) Ins tallation ins tructions : The documentation in front of you als o provides you with the information from the ins tallation ins tructions but with additional details , application examples , project planning notes and much more.

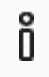

The ins tallation ins tructions are part of the product.

 $\triangleright$  Give these instructions to your customer.

6) Additional s et of s tickers with data for KNX S ecure.

These stickers are also affixed to the device.

## PACKAGING AND BOX

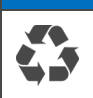

Dis pos e of the packaging material appropriately, in a card, paper or plas tic recycling bins .

## 7.2 Checking the installation conditions

Before starting with the mounting process, check that the requirements for the planned installation environment have been met.

### Installation environment - Requirements

- Pay attention to the ambient temperature of the ins tallation environment: Min. 0 °C, max. +45 °C.
- Do not mount the KNX S onos Gateway above heat-emitting devices .
- Ens ure that there is s ufficient ventilation / cooling.
- Pay attention to the device depth: REG-Plus . Device depth cf. ► [Figure 14](#page-43-0) (1).

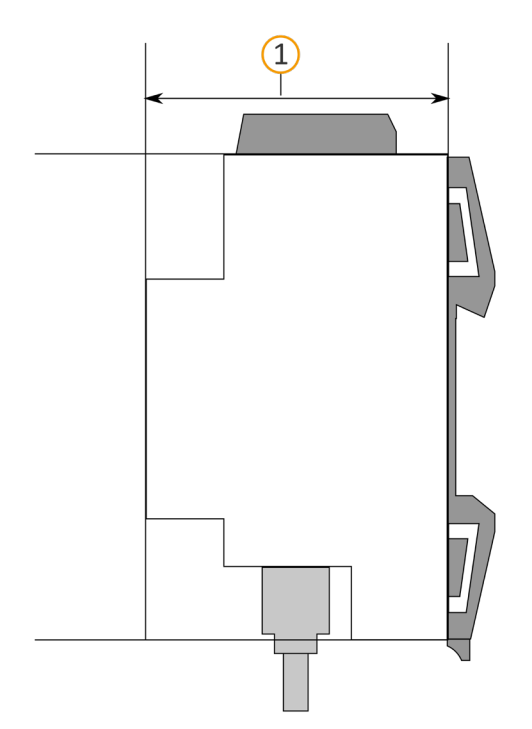

### <span id="page-43-0"></span>Figure 14: Side of device

### **Material**

<span id="page-43-1"></span>Õ

You do not need a data rail because the device is connected directly to KNX/TP via the bus connection terminal.

## 7.3 Mounting the device

KNX Sonos Gateway may only be assembled and installed by qualified electricians. Specialist knowledge of the ins tallation regulations is a prerequis ite.

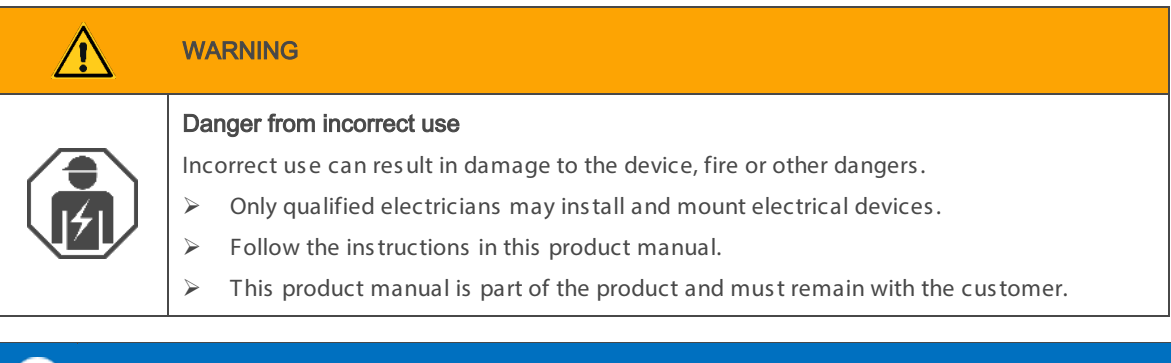

#### INSTALLATION ENVIRONMENT i.

## Device functional fault due to incorrect ambient temperature in the installation environment

- Pay attention to the ambient temperature of the installation environment: Min. 0 °C to max. 45 °C
- $\triangleright$  Do not mount the KNX Sonos Gateway above heat-emitting devices.
- $\triangleright$  Ensure that there is sufficient ventilation / cooling.

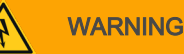

## Danger of electric shock

An electric s hock can res ult from touching live parts in the ins tallation environment. Electric s hock can caus e death.

Pay attention to the ins tallation regulations :

- $\triangleright$  Route the bus line with the sheathing intact until it is close to the bus connection terminal.
- $\triangleright$  Firmly press the bus line into the bus connection terminal as far as possible.
- $\triangleright$  Install bus line conductors without sheathing (SELV) reliably s eparated from all non safety low-voltage cables (SELV/PELV):
- $\triangleright$  Maintain the specified clearance.
- $\triangleright$  Use the supplies cover cap if necessary.
- $\triangleright$  Also see the VDE regulations governing SELV (DIN VDE 0100-410 / "Safe separation", KNX installation regulation) for more information.

### Mounting and connecting the device

- 1. Snap the device vertically onto the top-hat rail (installation position: network connections at bottom).
- 2. Connect the KNX/TP bus line (referred to below as the bus line) to the KNXconnection of the device (1) by means of the supplied bus connection terminal (2). Polarity: left/red: (+), right/black: ( -).
	- a. Attach the bus connection terminal (2).
	- b. Route the bus line with the sheathing intact until it is close to the bus connection terminal.
	- c. Firmly press the bus line into the bus connection terminal as far as possible.
	- d. Route the bus line to the back.

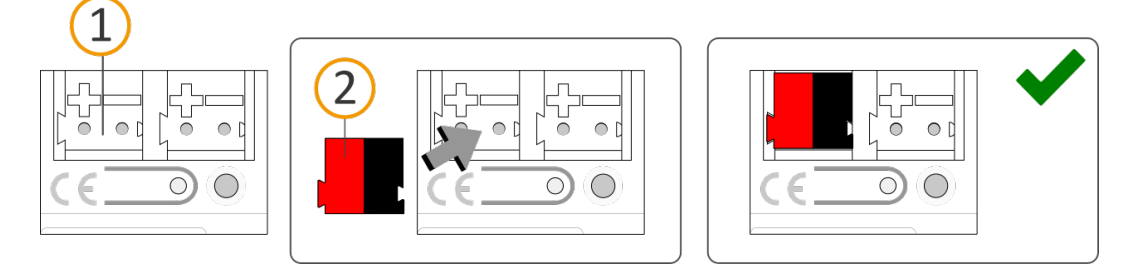

3. Connect the external power supply to the power supply terminal (1) by means of the supplied power connection terminal (2).

Polarity: left/yellow: (+), right/white: ( -).

- a. Attach the power connection terminal (2).
- b. Route the power line with the sheathing intact until it is close to the power connection terminal.
- c. Firmly press the power line into the power connection terminal as far as possible.
- a. Route the power supply line to the back.

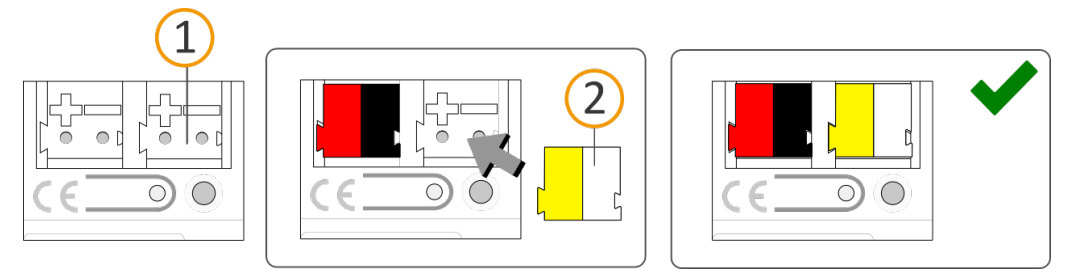

## POWER SUPPLY DIMENSINING

 $\mathbf{i}$ 

#### Functional fault in all devices due to incorrectly dimensioned power supply

The following applies if you use the "un-choked" auxiliary supply output of a KNX power supply as an additional power supply:

 $\triangleright$  The operating currents of all KNX/TP devices on the line section must not exceed the rated current of the power s upply.

- 4. If it is a regulatory requirement for the s ite, fit the cover cap:
	- a. Route all cables to the rear if you have not already done so. The openings for fastening (1) the cover cap must be clear. All cables must be between the openings:

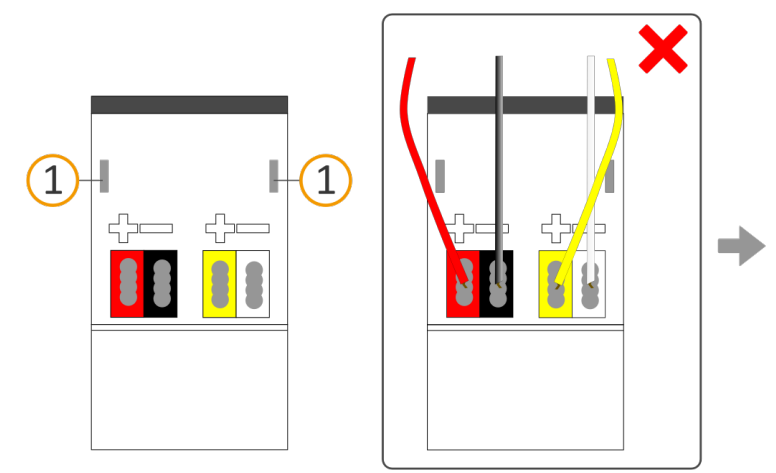

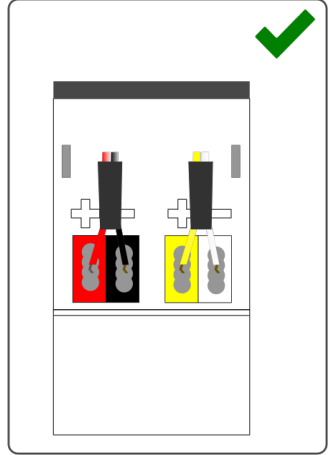

b. Attach the cover cap over the connection terminals . Press the cover cap together gently. Route the cover cap's fas tening claws into the openings until the cover cap noticeably engages .

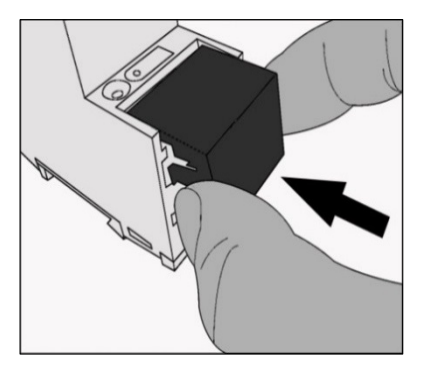

5. Connect the network:

The network connections are located on the unders ide of the device. Connect the IP network cable (RJ 45 cable) to the device's network connection (RJ 45 pin jack).

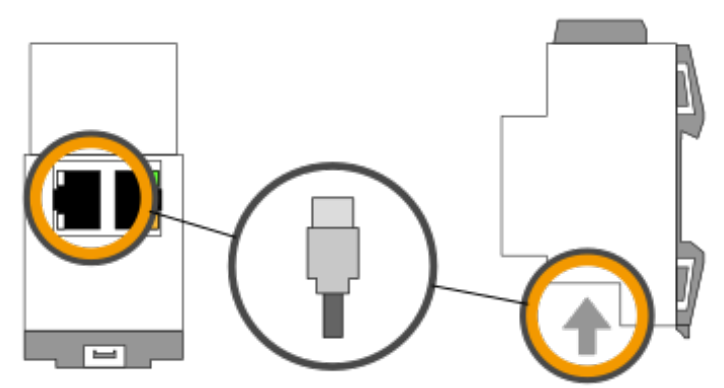

## 8 Commissioning and configuration

After ins talling the device and connecting the bus , power s upply and network, the device can be commis s ioned.

The device is configured in the ETS (Engineering Tool Software). The ETS is available with various ranges of functions from the KNX Association (www.knx.org).

All des criptions in this documentation relating to commis s ioning in the ETS refer to the variant "ETS Profes s ional" in the vers ion 5.

## 8.1 Reading off the device status using the LEDs

The following s tatus indicators (LEDs ) can be found on the front panel.

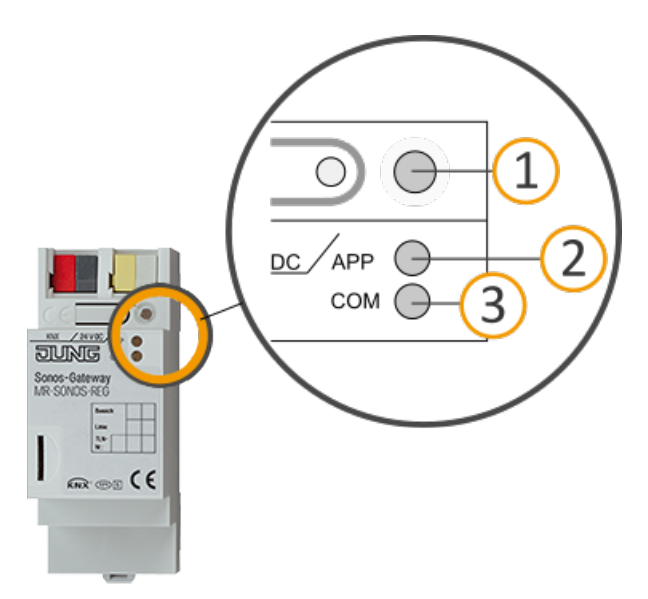

Figure 15: Status indicators (LEDs) on the front of the device

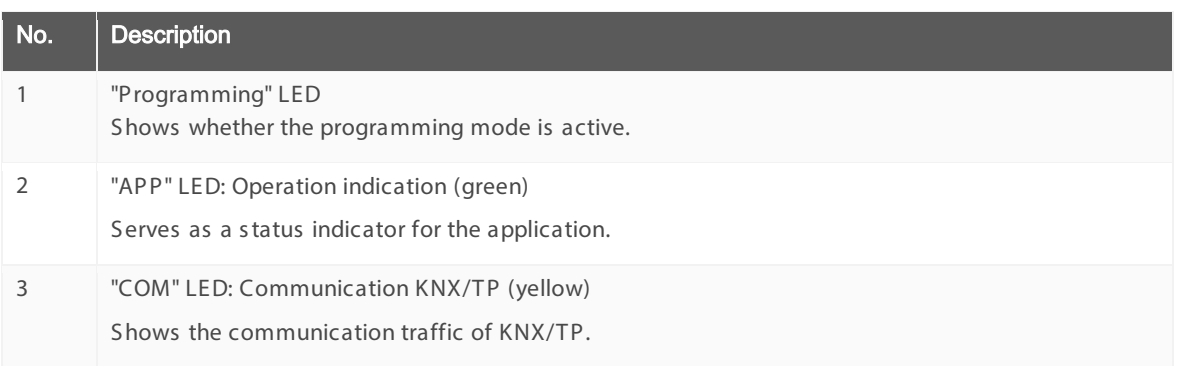

The "APP" and "COM" LEDs have different meanings depending on the phas e in the operating mode:

- Device s tart
	- ► [Table 9: Status of the device –](#page-49-0) Device s tarting up, p. [50](#page-49-0)
- Running operation
	- ► [Table 10: "APP" LED in operation,](#page-50-0) p. [51](#page-50-0)
	- ► [Table 11: "COM" LED in operation,](#page-50-1) p. [51](#page-50-1)

The "Programming" LED s hows independently of the operating mode whether the device is in programming mode or not.

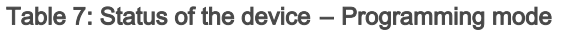

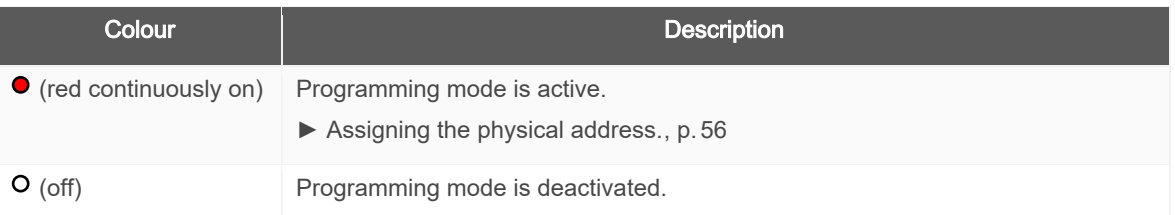

The status indicators for the network are on the underside of the device.

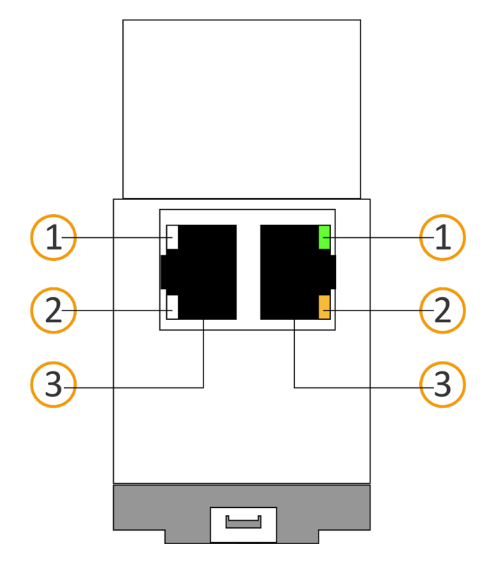

### Table 8: Status of the device – Network

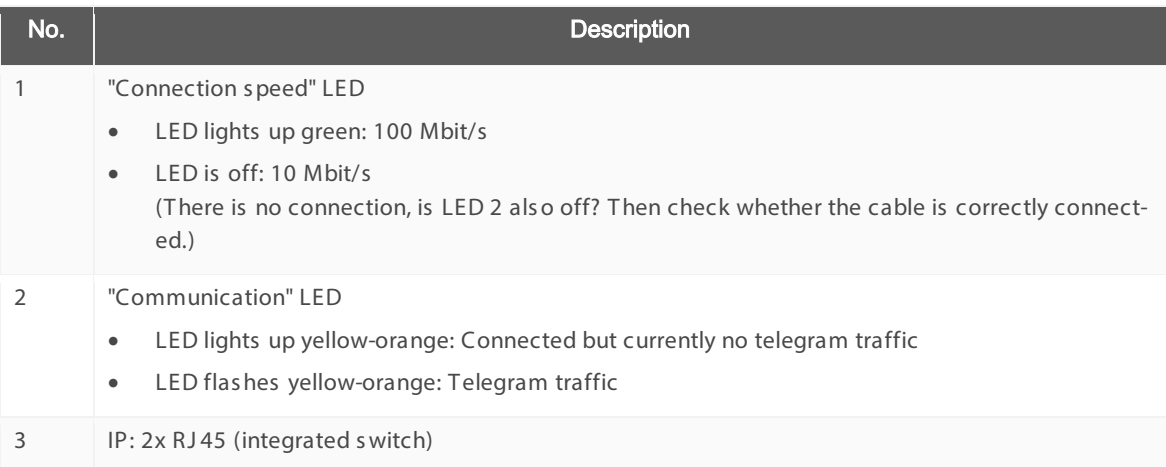

## 8.1.1 LEDs when the device starts up

After the power s upply (DC 24 V on the yellow-white power connection terminal) is s witched on or after power returns, the device indicates its status using the following LED combinations:

<span id="page-49-0"></span>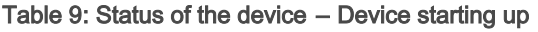

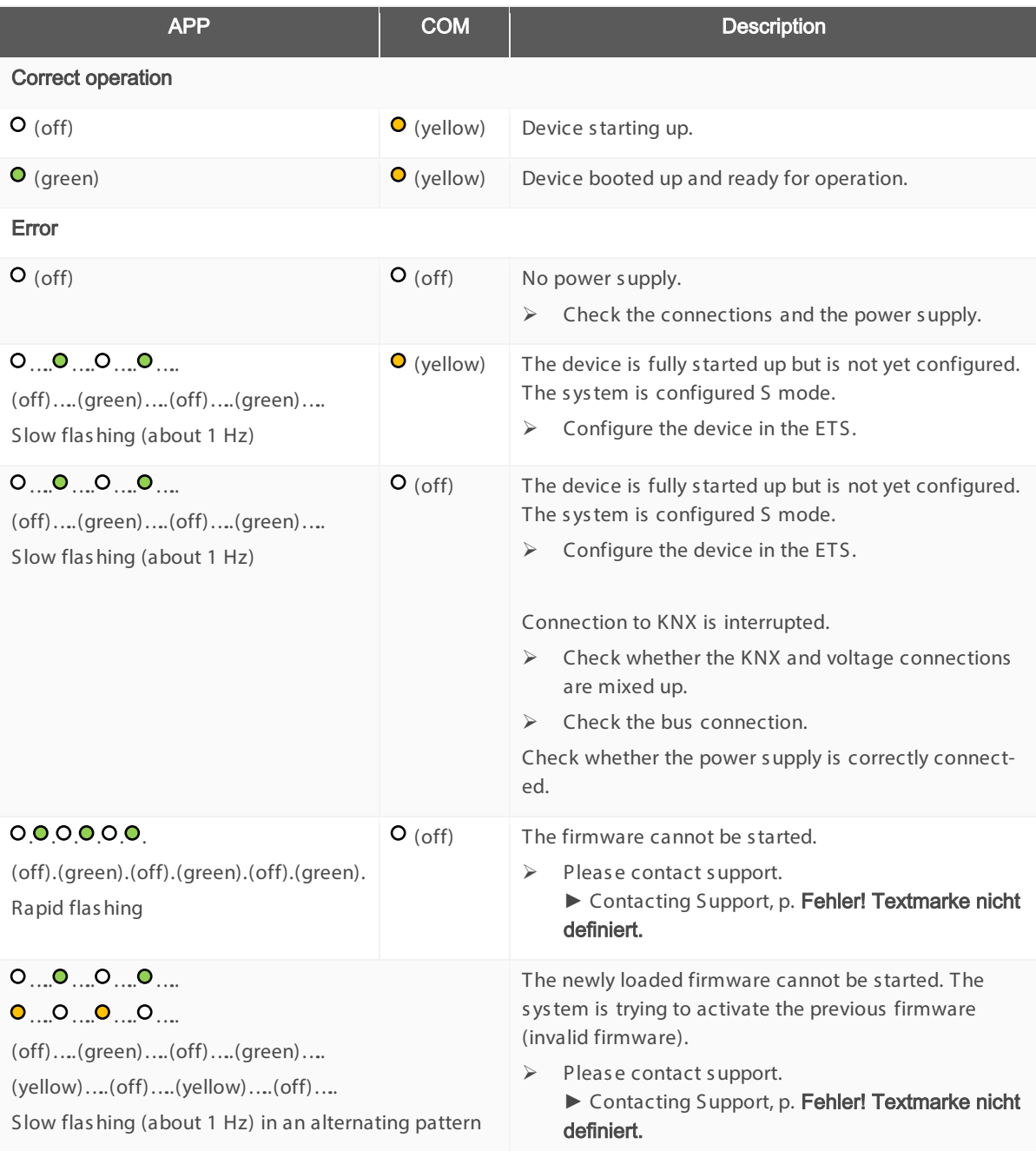

## 8.1.2 LEDs in operation

Once device s tart-up is complete, the meaning of the LEDs is as follows :

## <span id="page-50-0"></span>Table 10: "APP" LED in operation

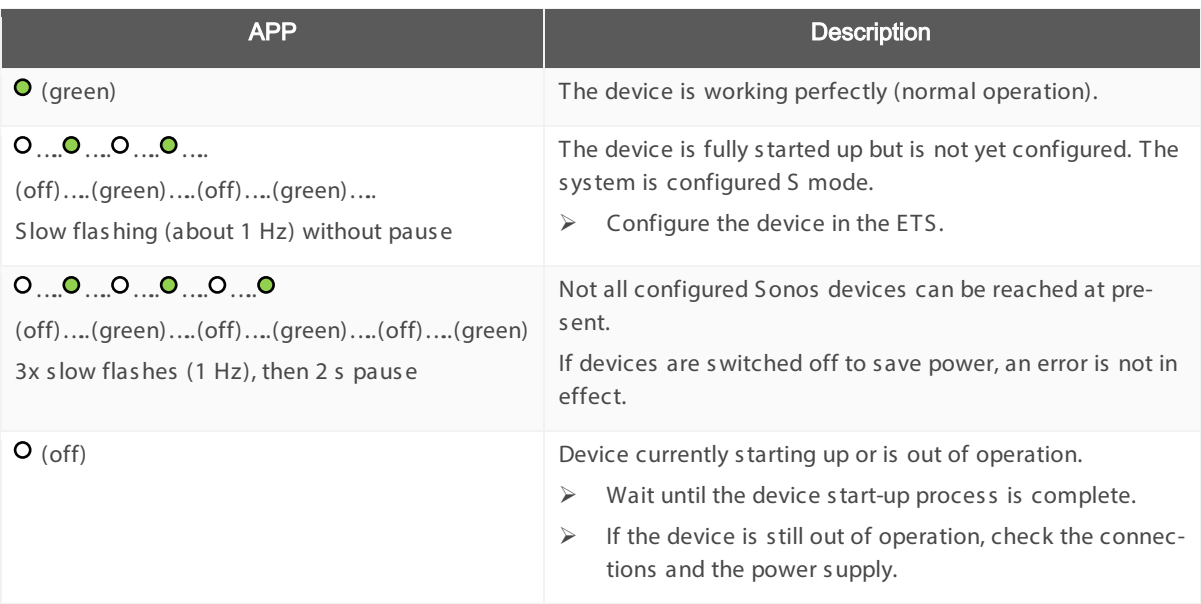

## <span id="page-50-1"></span>Table 11: "COM" LED in operation

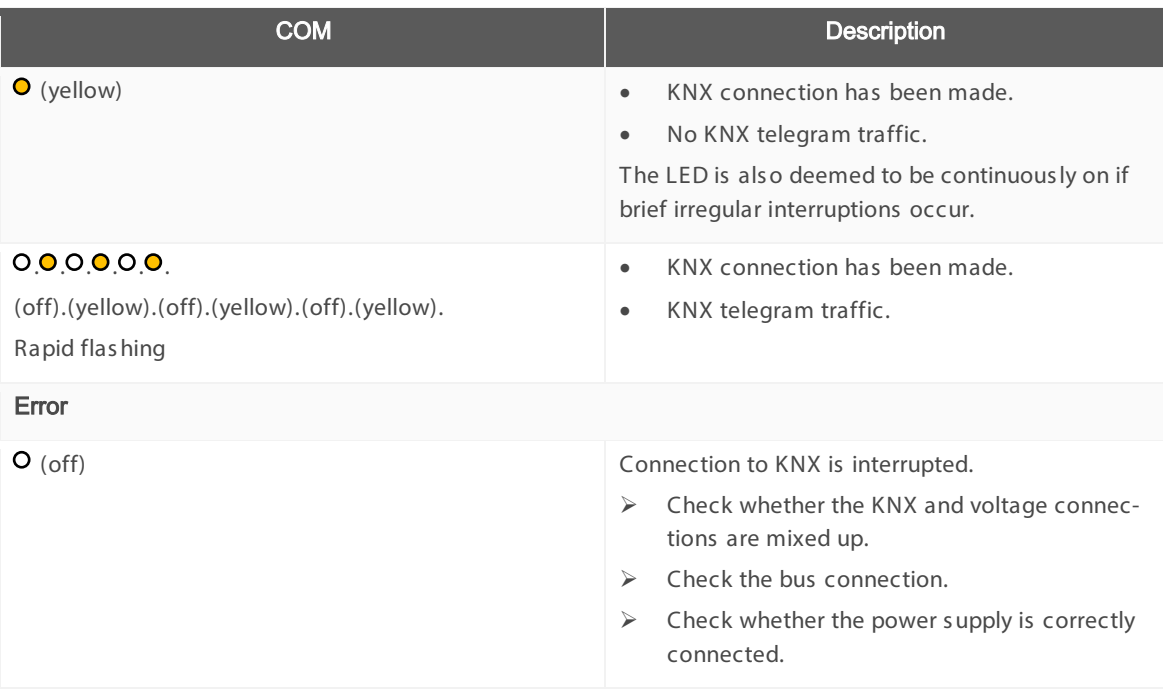

## 8.2 Configuration

The device is configured in the ETS (Engineering Tool S oftware). The ETS is available with various ranges of functions from the KNX Association (www.knx.org).

All des criptions in this documentation relating to commis s ioning in the ETS refer to the variant "ETS Profes s ional" in the vers ion 5.

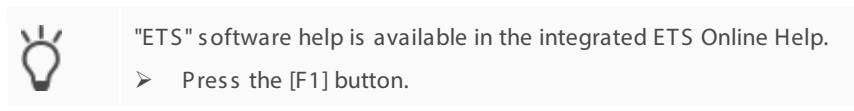

Before configuration:

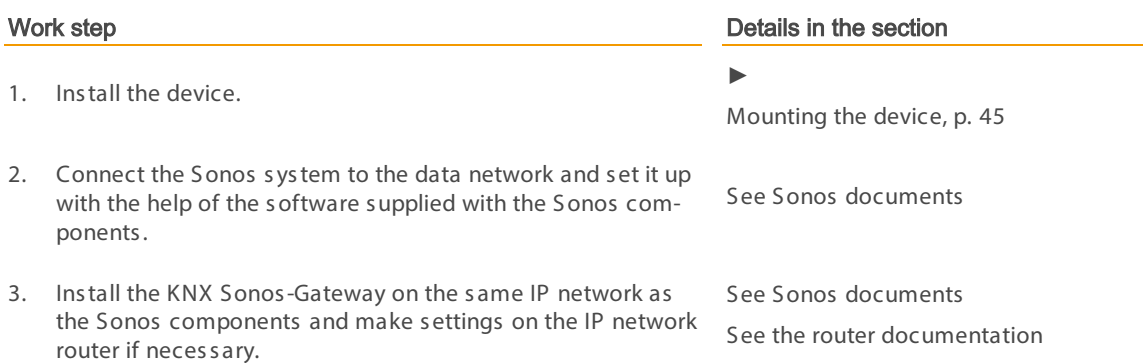

## <span id="page-51-0"></span>8.2.1 Overview of configuration

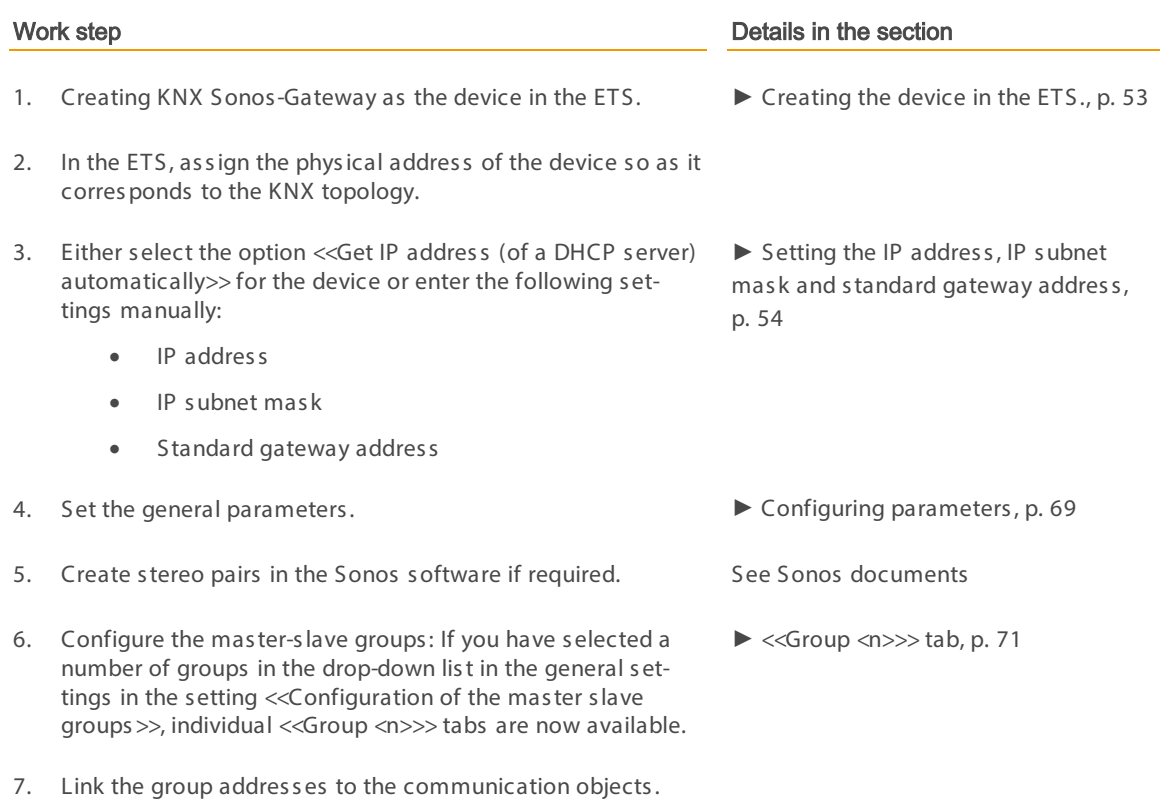

- 8. KNX Sonos-Gateway is now ready for commissioning via <<Program ETS >> and for tes ting the functions .
- 9. Configure the playlist for each of the configured masters lave groups in the ETS on the device webs ite.

▶ Configure playlists on the device [webs ite,](#page-60-1) p. [61](#page-60-1)

## <span id="page-52-0"></span>8.2.2 Creating the device in the ETS.

Depending on whether the product database entry already exists in the ETS catalogue or whether the device is already being us ed in your exis ting project, different work s teps are required in order to us e the current vers ion.

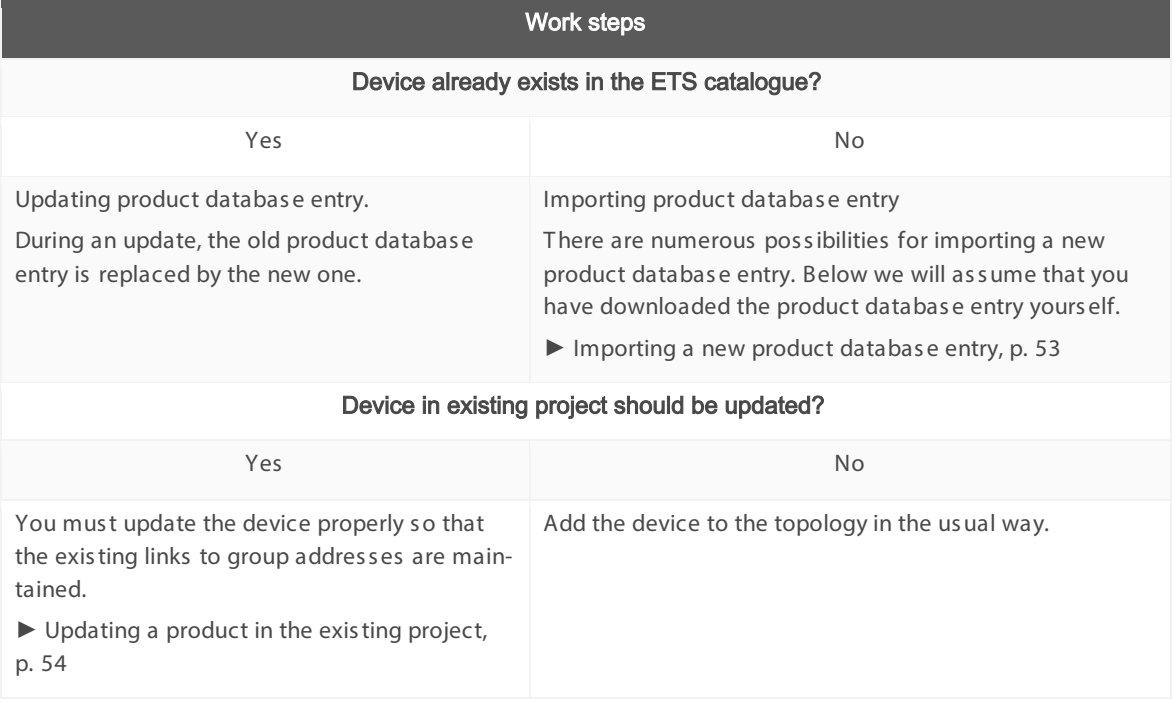

There are numerous possibilities for importing a new product database entry. Below we will assume that you have downloaded the product database entry yours elf.

### <span id="page-52-1"></span>Importing a new product database entry

Requirement: You have downloaded the product databas e entry (product file) from our webs ite under www.jung.de.

- 1. Start the ETS and select the << Catalogue>> tab on the Start page.
- 2. Select the << Import>> button in the toolbar.
- 3. In the << Open product file>> window, open the product file and press on the << Open>> button to confirm your s election.

ETS analyses the file.

4. Follow the further instructions in the ETS. If necessary, call up the Online Help with the [F1] button.

### <span id="page-53-1"></span>Updating a product in the existing project

Requirement: New product database entry exists in the catalogue.

- 1. In the ETS, open the project for which the device is to be updated.
- 2. Search for the new product database entry in the catalogue and add the new version of the device to the devices in your project.
- 3. Select the old version of the device in the topology.
- 4. Under <<Properties>>, select the <<Information>>>> <Application program>> tab.
- 5. S elect the <<Update>> button beneath the <<Update application program version>> text (3).

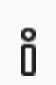

If you have accidentally changed the value in the <<Change application program>> (2) drop-down list, cancel this action or you will lose the links to the group addresses.

6. S elect the newly added device and delete it again from the topology.

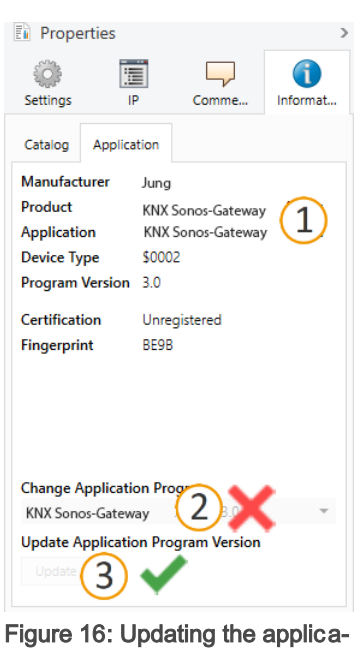

tion program

## <span id="page-53-0"></span>8.2.3 Setting the IP address, IP subnet mask and standard gateway address

Besides the physical address in the KNX network, an address, the subnet mask and the address of the standard gateway in the IP data network must be assigned to KNX Sonos-Gateway.

You can enter the settings manually in the ETS or receive them automatically (obtain the data from a DHCP s erver, e.g. integrated in the router of the data network).

#### Setting the IP address, IP subnet mask and standard gateway address

1. Select the device in the ETS and select << Properties >> in the context menu.

The <<Properties>> section of the device is displayed in the side bar of the ETS.

- 2. Select the  $\le$ IP> $>$  tab (2).
- 3. Select one of the option fields (3): Settings: see ► Table 12: Settings for manual IP address entry or for receiving automatically, p. [54.](#page-53-2)
- 4. If you have selected the setting << Use permanent IP addres s >>, then enter the respective addresses in the fields (4).

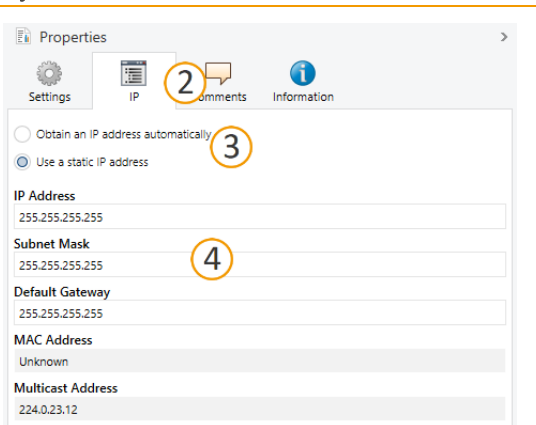

Figure 17: IP addresses and other settings in the properties of a device

#### <span id="page-53-2"></span>Table 12: Settings for manual IP address entry or for receiving automatically

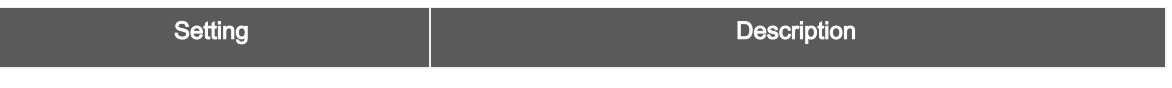

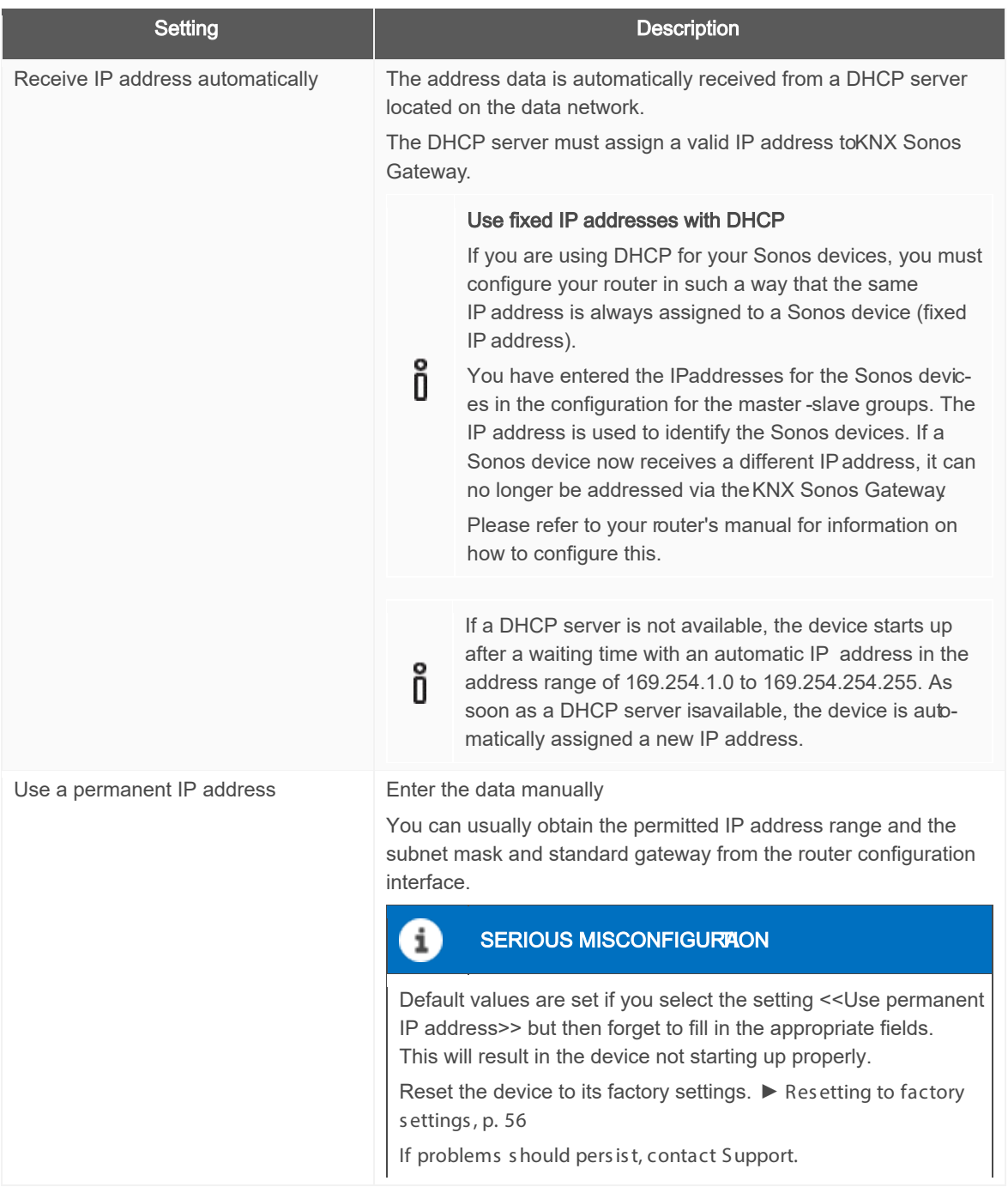

## 8.2.4 Programming a physical address

The physical address that you issued in the ETS must be assigned to the device. We refer here to "programming". To do this you must put the device into Programming mode.

## <span id="page-55-1"></span>Assigning the physical address.

Requirements : Device and bus voltage s witched on. Programming LED is off.

1. Press the programming button (1) briefly.

The programming LED (2) lights up red.

- 2. In the ETS, assign the device and its physical address corresponding to the KNX topology.
- 3. Enter the assigned physical address in the <<Phy. Addr.>> field on the device with a permanent marker.

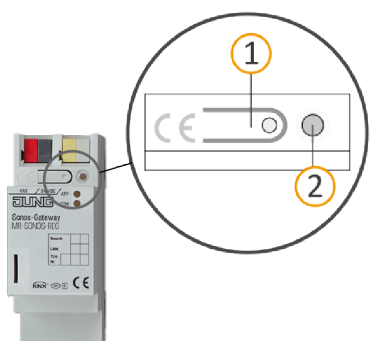

Recognising successful assignment of the physical address:

- Device: The programming LED on the device is off.
- ETS . The completed trans fer is indicated on the <<His tory>> tab by a green marking. Programming flag <<Adr>> is set and <<<<rr/>fg>> is not set.

More information about this and other flags is available from the ETS documentation.

After the IP address is assigned, you can also conveniently set the device to Programming mode on the device webs ite ins tead of pres s ing the programming button on the device its elf.

## <span id="page-55-0"></span>8.2.5 Resetting to factory settings

When you reset the device to the factory settings, it behaves as if it were in the state of delivery. The device is then unconfigured:

- However, it remains in the exis ting projects .
- The device keeps the version of the application program in the ETS.
- The entire parametris ation is rejected.

å

• The device now once again has this as the physical address: 15.15.255.

You can identify a non-configured device by the green APP LED flas hing s lowly after the device s tarts up.

► [Table 9: Status of the device –](#page-49-0) Device s tarting up, p. [50](#page-49-0)

You have the following possibilities for resetting the device to the factory settings:

- Manual: Press the programming button on the device in a particular sequence.
- Automated: You select the <<Factory reset>> function on the device website.

### Manually resetting the device to the factory settings

Requirement: The device is switched off.

- 1. Press the programming button (1) and keep it pressed while you switch on the device. Continue to hold the programming button down.
- 2. Wait until the following LEDs all start to flash slowly at the same time:
	- Programming LED (4)
	- APP LED (5)
	- COM-LED (6)
- 3. Releas e the programming button briefly.
- 4. Press the programming button again and keep it pressed until following LEDs are all flas hing rapidly at the s ame time:
	- Programming LED (4)
	- APP LED (5)
	- COM-LED (6)
- 5. Release the programming button.

The device is reset to the factory settings.

You do not have to restart the device.

#### Resetting the device to the factory settings via a function on the device website

1. Open the device webs ite.

Section ▶ Device website: Calling up the start screen p. [41](#page-40-1)

- 2. Select <<S vstem>> $\rightarrow$  <<Factory reset>> in the menu bar.
- 3. Confirm the confirmation prompt.

The start screen is displayed as soon as the device is reset to its factory settings.

The device does not have to be restarted.

## 8.2.6 Transferring application programs and configuration data

After programming the phys ical addres s , the application program, parameter s ettings and group addres s connections can be trans ferred to the device.

The connection to the device can be further establis hed via a direct IP connection or KNX/TP for this purpose.

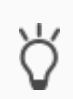

We recommend using the direct IP connection due to the significantly shorter transfer times. S elect the tab <<Bus >> <<Connections >> <<Options >> <<Us e direct IP connection if available>>.

#### Transfer project planning data

- 1. Select <<Commissioning>> $\rightarrow$  <<Programme>> $\rightarrow$  <<Application program>>.
- 2. Wait after the download while the device copies the data and ins talls the application. Commissioning is complete.

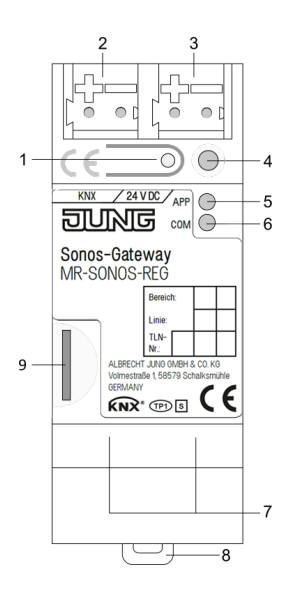

## 8.3 Extending the scope of functions (updating firmware)

Functional enhancements for KNX Sonos Gateway are available via a newer version of the firmware. Simply download the lates t firmware and the relevant product manual from our web s ite www.jung.de.

So that you can use the new functions, it is necessary for the versions of the firmware being used and the product database entry are compatible.

## <span id="page-57-0"></span>8.3.1 Updating the firmware via the device website

You can only import a new firmware version that is newer than the current version on the device.

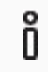

## No downgrade!

Previous vers ions cannot be imported.

Depending on whether the device has an Internet connection, there is another variant to update.

- Online: Import firmware automatically online.
- Off-line: Import firmware offline.

Us e this variant for devices which do not have an Internet connection at their ins tallation s ite and are only acces s ible via the local network.

### Import firmware automatically online

- 1. Log in to the device webs ite.
- 2. Select <<Update firmware>> in the <<System>> $\rightarrow$  menu bar.

The system determines which firmware version is currently installed. If a new firmware version is available for the device it will be indicated to you. You will be informed about incompatibilities. *►* [Determining compatibility between the product database entry and firmware version,](#page-58-0) p[.59](#page-58-0)

3. Select the << Update firmware>> button.

### Importing firmware offline

#### $\mathbf{i}$ NO COMPATIBILITY CHEK

The system does not check whether the current configuration is compatible with the new firmware. You must check yours elf whether the firmware is compatible with the product database entry.

► [Determining compatibility between the product databas e entry and firmware vers ion,](#page-58-0) p. [59.](#page-58-0)

Requirement: You have downloaded the current firmware vers ion from the www.jung.de webs ite.

- 1. Log in to the device webs ite.
- 2. Select << Update firmware>> in the << System>> $\rightarrow$  menu bar.
- 3. S elect the <<S elect file>> button.
- 4. In Explorer, s elect the des ired firmware file and confirm your s election with the <<Open>> button.
- 5. Select the << Update firmware>> button.

## <span id="page-58-0"></span>8.3.2 Determining compatibility between the product database entry and fir mware version

S o that you can us e the device's new functions , the vers ion of the firmware us ed mus t be compatible with the vers ion of the device's application program in the project. The application program is part of the product database entry.

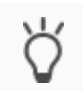

å

The application program version can be found in the ETS under <<Properties >> under the tab  $\langle\langle$ Information>>  $\rightarrow \langle\langle$ Application program>> under  $\langle\langle$ Program version>>.

## Determining compatibility at a glance - fully compatible

The vers ions are fully compatible if the main vers ion of the application program and firmware are identical. The vers ion numbers are s tructured according to the following s cheme: <<Main vers ion no.>>.<<S ub-vers ion  $nn \rightarrow$ 

## Example 1: Full compatibility with same main version numbers

- Firmware version: 2.3
- Application program vers ion: 2.0
	- However, you might s till have to update the application program in order to be able to us e all new functions .
		- ► [Updating a product in the exis ting project,](#page-53-1) p. [54](#page-53-1)

### Incompatible: Main version number of the firmware is higher than that of the application program number

If the new firmware has a higher main vers ion number than that of the application program, the vers ions are incompatible. You must unins tall the application in the ETS in such a case. The device is not configured after it is unins talled but it keeps its physical KNX address:

- However, it remains in the exis ting projects .
- The device keeps the vers ion of the application program in the ETS.
- The entire parametris ation is rejected.
- Us er data in the ETS is pres erved.

### Example 2: Incompatibility if the main version number of the firmware is higher

- Firmware vers ion: 2.3
- Application program vers ion: 1.3

## Establishing compatibility

Õ

Requirement: New product database entry exists in the catalogue.

- 1. In the ETS, open the project for which the device is to be updated.
- 2. Search for the new product database entry in the catalogue and add the new version of the device to your project.
- 3. Select the old version of the device in the topology.
- 4. In the <<Topology>> window in the menu bar, select the <<Uninstall>>> <<Application program>> button.

After unins talling, the device behaves as in the s tate of delivery. The device is then unconfigured. Then s tart connection as us ual. ► [Overview of configuration,](#page-51-0) p. [52](#page-51-0)

- 5. Under <<Properties >>, select the << Information >> $\rightarrow$  <Application program >> tab.
- 6. S elect the <<Update>> button under the <<Update application program vers ion>> text.
- 7. Select the newly added device and delete it again from the topology.

## <span id="page-60-1"></span>9 Configure playlists on the device website

A playlist is a music compilation. Various additional settings can be made for the playlists, configured on the device webs ite, s uch as random playback of tracks on a S onos playlis t. S ave all default s ettings for each mas ter-s lave group in a playlis t.

## <span id="page-60-0"></span>9.1 Configure playlists

A playlist may consist of up to 255 items. The item its elf offers a variety of configuration options, depending on the s ource type that you s elect.

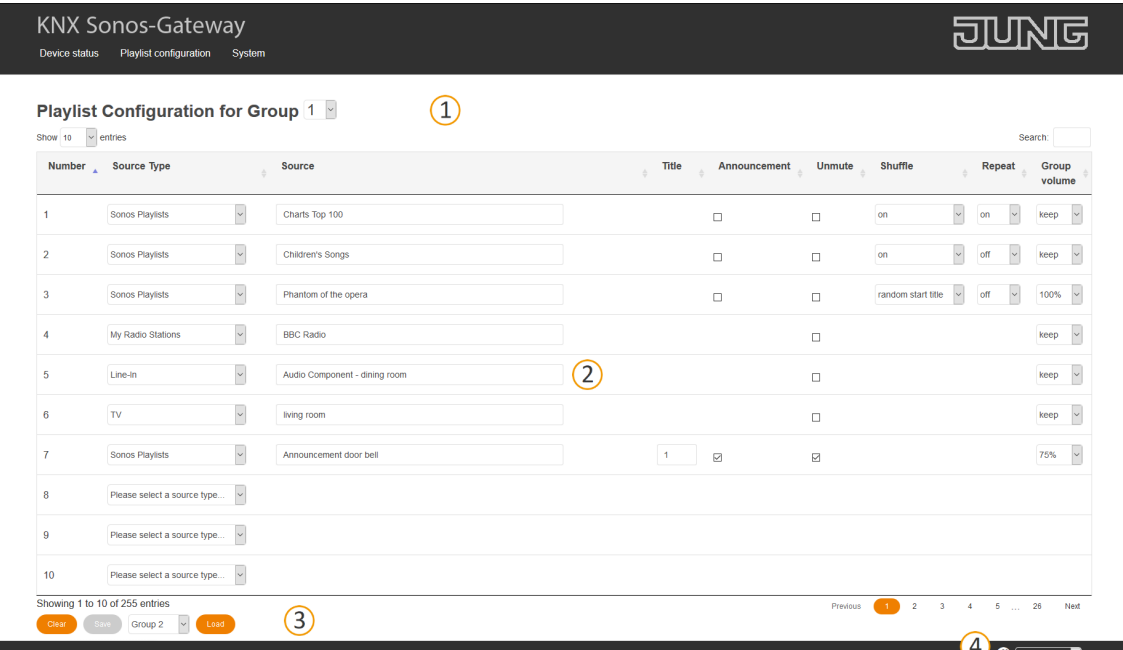

## <span id="page-60-2"></span>Figure 18: Device website for playlist configuration

1) Number of mas ter-s lave groups currently dis played.

This number refers to the number of the master-slave group in the ETS.

Example: If you see <<1>> here, you configure the playlists for the master-slave group <<Group 1>>.

- 2) Configuration area.
- 3) Buttons for the mas ter-s lave group currently dis played.

### Initial display

If the device is properly configured and the master of the first master-slave group can be contacted, the start page dis plays the available s ources .

The device loads the sources from the <<Sonos playlists >> and <<My Radio Stations >> configured with the Sonos s of tware and any existing external source types. All playlists are displayed first, followed by all stations, all in alphabetical order.

### Change master-slave group

You can identify which master-slave group is currently being displayed from the number in the <<Playlist configuration for group>> fold -down list (see (1) in ► [Figure 18: Device website for playlist configuration](#page-60-2) , p. [61\)](#page-60-2).

• If you wis h to configure another mas ter-s lave group, enter the number of the des ired group in the << Playlist configuration for group>> fold-down list. This number refers to the number of the masters lave group in the ETS .

### Configuration of playlists without a connection established to the Sonos system

You can also configure the playlists for groups without a connection to the Sonos system to be used at a later point in time. It is thus possible for the end user to configure them before using the KNX Sonos-Gateway.

S pecial characteris tic: S ince no connection has been es tablis hed, the s ources cannot be downloaded from the Sonos software. As a result, you need to enter the name in the <<Source>> setting yours elf. The name must match the name that you specify in the Sonos software at a later stage. Take into account upper case and lower case characters and the Sonos system naming conventions, such as the number of characters. Obviously, it is possible to build up an internal system (e.g. through the use of number ranges) by "omitting" individual numbers .

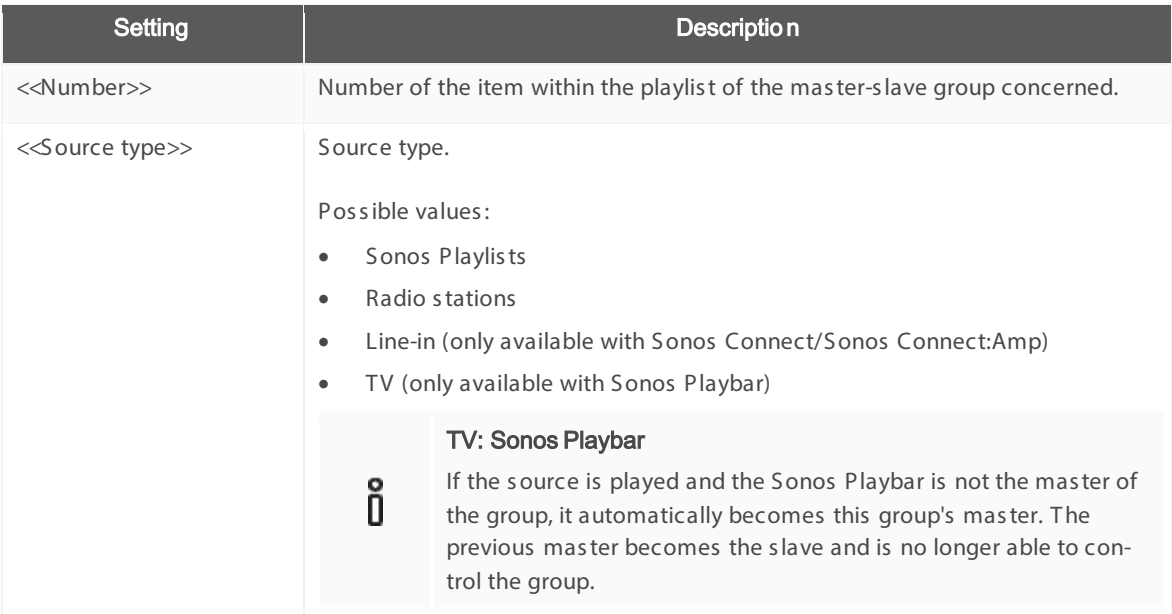

### Table 13: Playlist configuration – settings on the <<Playlist assignment>> page

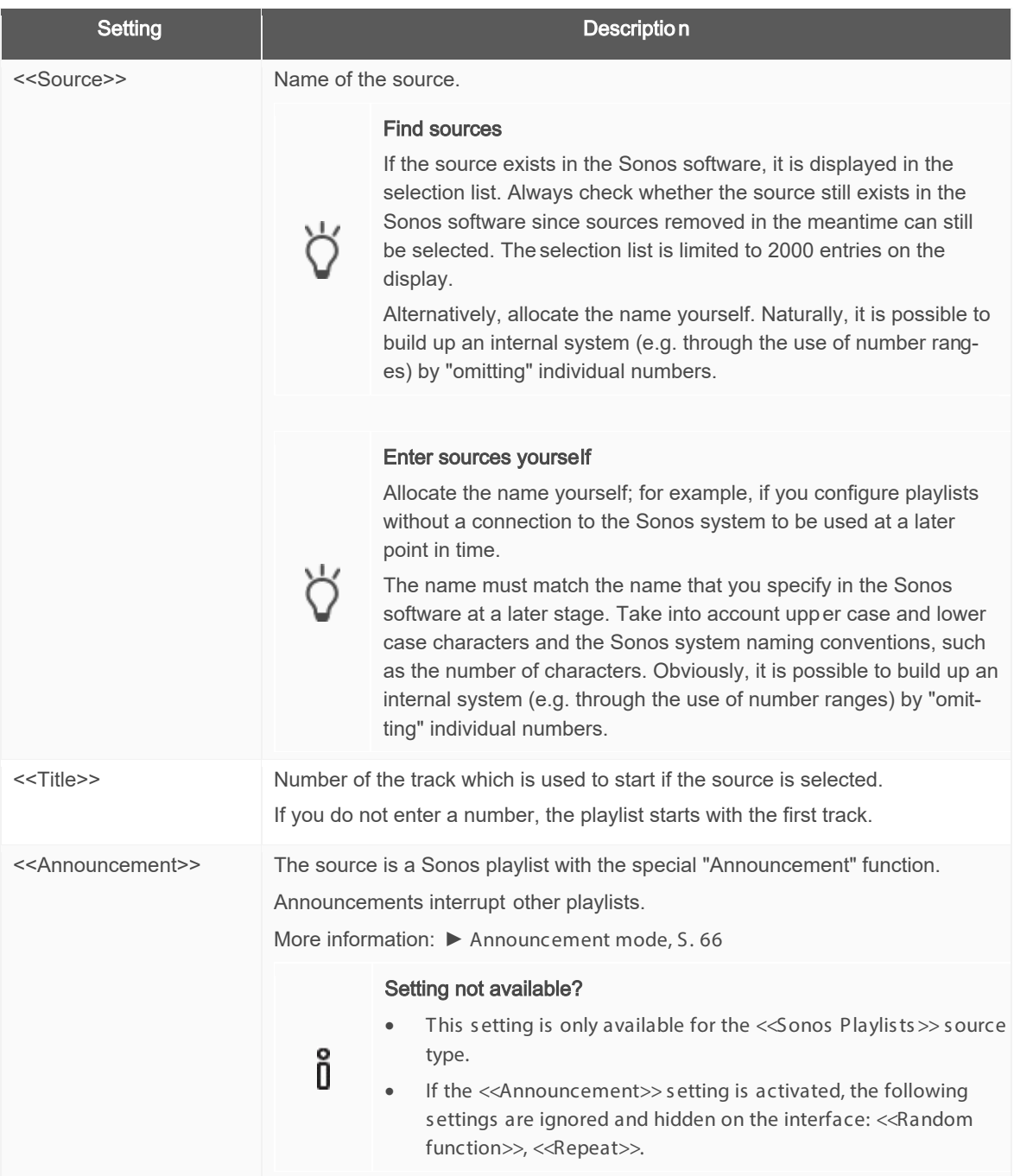

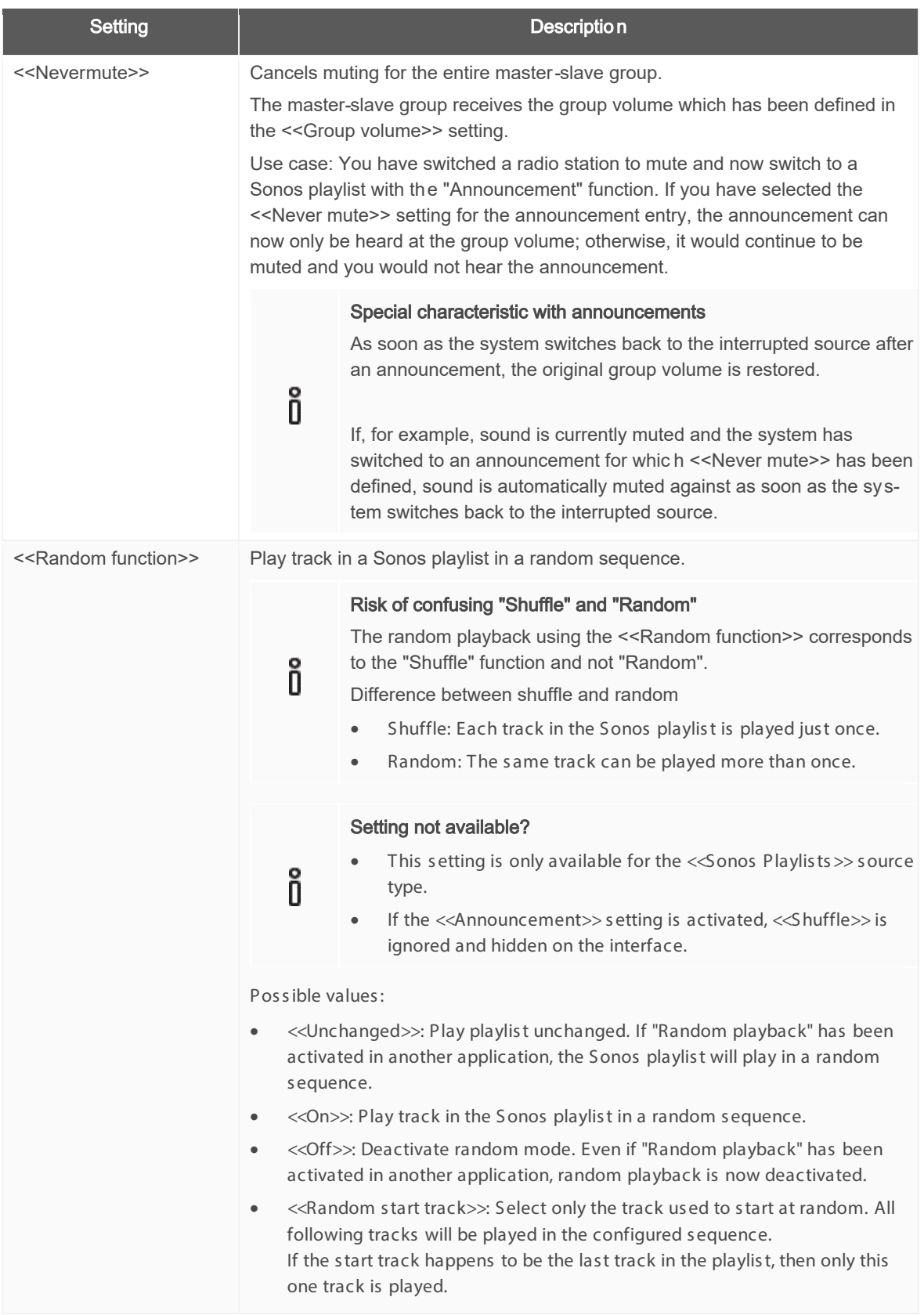

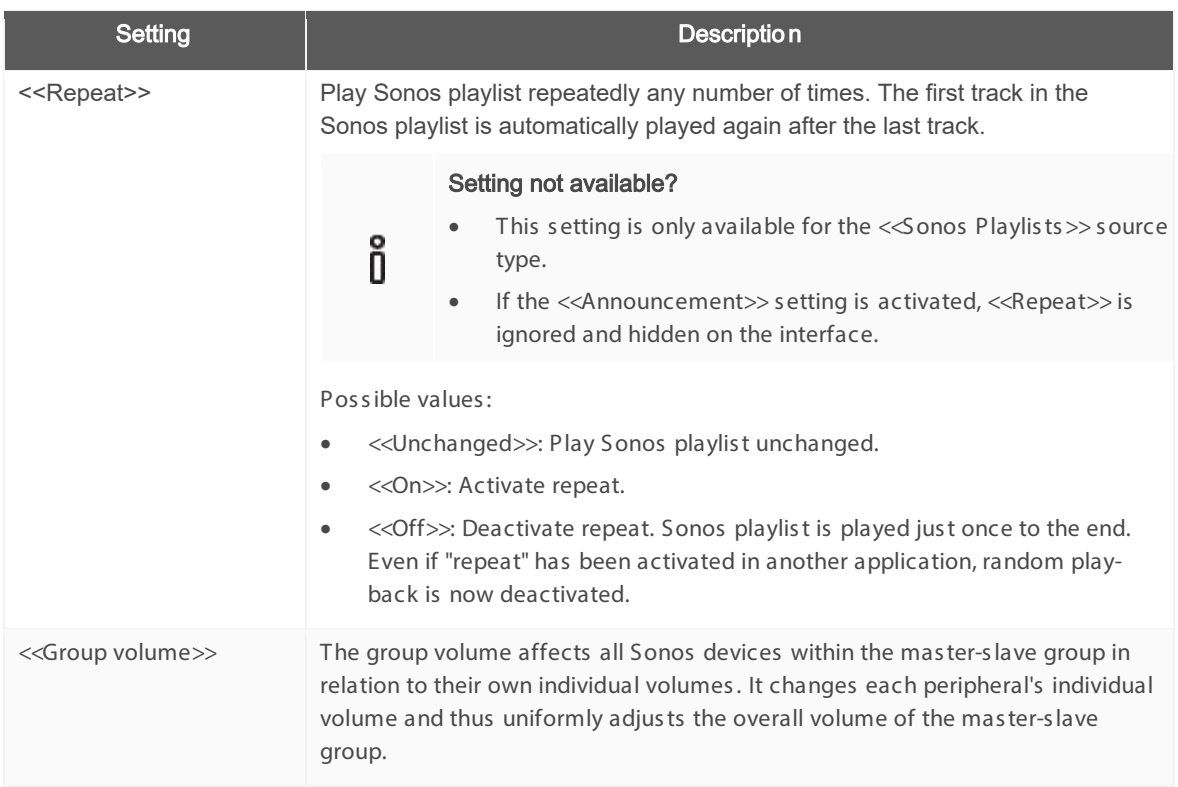

## Table 14: Buttons on the <<Playlist assignment>> page

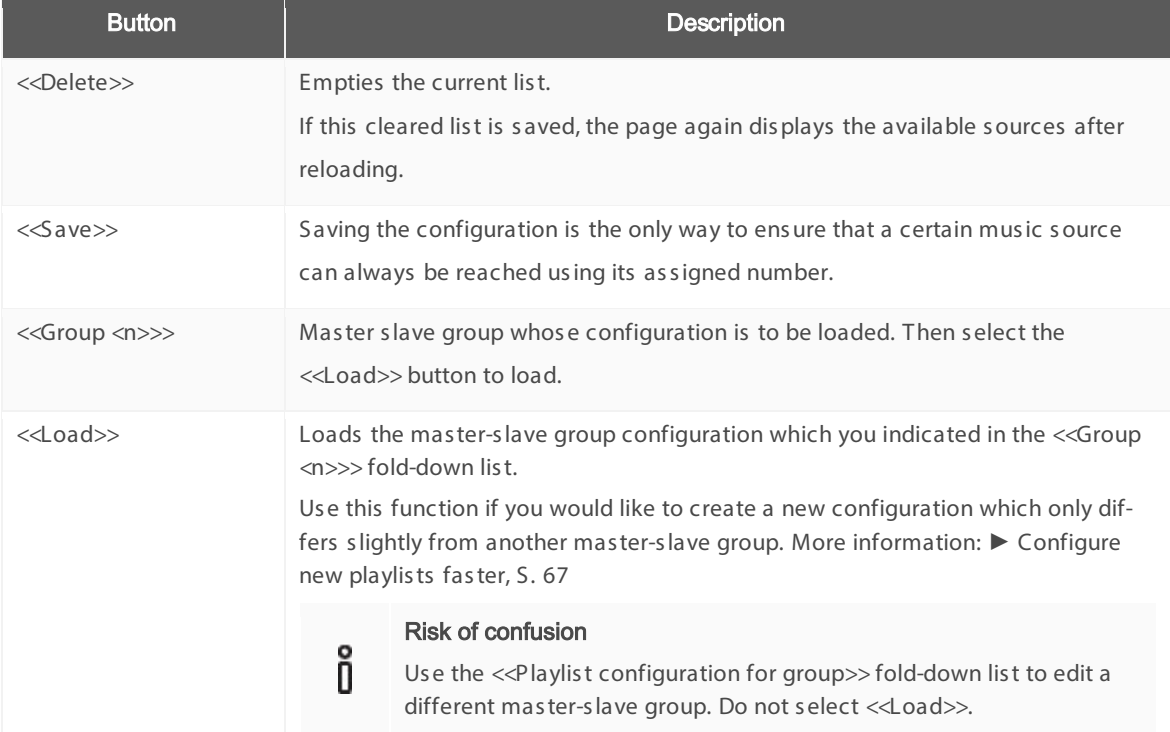

#### How can I rename a Sonos playlist?

Use your Sonos software, such as your app, to rename playlists.

### Manual adjustment required

Renaming is not applied to the KNXenvironment automatically.

Search for the old name for the Sonos playlist among the playlists on the device website. Then edit the name in the <<Source>> setting.

## <span id="page-65-0"></span>9.1.1 Announcement mode

Announcement mode is only available for the <<Sonos Playlis ts >> s ource type.

Announcements interrupt other s ources . The s ource which was interrupted is then played again once the system has played through all the announcement tracks. The original group volume will also be reinstated. The return will have different effects , depending on the s ource:

- Radio station: The system will switch back to the radio station.
- Sonos playlist: The playlist resume playing precisely at the point where it was interrupted.

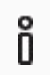

ñ

The announcement mode does not have any influence on the group creation and only functions like all sources when the player configured as master is not currently being used as a slave.

#### Random playback or repeat is activated

If the random playback or repeat mode is activated, the announcement deactivates these modes for the duration of the announcement.

 $\triangleright$  Announcements consisting of several tracks will always be played in the normal order and end after the last track.

#### Interruption due to selecting another source or due to stopping

If the announcement is interrupted by s electing a different s ource or by s topping, the KNX S onos-Gateway does not res tore the mode active before the announcement.

Paus ing the announcement does , however, activate immediate return to the previous playback mode.

## 9.1.2 Random playback

Random playback is only available for the <<S onos Playlis ts >> s ource type. "Random" means that the tracks in a Sonos playlist are not played in the configured sequence; the playback sequence is random.

# õ

#### Risk of confusing "Shuffle" and "Random"

The random playback using the <<Random function>> corres ponds to the "Shuffle" function and not "Random". Each track in the Sonos playlist is played just once.

### "Random start title " use case

The recording of a musical is divided into several pieces which are interlinked. The pieces are each a track and saved in a Sonos playlist. A completely random playback would be very annoying in this case, but you wouldn't necessarily always want to hear the musical from the beginning.

The <<Random function>> $\rightarrow$  <<Random start tile>> is used in this case. Only the title used to start is selected at random. All following tracks will be played in the configured s equence.

#### "Random playback of all titles" use case

The music should not be always played in the same sequence during a party.

 $\ll$ Random function>>  $\rightarrow \ll$ On>> is used in this case. The sequence of all tracks in the Sonos playlist is then played at random. Your guests will not get bored since every track in the Sonos playlist is only played just once.

## <span id="page-66-0"></span>9.2 Configure new playlists faster

If there are only minimal differences in configurations for two mas ter-s lave groups , it is eas ier to copy an exis ting configuration and then s imply modify the differing parts .

### Create new playlist based on a copy

Requirement: Playlist which is to be copied is configured.

- 1. Change to a new mas ter-s lave group by s electing the corres ponding group number from the fold-down lis t.
- 2. Select the master-slave group whose configuration you wish to copy in the fold-down list next to the <<Load>> button.
- 3. S elect the <<Load>> button.
- 4. Change the configuration if necessary.
- 5. Select the <<Save>> button.

## 9.3 Reproduction from microSD card

The microSD card is optional and allows the audio files saved on it to be streamed. The device microSD card holder can take memory cards with a capacity of up to 32 GB. The FAT32 file system is supported, and authoris ation is read-only.

As s oon as a microS D card is ins erted into the KNX Sonos Gateway, the contents can be read via the Windows network authoris ation.

### Read contents on Windows network authorisation

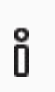

ñ

We take no responsibility for configuration instructions within the Sonos software. The Sonos software is not a Jung product. We do not guarantee the topicality or accuracy of documentation for third-party products.

1. Enter the IP address of the device, followed by the directory data, e.g.  $\left| \frac{192.168.137.109\text{ data}}{24.00}\right|$ dows Explorer.

#### Use fixed IP addresses with DHCP

If you are using DHCP, you must configure your router in such a way that the same IPaddress is always assigned to the KNX Sonos Gateway(fixed IP address).

Please refer to your router's manual for information on how to configure this.

- 2. Use the Sonos software to access authorisation with the Sonos devices. Select the menu item <<Man $age>> \rightarrow \ll$ Mus ic library s ettings >>.
- 3. Enter the URL above under the <<Folder>>item without specifying the user name and pass word.

The music files on the microSD card are nowavailable under the <<Music Library>> item in the Sonos apjel cation.

## MP3 playlists

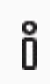

We take no respons ibility for configuration instructions within the Sonos software. The Sonos s oftware is not a Albrecht J ung GmbH product. We do not guarantee the topicality or accuracy of documentation for third-party products .

You will find the MP3 playlis ts which you have saved on the microSD card under <<Music Library>> $\rightarrow$  <<Imported playlis ts >> within the Sonos s oftware.

You first need to add a Sonos playlist to use MP3 playlists with the KNX Sonos-Gateway. Use the Sonos software to add lists.

If you import new music onto the microSD card at a later stage and you are not able to see them in the Sonos s oftware, you need to update the Mus ic Library in the S onos s oftware.

## <span id="page-68-0"></span>10 Configuring parameters

The tabs are then briefly described in the <<Parameter>>view. Refer to the specific sections for precise details .

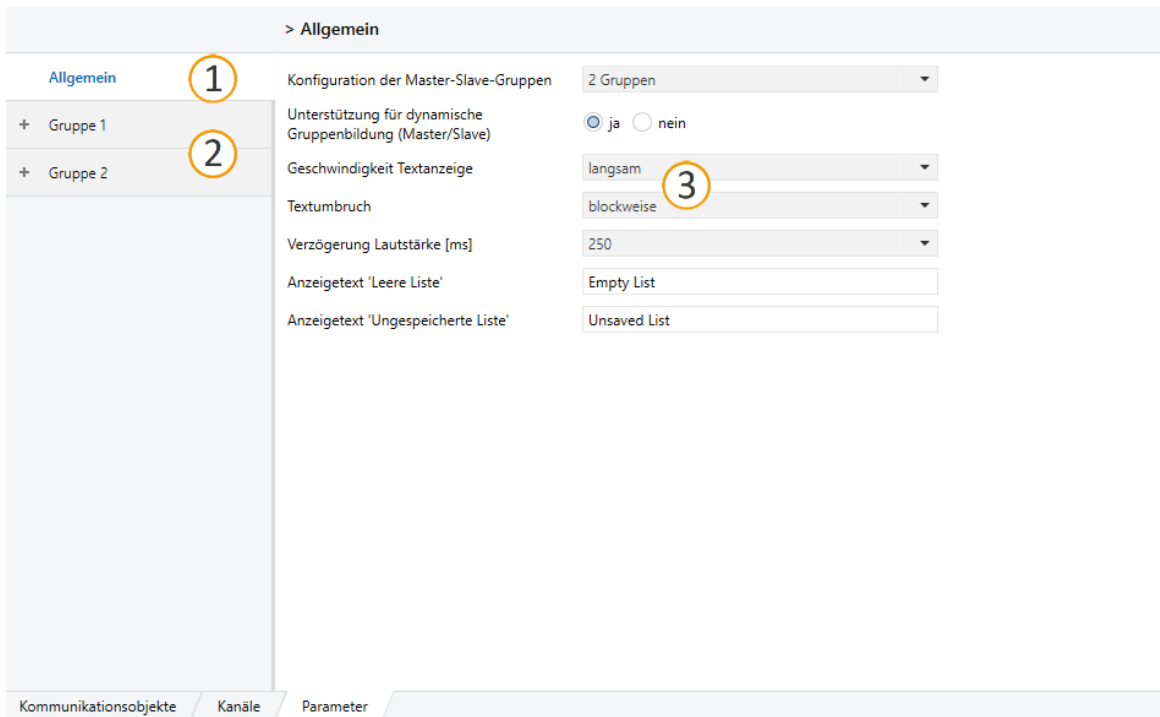

## Figure 19: Parameters in ETS

- 1) Settings that are valid for all connected Sonos devices.
- 2) Configuration of master-slave groups.
- 3) Configuration area: The parameters of the s elected tab are configured here.

## <span id="page-68-1"></span>10.1.1 <<General>> tab (general settings)

The default value of each parameter is marked in **bold**.

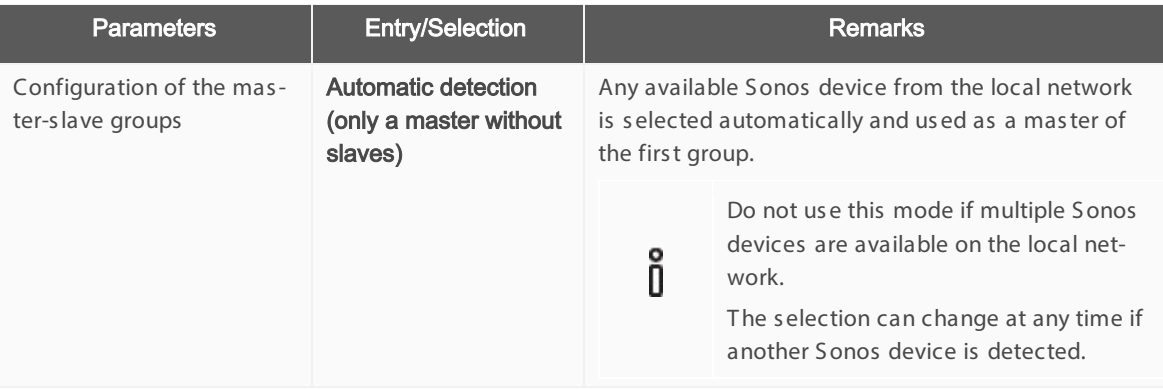

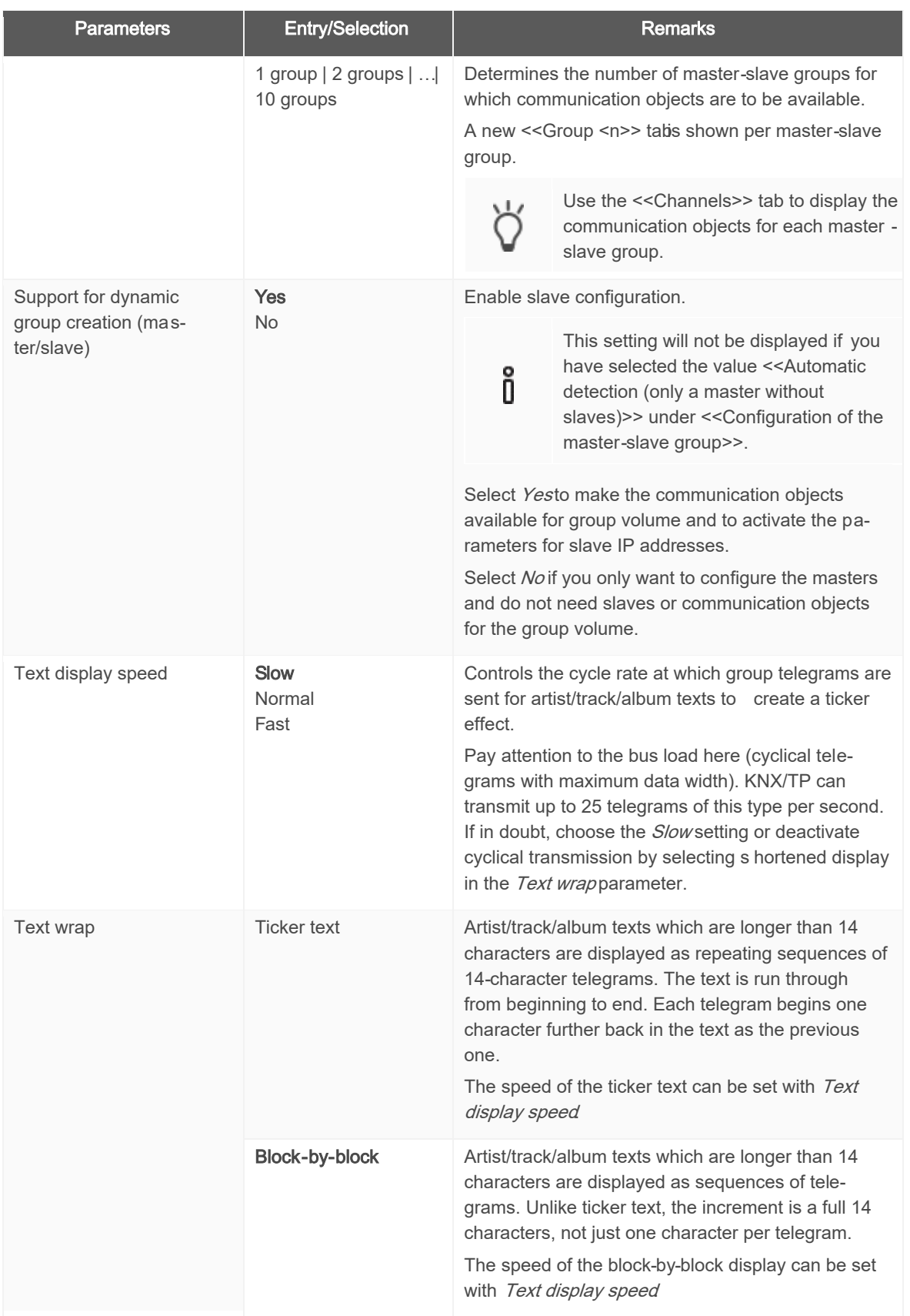

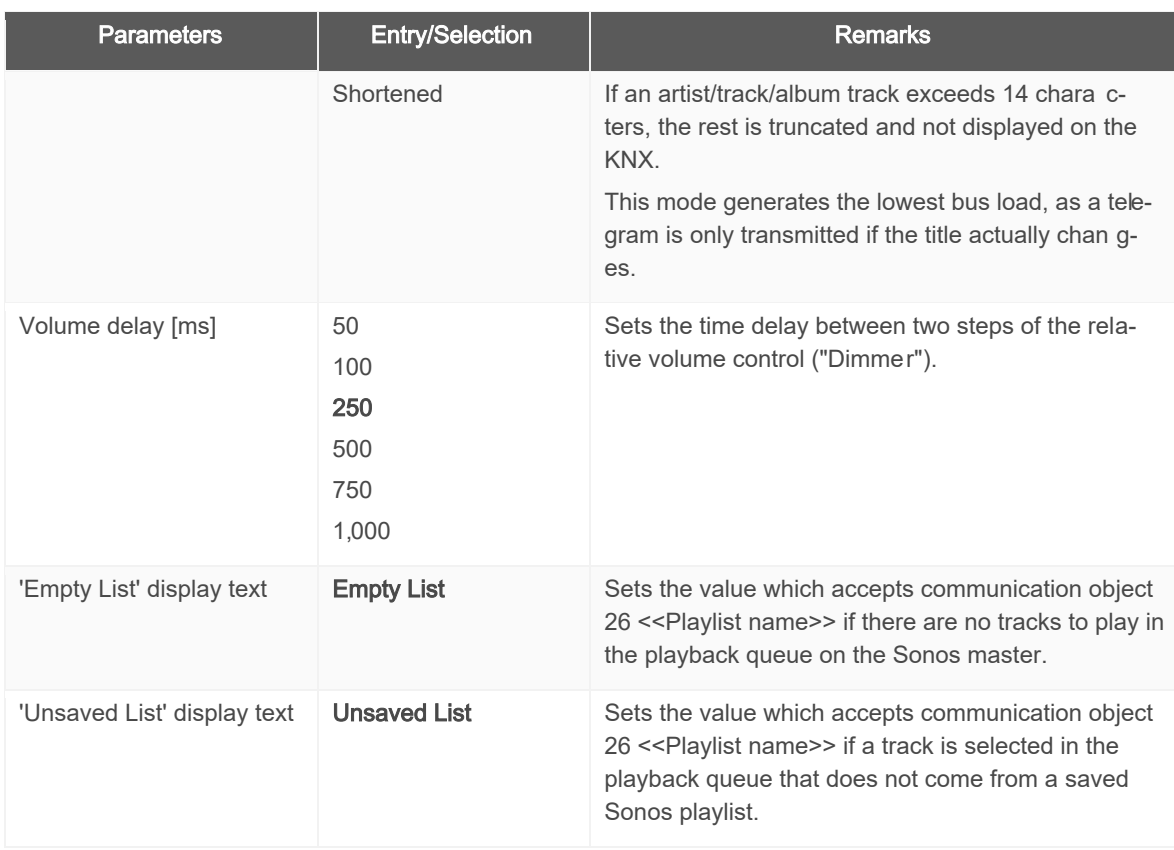

## <span id="page-70-0"></span>10.1.2 << Group <n>>> tab (define masterslave groups)

There is a tab for each mas ter-slave group into which you enter the mas ter and slave devices' IP addresses.

The S onos devices are identified by their IP addres s . A correctly configured mas ter-s lave group cons is ts of the mas ter as a minimum. If a mas ter needs to be able to control other Sonos devices as s laves , s elect the required number in the <<Group <n> – Number of slaves >> setting. Then enter the Sonos devices' IP addresses in the corres ponding <<Group <n> - Slave <m>>> fields.

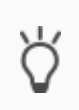

Mas ter s lave groups can control cons iderably more than five S onos devices with one mas ter des pite the limit of five s laves per mas ter.

► [Figure 7: A mas ter controls max. 51 S onos devices , including its elf,](#page-28-0) p. [29](#page-28-0)

### Tab to configure the master -slave groups not available?

To ens ure that the tabs to configure the mas ter-s lave groups are available, you need to s elect the required number of groups in the <<General>> tab in the <<Configuration of the mas ter-s lave group>> s etting. If you have selected the value <<3 groups>>, for example, you will be offered three <<Group <n>>>> tabs.

#### Configuration of the slaves in the m aster-slave group not available?

To be able to configure slaves, you need to select <<Yes >>in the <<General>> tab in the <<Gupport for dynamic group creation (mas ter/s lave)>> s etting.

#### **Concept**

During the running time, you cannot simply add any Sonos device as a slave. You can only add those Sonos devices that you have defined as such in the  $\ll$ Group  $\ll$ n>>>  $\rightarrow \ll$ Settings>> tab in the configuration for the mas ter-s lave group concerned.

The definition of slaves in a master-slave group states which particular Sonos devices can be potentially linked with the mas ter. You can us e the communication object 40 [<<S lave 1/2/3/4/5](#page-90-0)  – [S witch group as s ociation>>](#page-90-0) to activate individual s laves .

## Why must I activate each individual slave in a master-slave group?

The individual activation provides you with greater flexibility. For example, you can switch off the "Doorbell" announcement for the Sonos device in the child's room when they are taking an afternoon nap. You can activate all slaves for the "Dinner bell" announcement, so that noone in the house misses a hot meal.

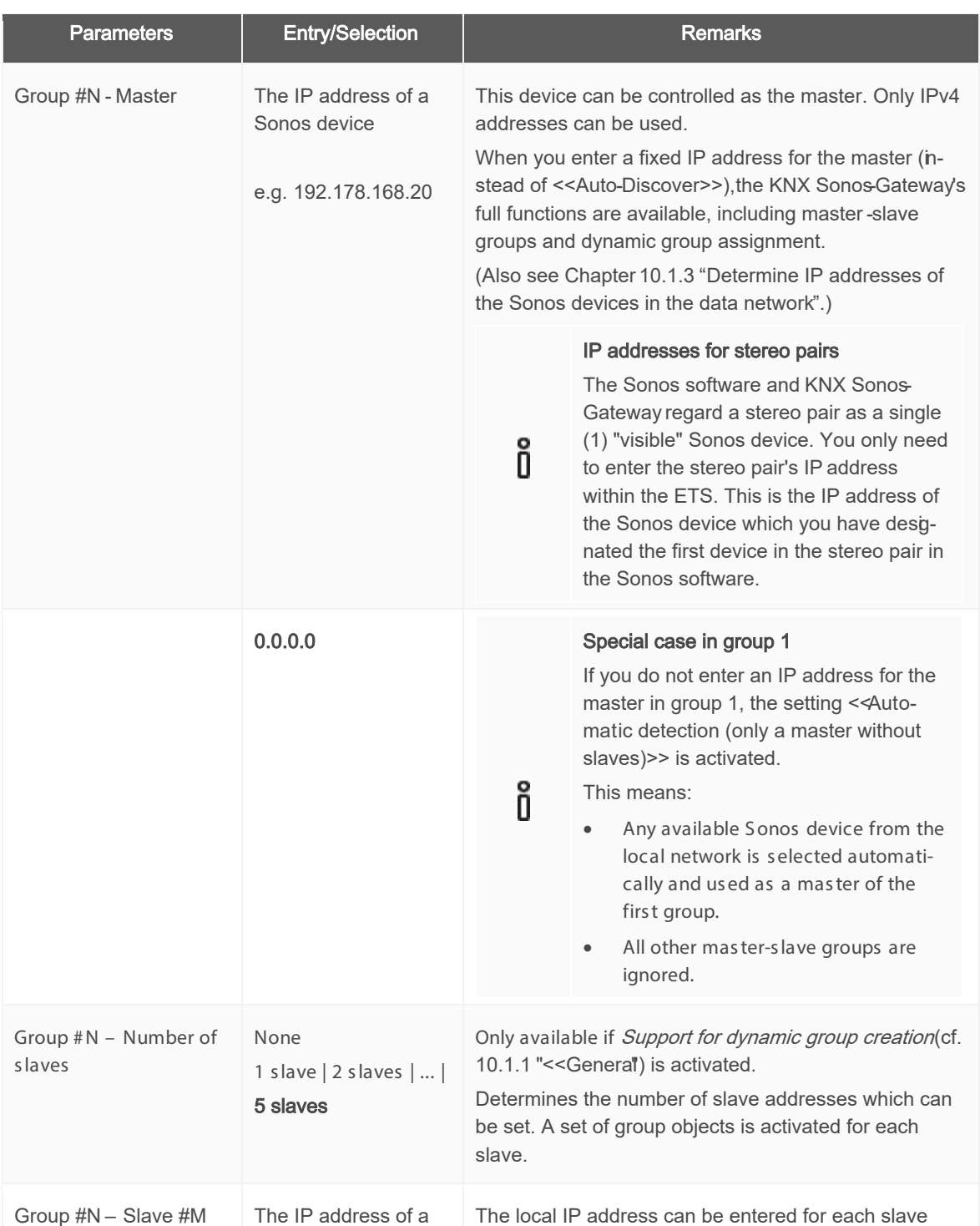

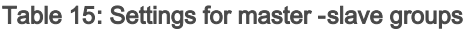

ő
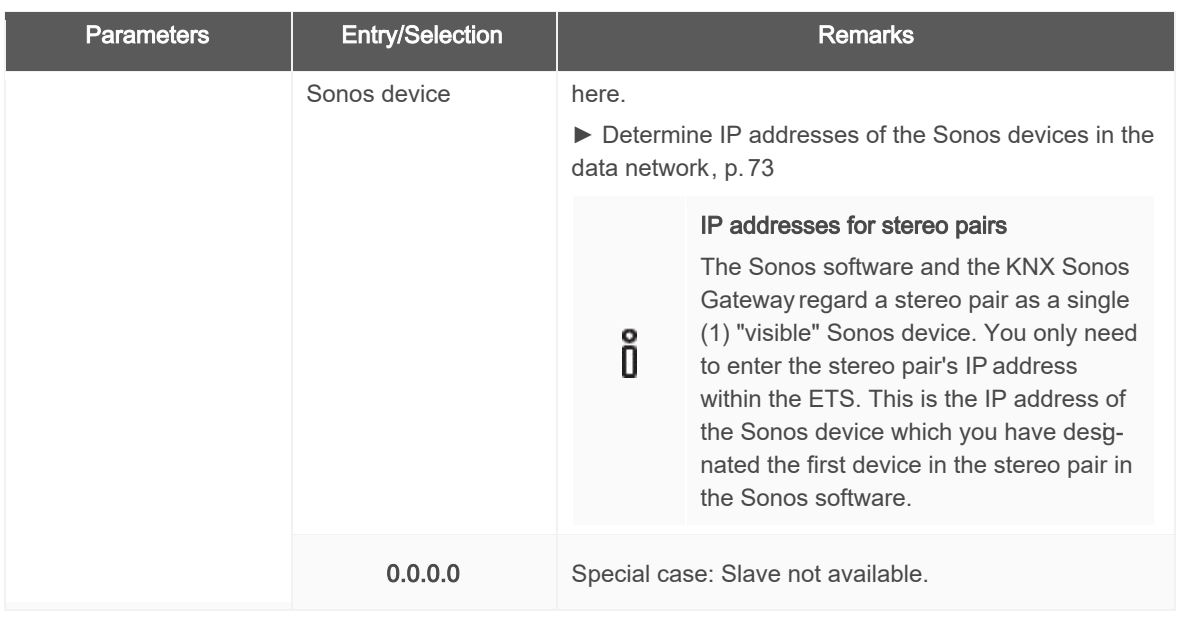

# <span id="page-72-0"></span>10.1.3 Determine IP addresses of the Sonos devices in the data network

You need the Sonos device IP address to configure the relevant Sonos device as a master or slave within the ETS. The Sonos PC software provides a quick support option to determine the IP addresses of the Sonos devices.

#### IP addresses for stereo pairs

The Sonos software and the KNX Sonos-Gateway regard a stereo pair as a single (1) "visible" Sonos device. You only need to enter the stereo pair's IP address within the ETS. This is the IP address of the Sonos device which you have designated the first device in the stereo pair in the S onos s oftware.

### Determine IP address of Sonos devices in the Sonos software

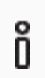

õ

We take no responsibility for configuration instructions within the Sonos software. The Sonos s oftware is not an Albrecht J UNG GmbH & Co. KG product. We do not guarantee the topicality or accuracy of documentation for third-party products .

1. Launch the Sonos software for PCs.

2. Select the << About my Sonos system>> item in the Help menu.

A message will appear containing a list of your Sonos devices and your names and the current IP addresses, e.g.:

### Example 3: Linked ZP: 192.168.137.80

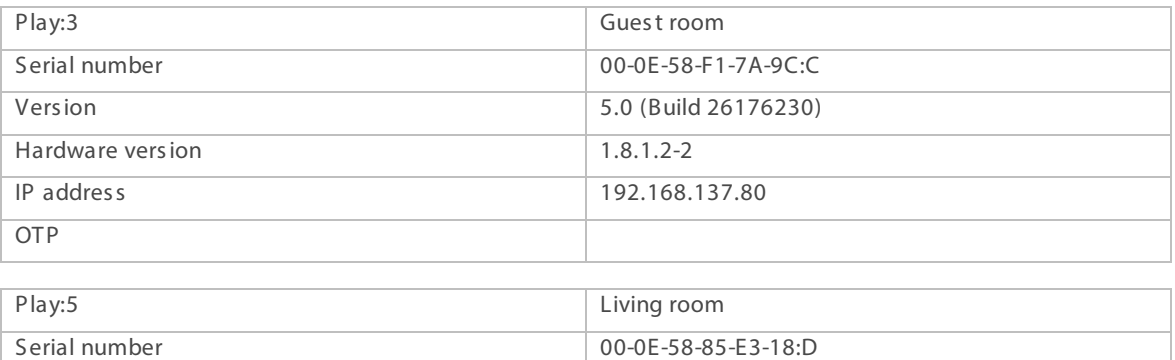

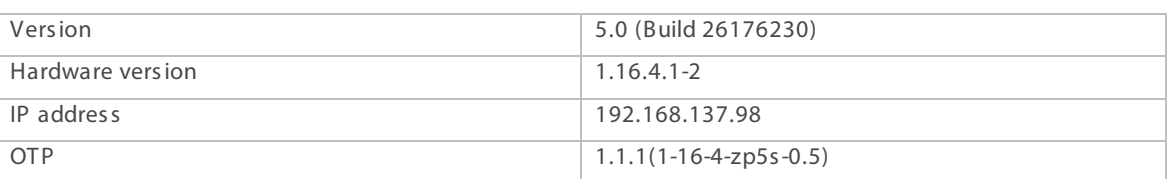

#### Use fixed IP addresses with DHCP

ñ

If you are using DHCP for your Sonos devices, you must configure your router in such a way that the same IP address is always assigned to a Sonos device (fixed IPaddress).

You have entered the IPaddresses for the Sonos devices in the configuration for the master slave groups. The IP address is used to identify the Sonos devices. If a Sonos device now eceives a different IP address, it can no longer be addressed via the KNX Sonos Gateway.

Please refer to your router's manual for information on how to configure this.

# 11 Communication objects

You can control up to ten mas ter-s lave groups with the KNX Sonos Gateway. There is an identical s et of communication objects for each mas ter-s lave group. The functionally identical communication objects in the mas ter-s lave groups each have an offs et of 100.

### Example 4: Offset of the communication objects

Master-slave group 1 communication object 1  $\rightarrow$  Communication object number 1 + Offs et 100 = Mas ter-s lave group 2 Communication object number 101

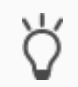

Use the <<Channels>> tab to display the communication objects for each master-slave group.

# 11.1 Connecting group addresses to group objects

The following group objects are available for the connection of group addresses at the KNX Sonos Gateway.

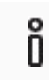

The s hortened for "group" is s ometimes us ed for "mas ter-s lave group" in the communication objects tables .

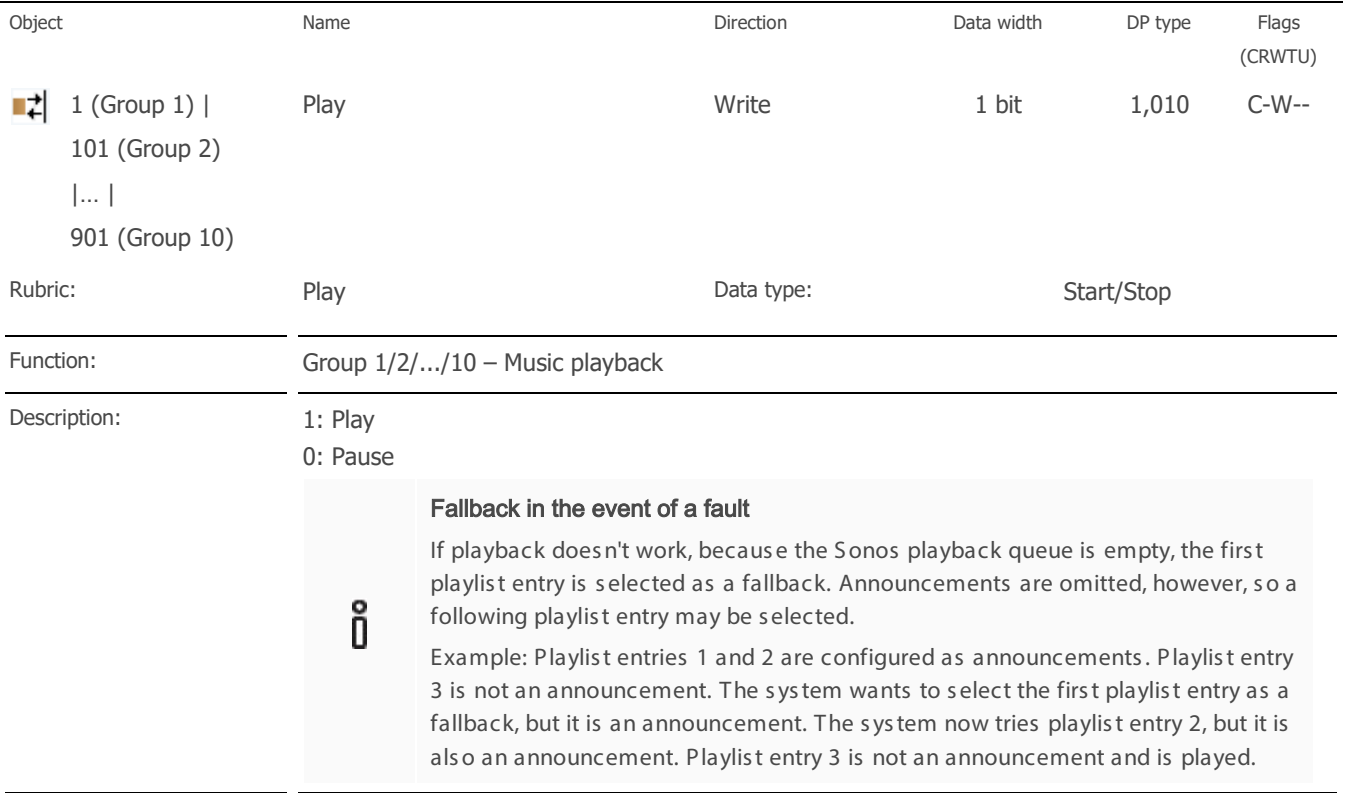

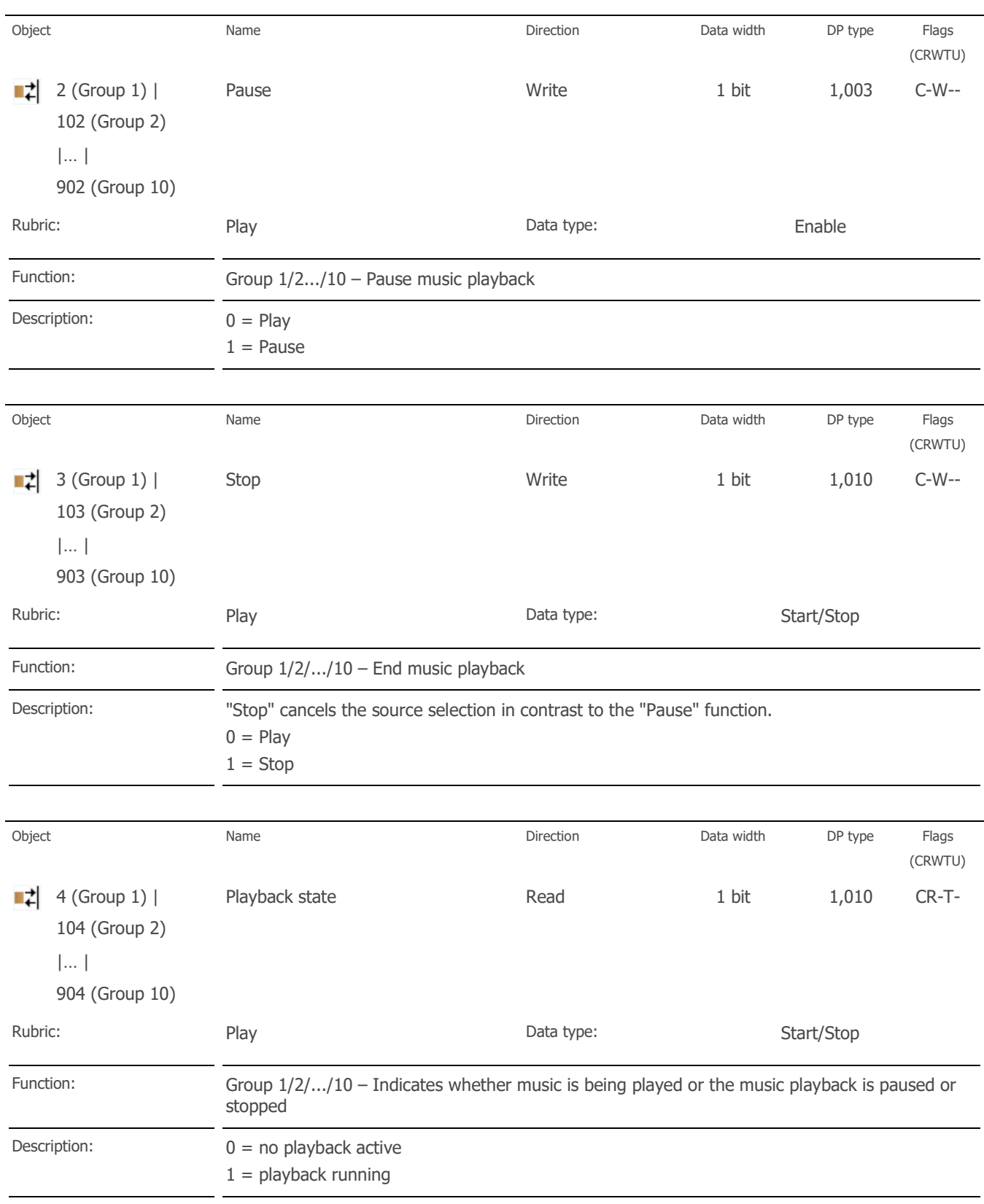

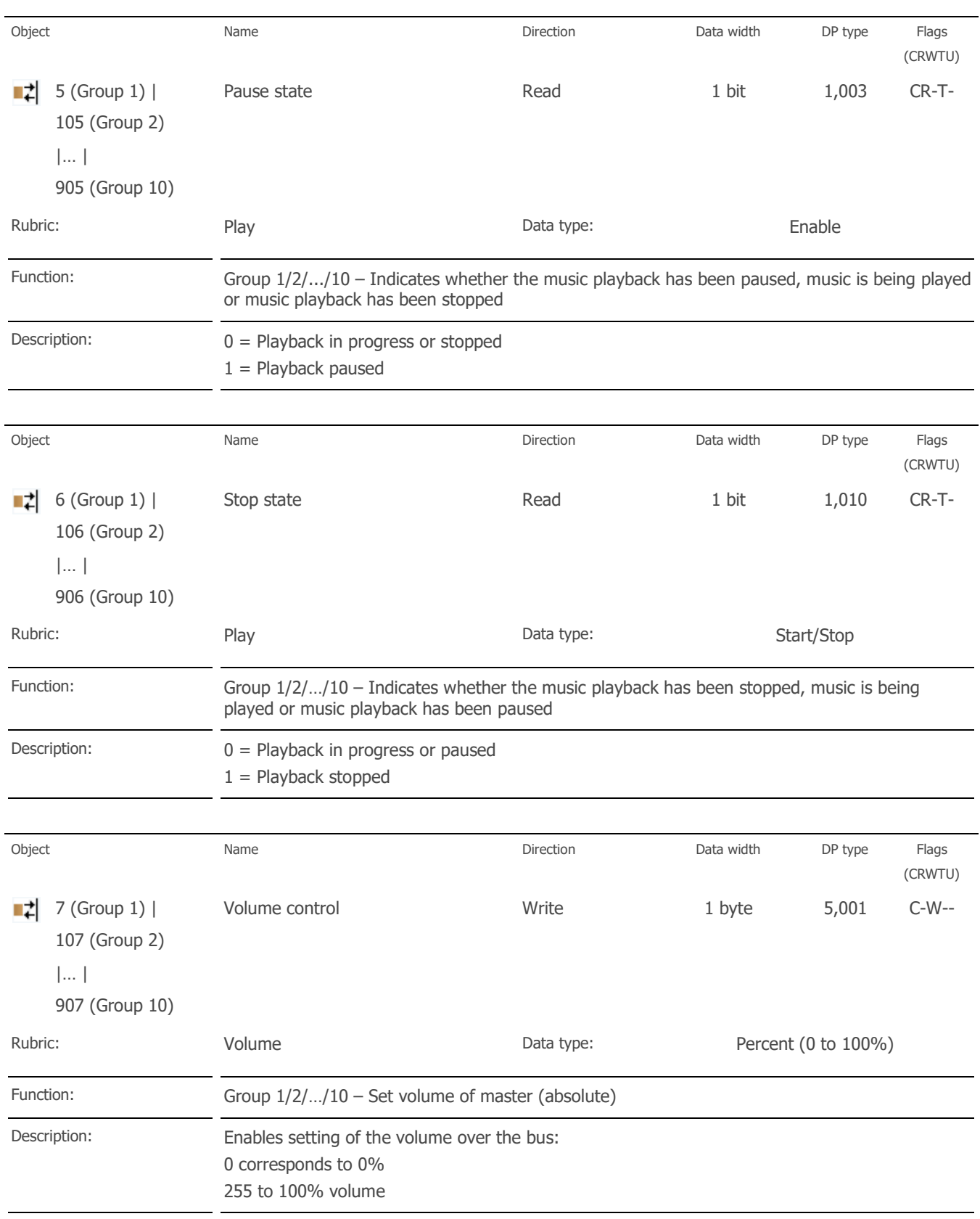

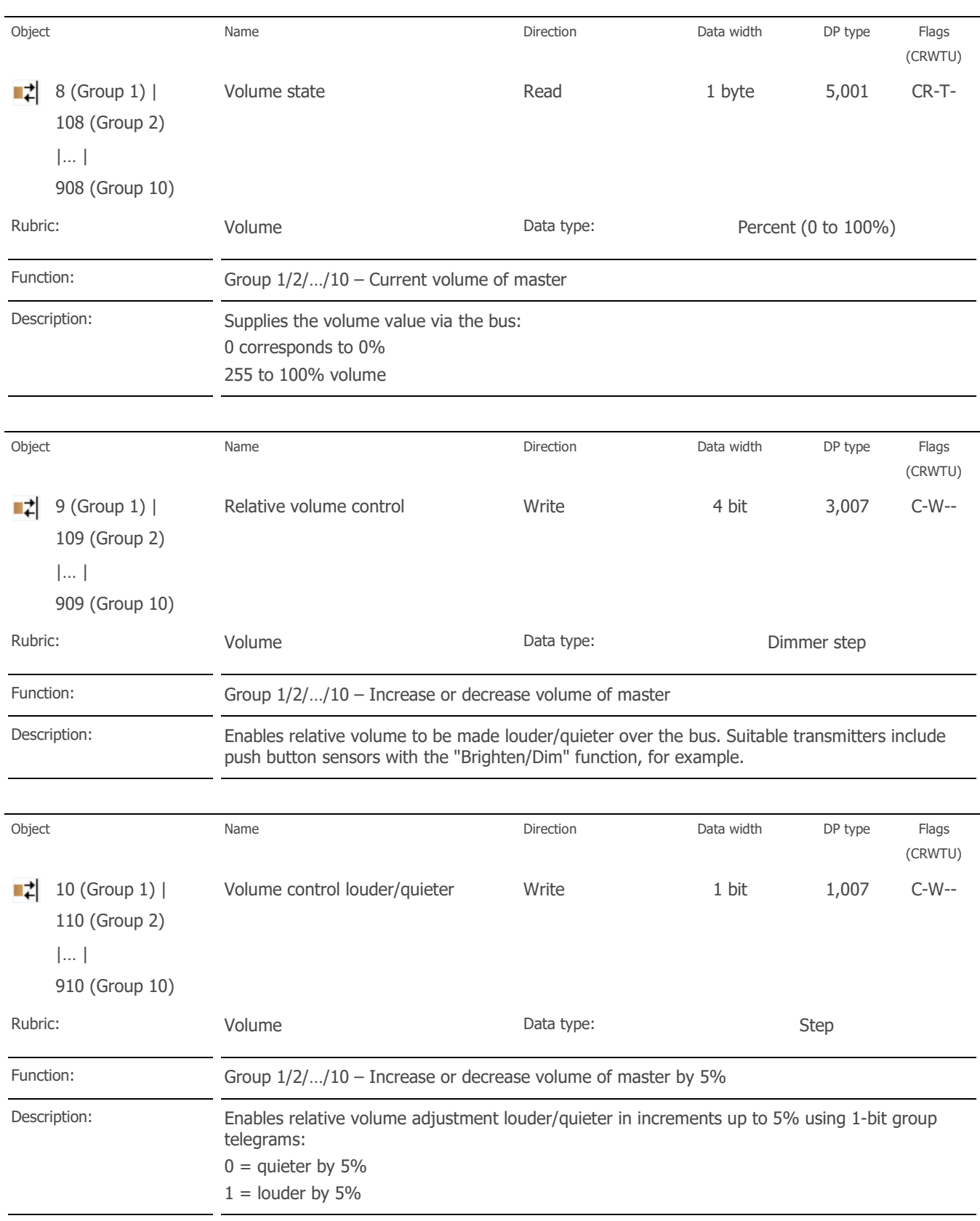

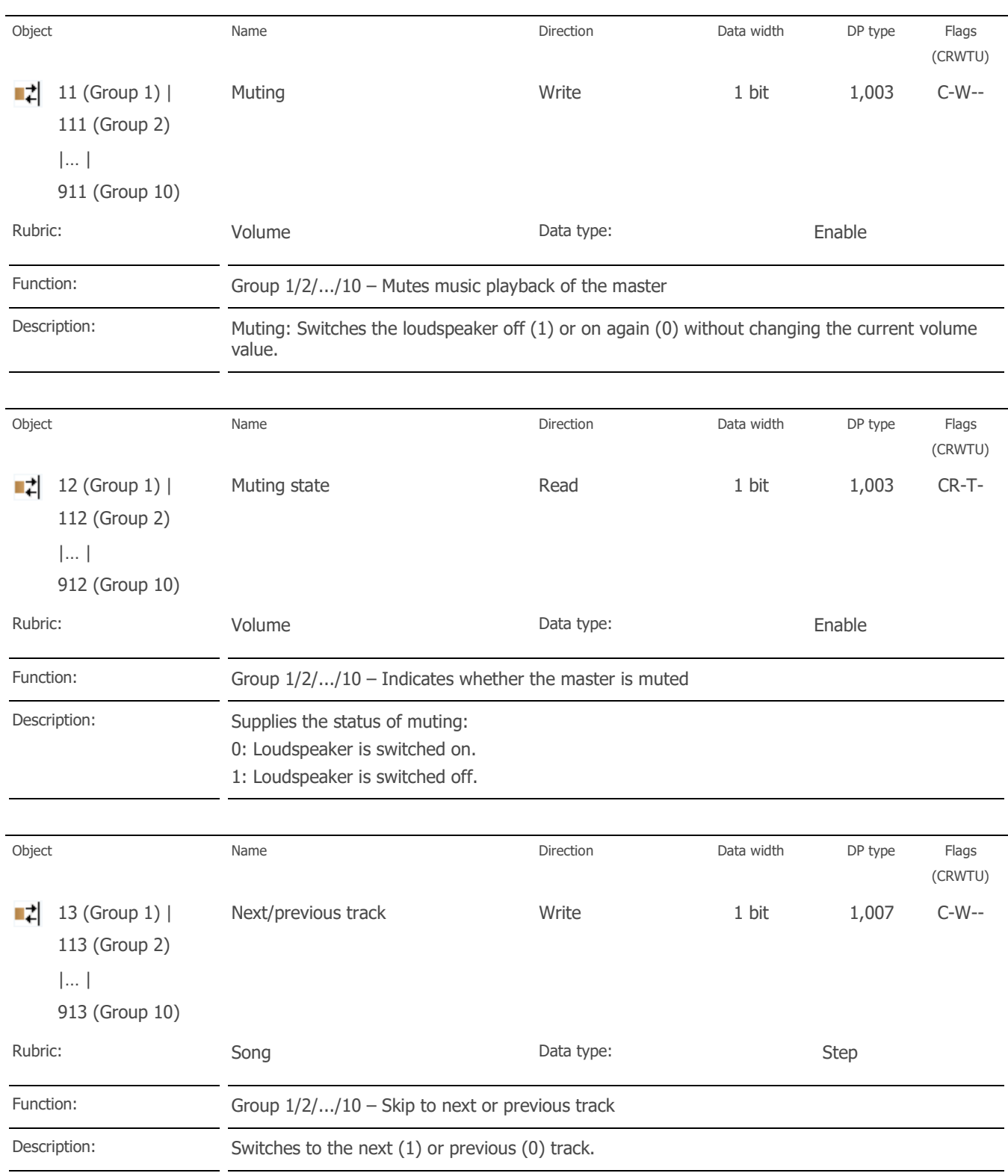

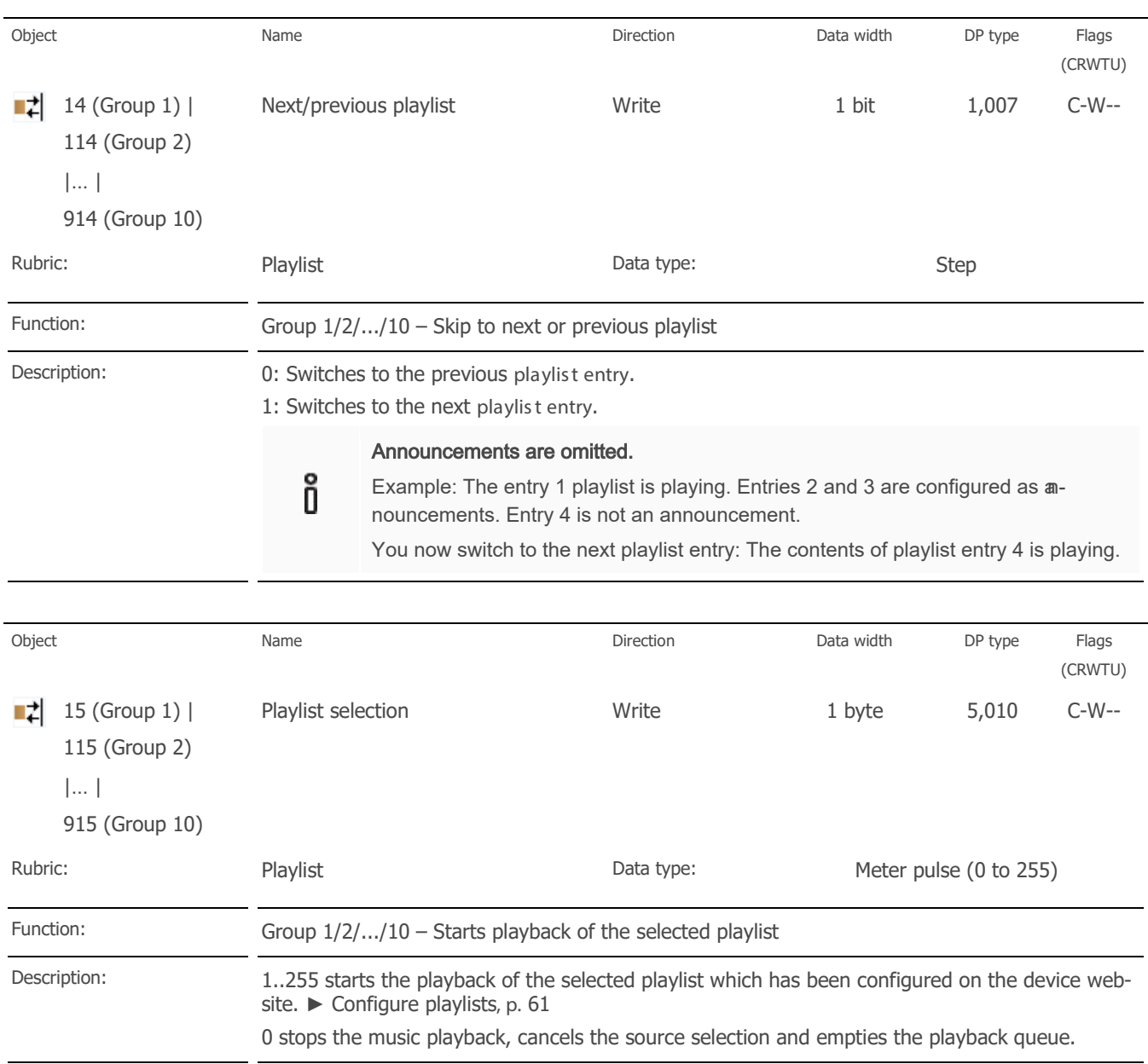

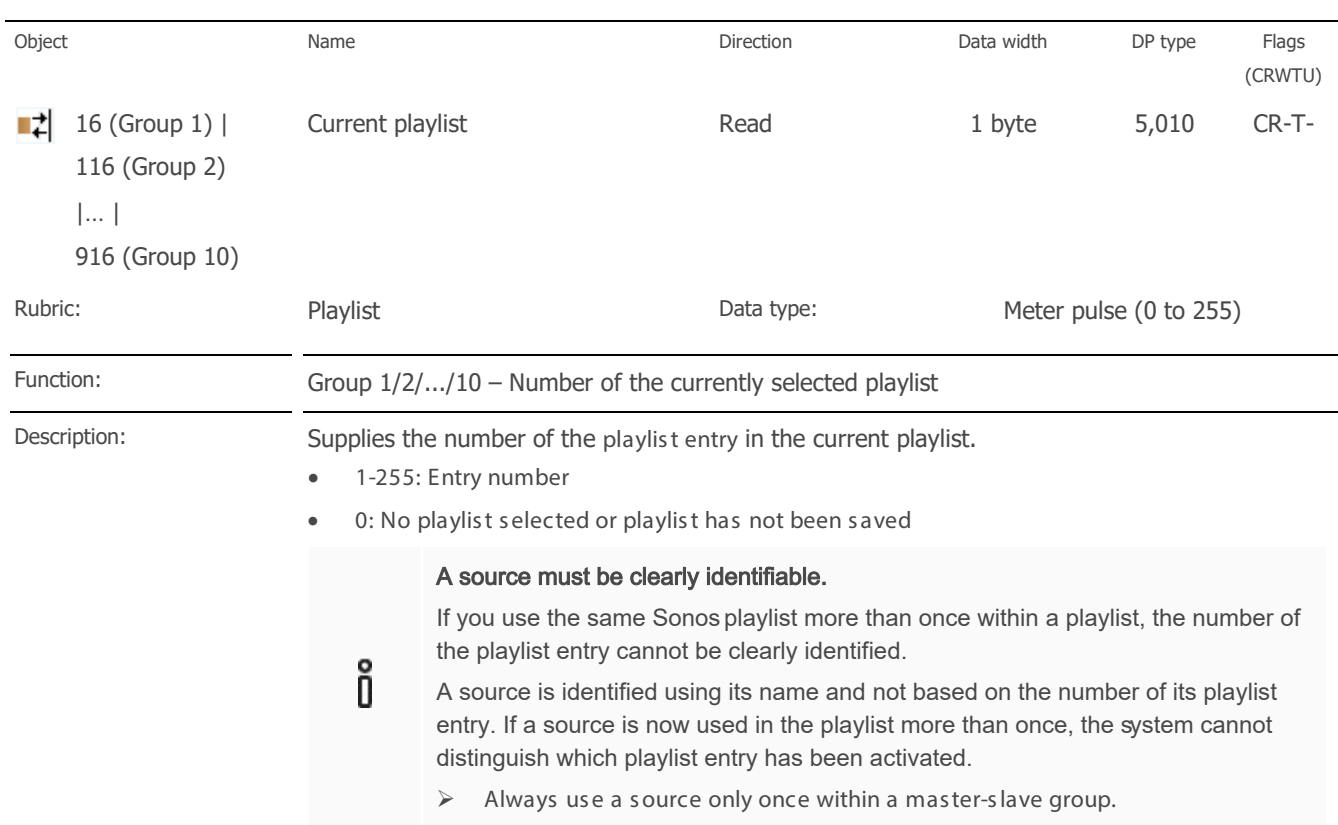

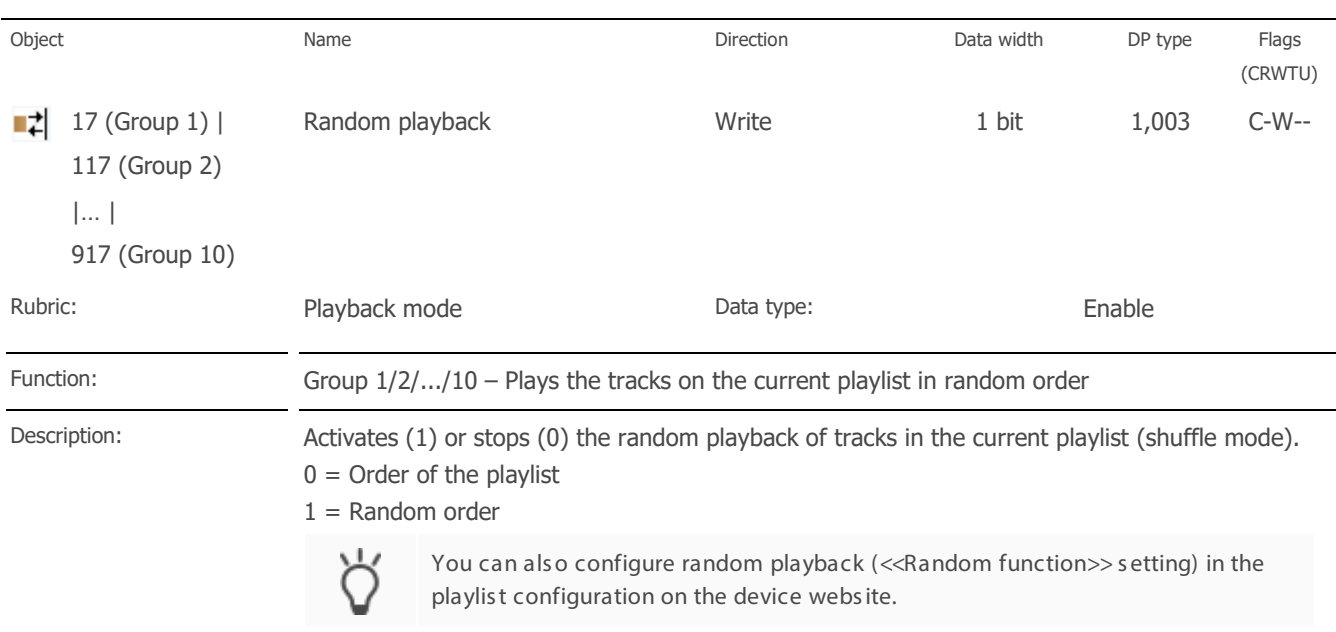

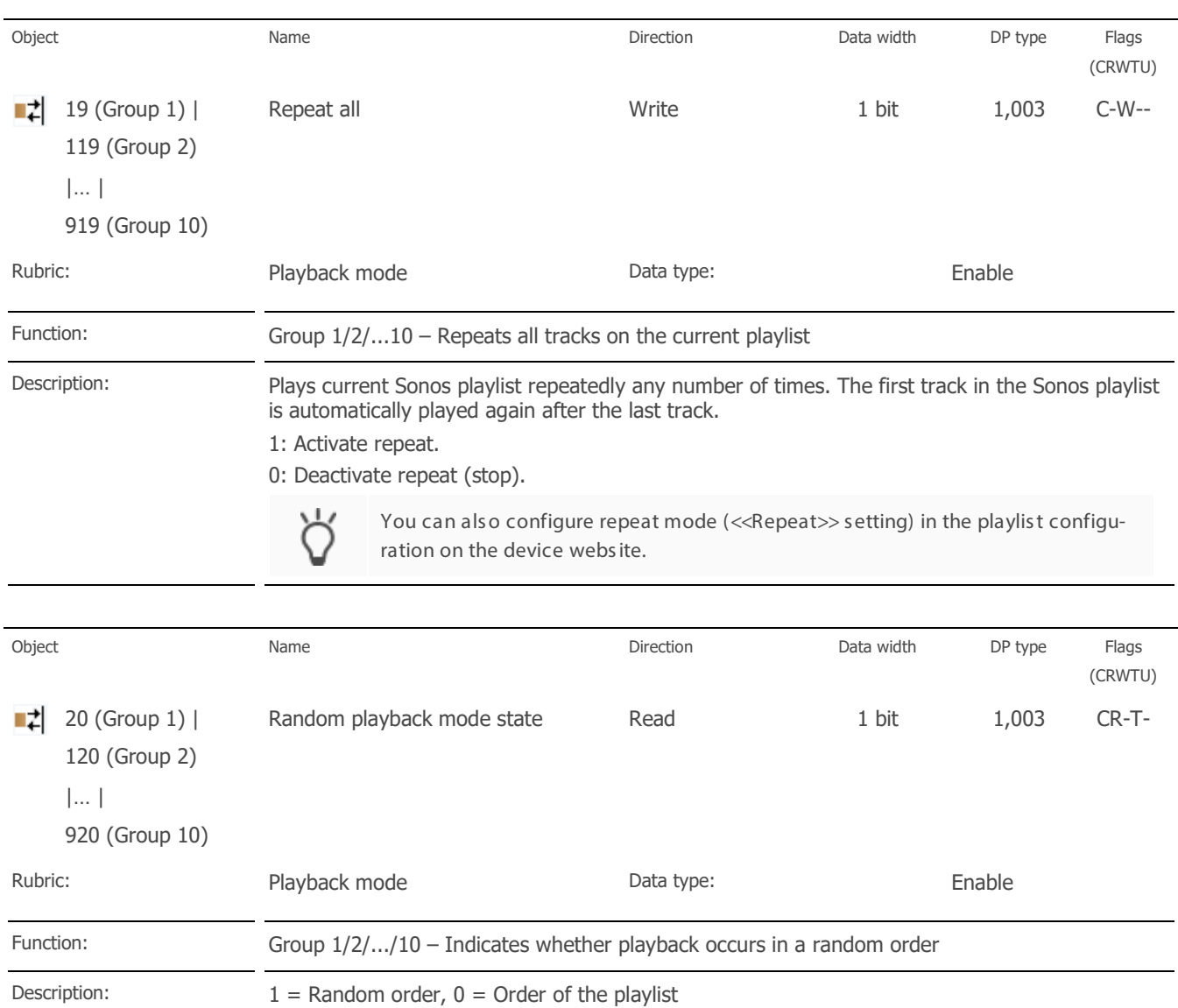

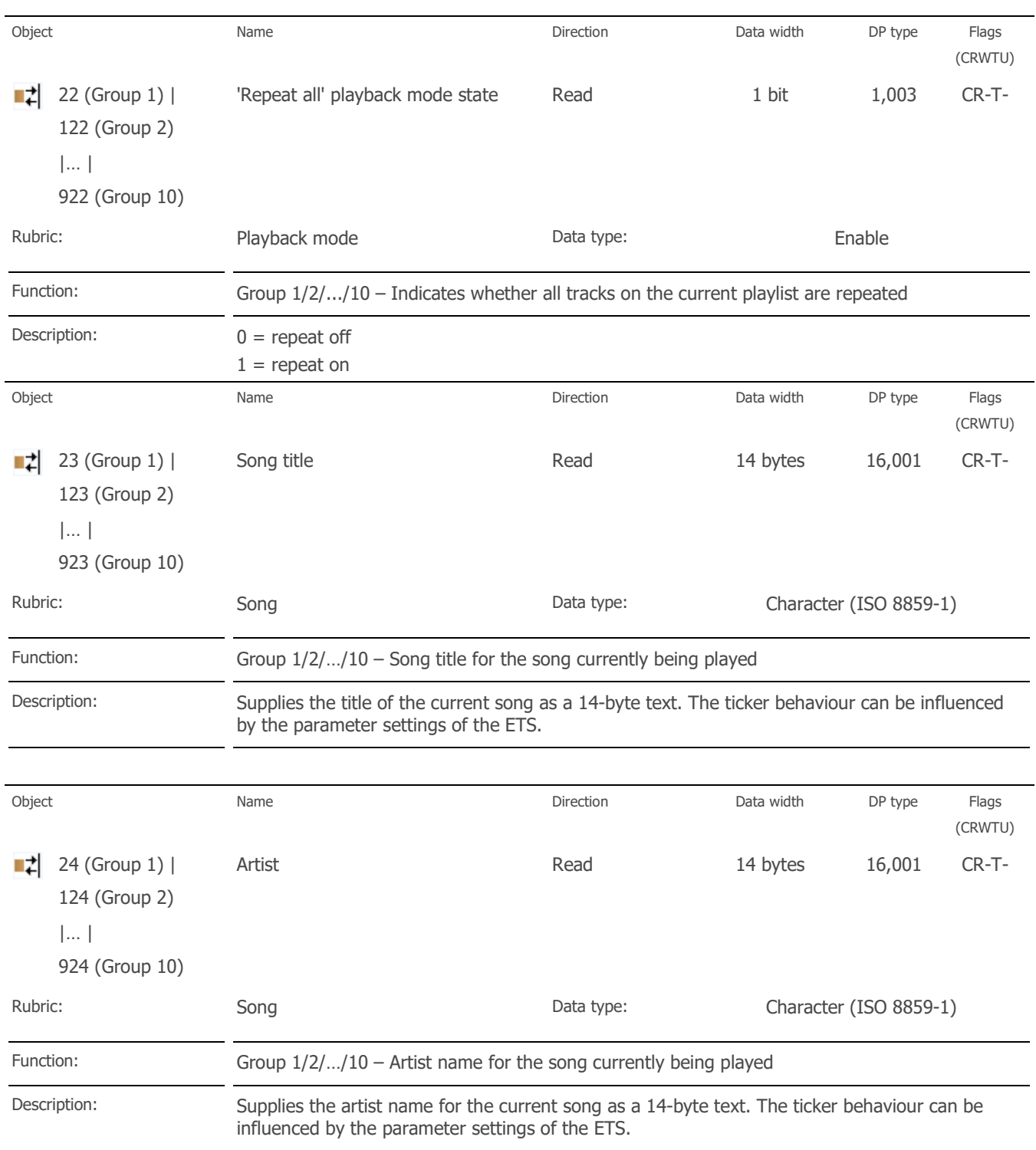

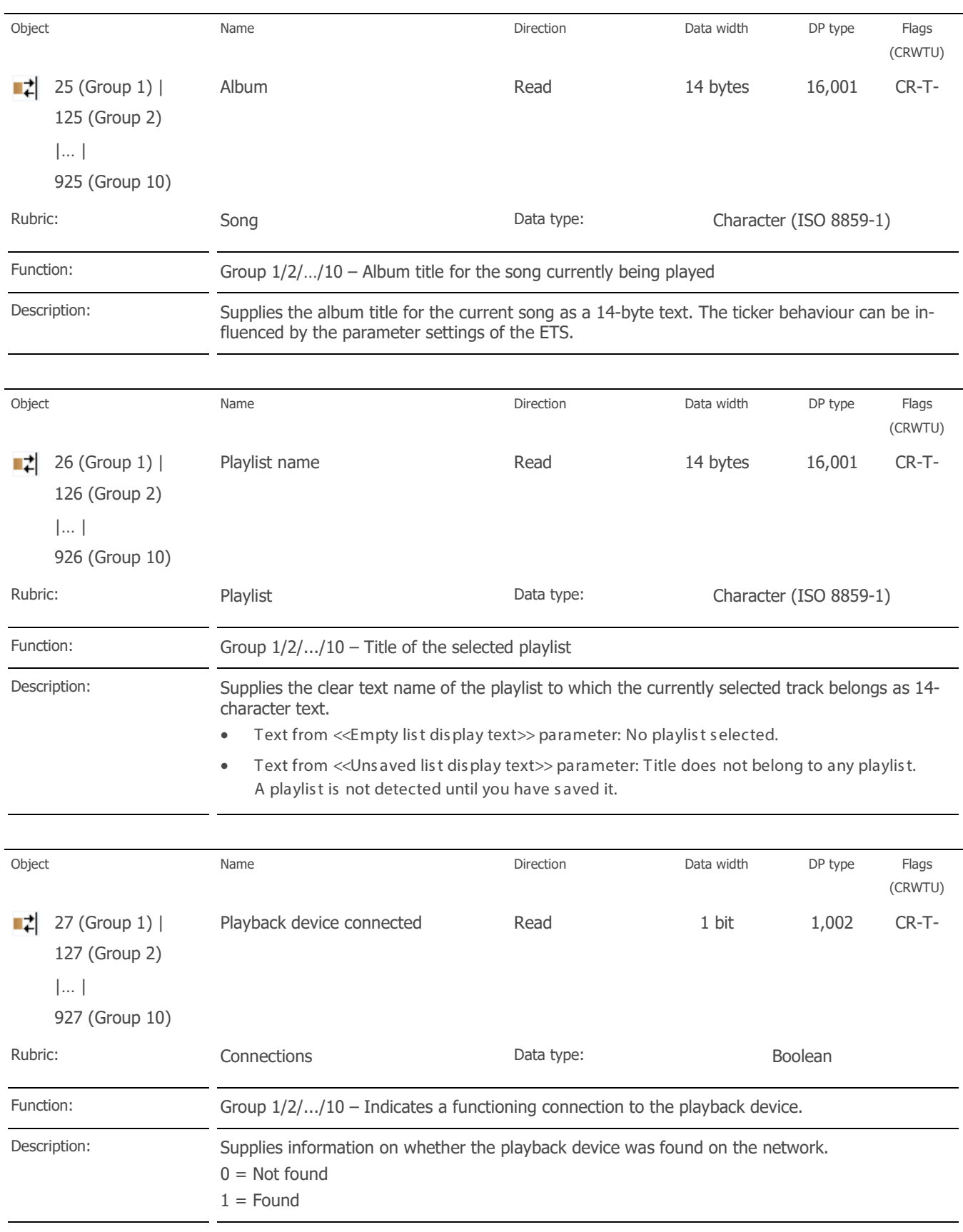

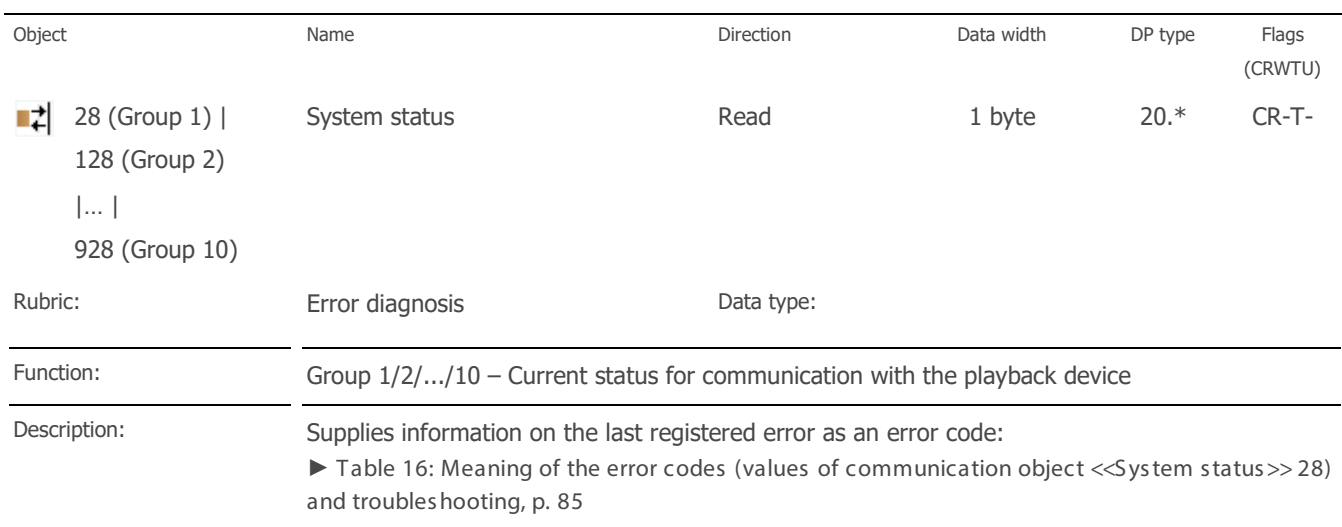

# <span id="page-84-0"></span>Table 16: Meaning of the error codes (values of communication object <<System status>> 28) and troubl eshooting

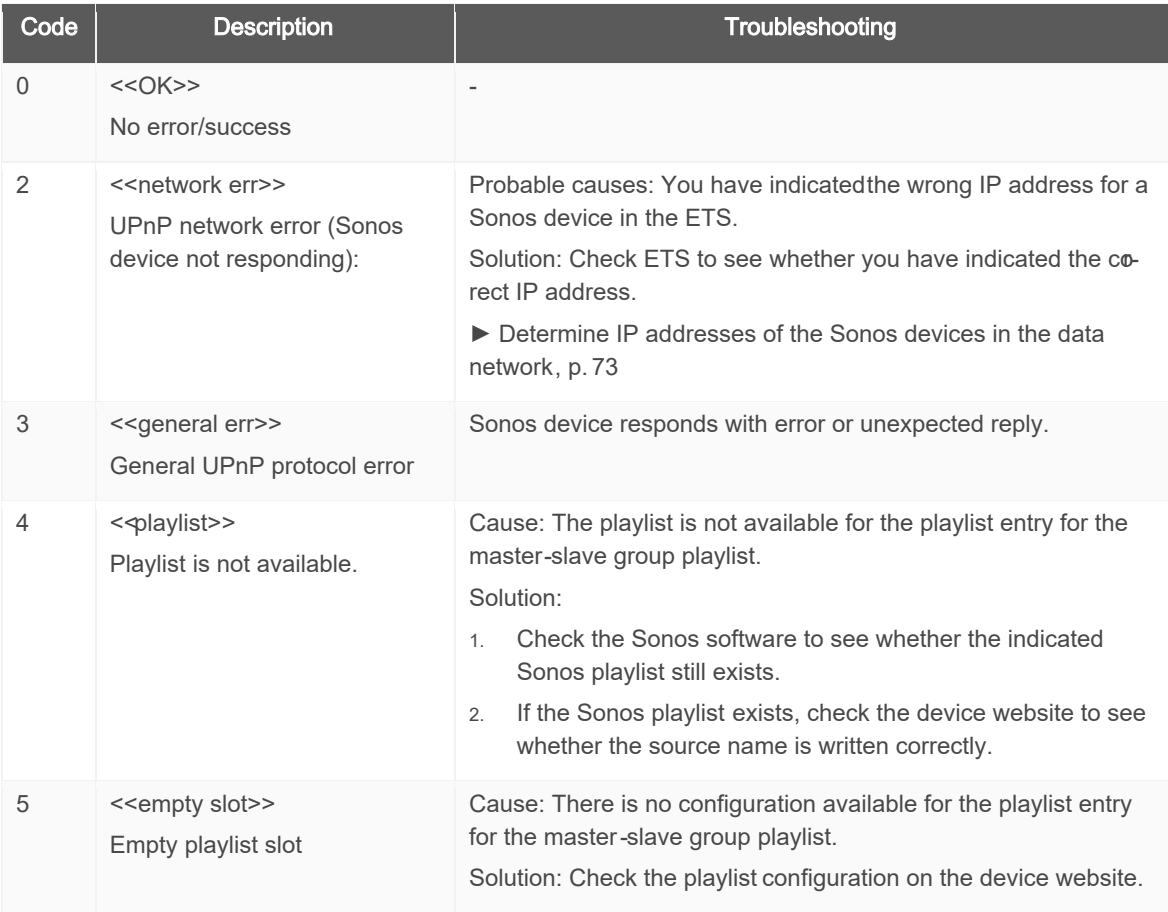

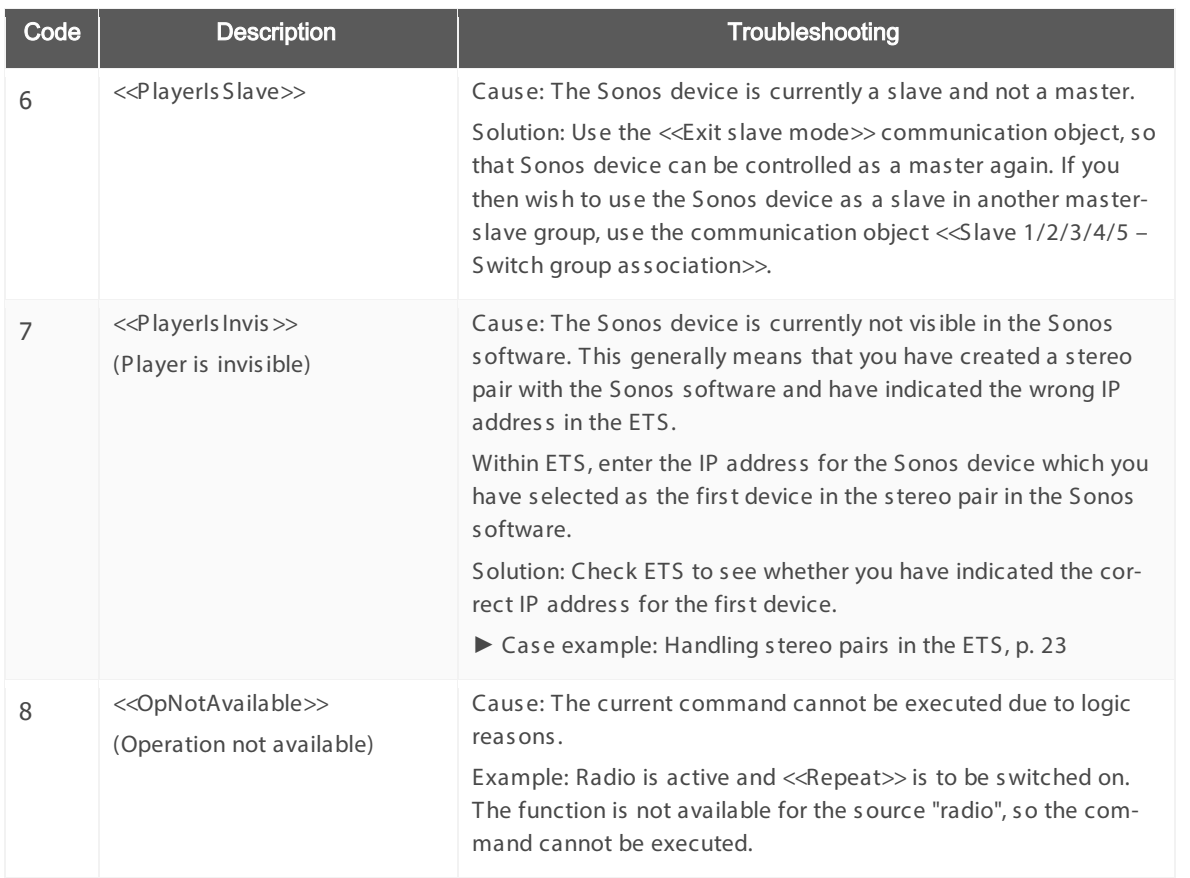

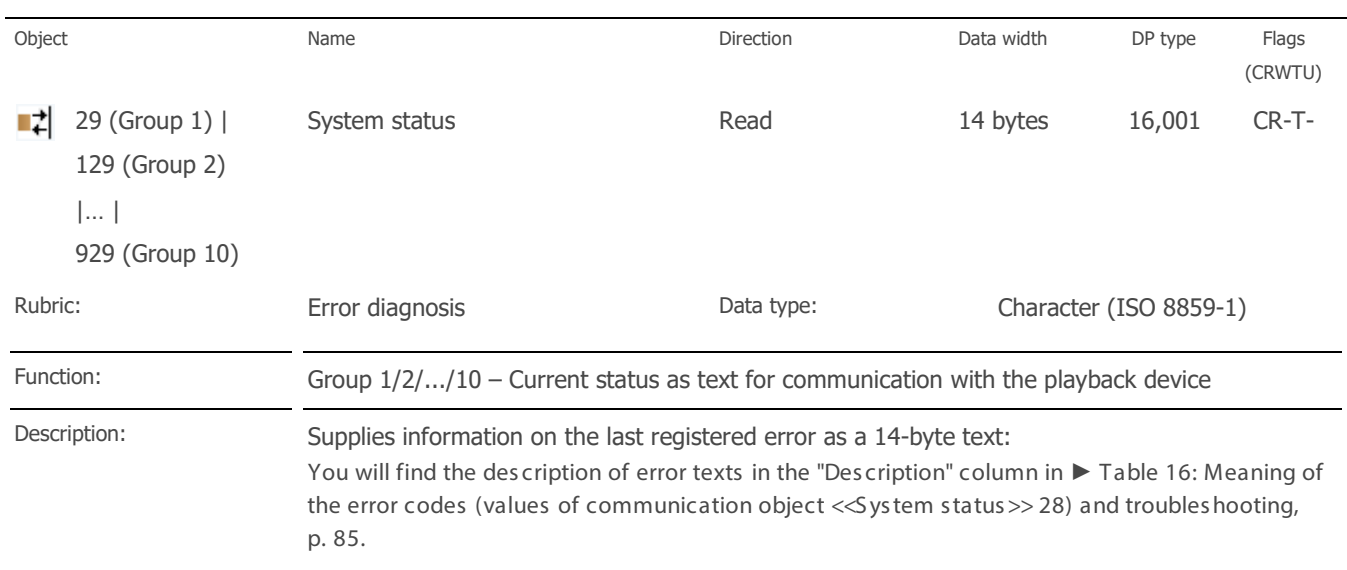

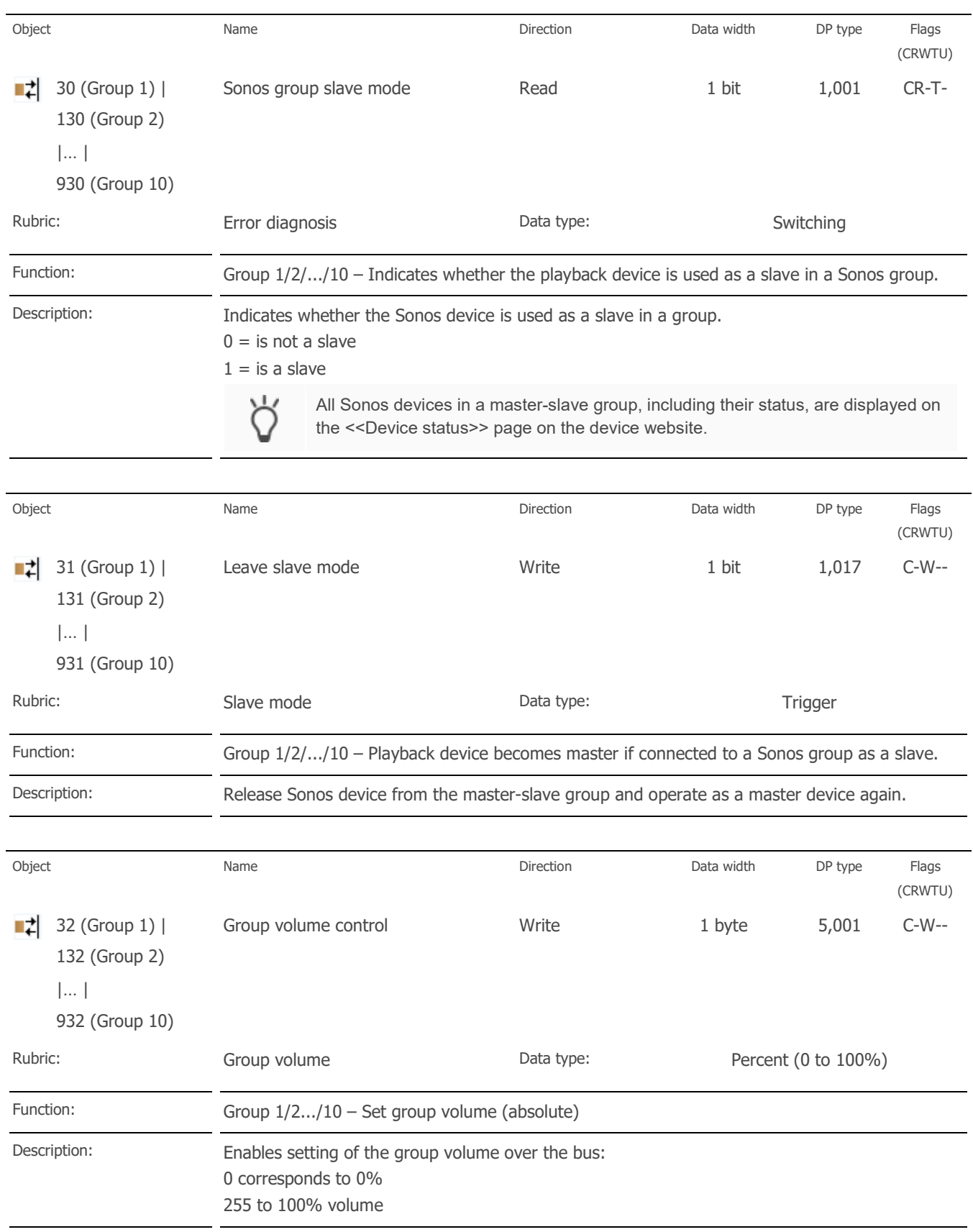

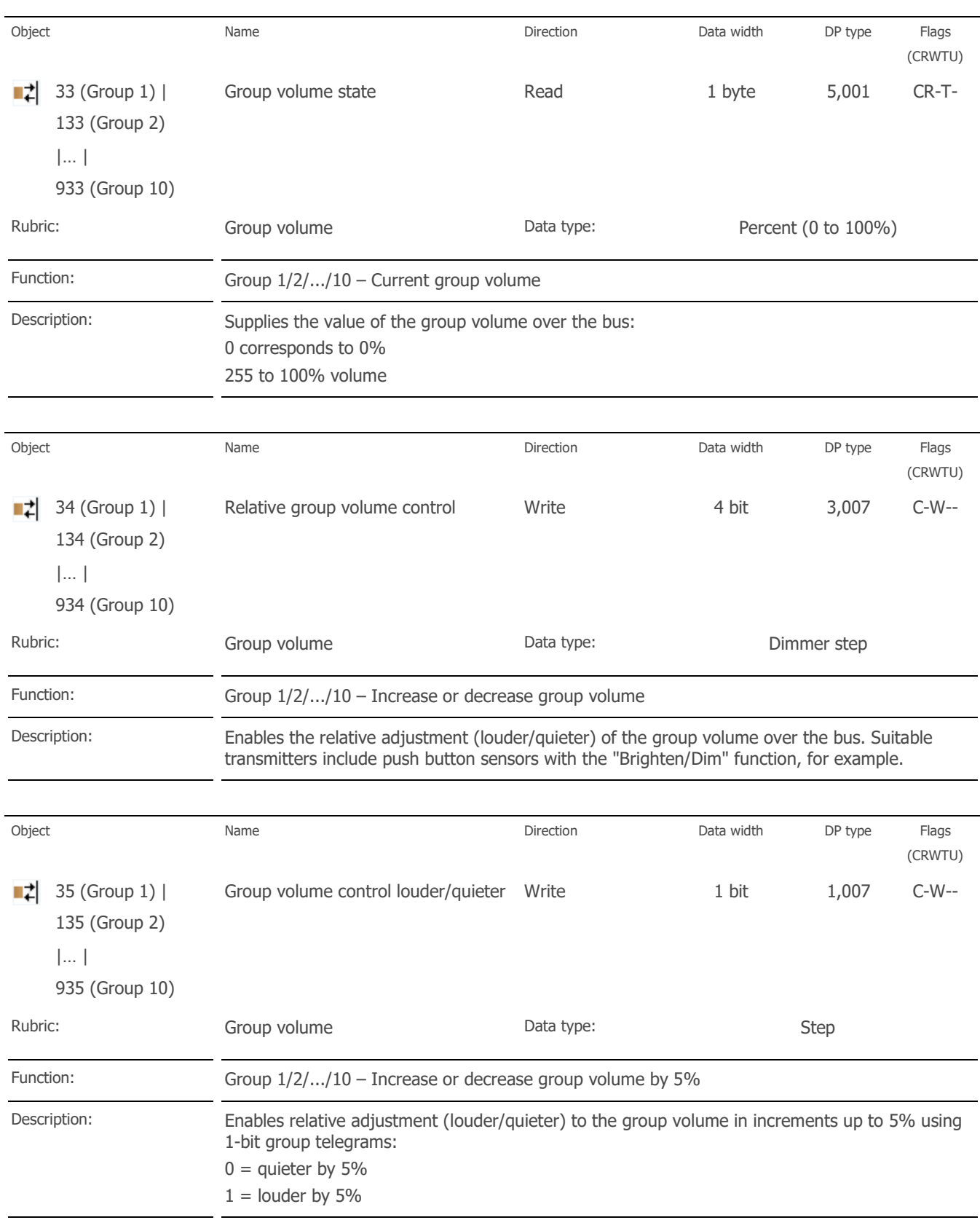

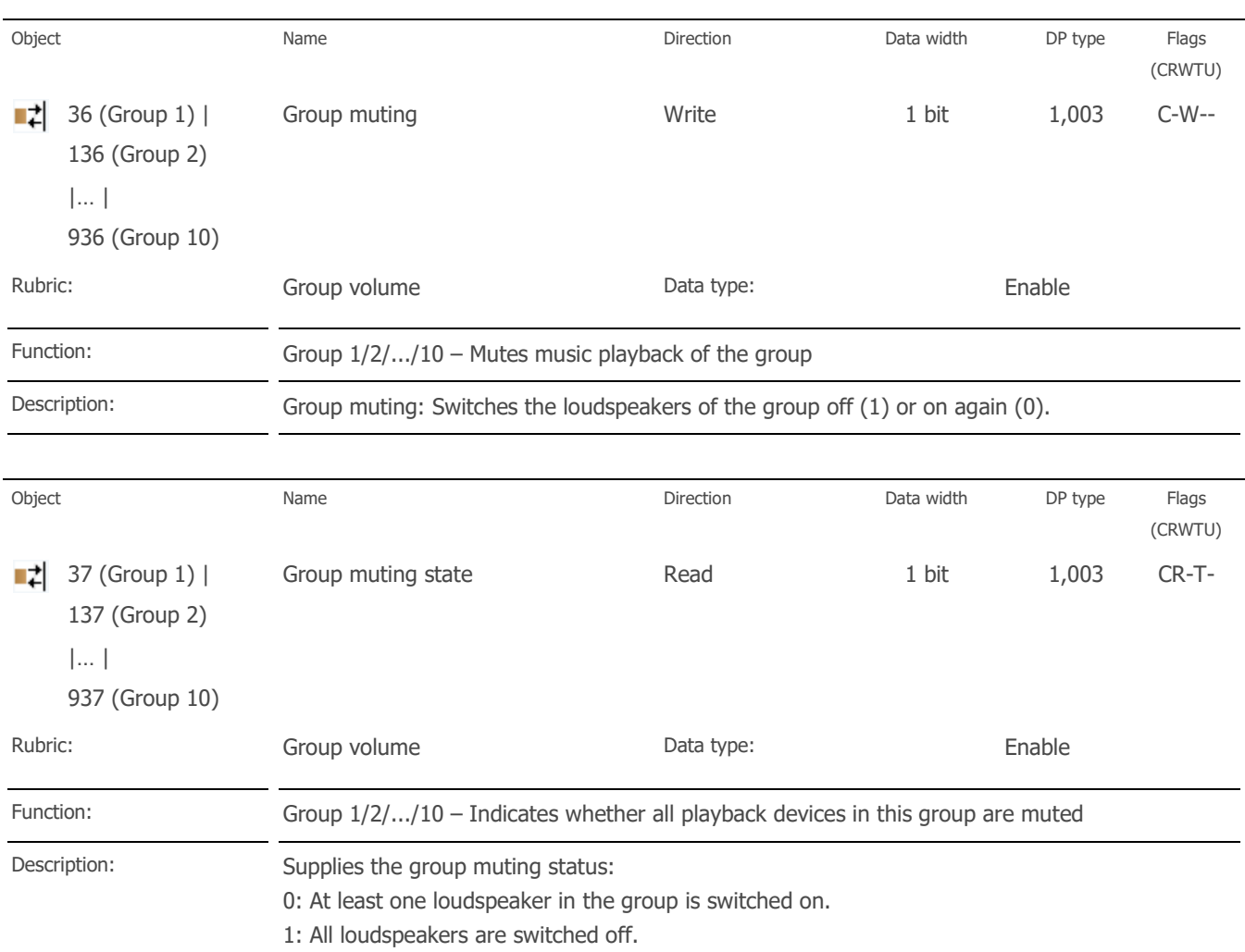

# 11.2 KNX group objects for dynamic group creation

The KNX Sonos-Gateway supports dynamic group creation for Sonos devices. You can use the bus to influence the integration of individual s laves into a mas ter-s lave group us ing the group objects lis ted below.

### Important information

- Up to five slaves can be parametris ed per mas ter to form a mas ter-slave group (see ► <<Group [<n>>> tab \(define mas ter-s lave groups \),](#page-70-2) p. [71\)](#page-70-2) which can be dynamically as s igned to the mas ter as a s lave us ing group objects /KNX group telegrams .
- The slaves in a master-slave Group are not automatically active: You need to switch the slaves individually us ing 1-bit group objects to the zone. This gives you even greater flexibility. For example, you can s witch off the "Doorbell" announcement for the Sonos device in the child's room when they are taking an afternoon nap.
- The default volume control and status response are available for a master and each of its slave.
- The relative volume control for a mas ter-s lave group is implemented us ing the group volume.
- The connection status is saved to the Sonos system only. If the auxiliary voltage fails and then returns , the KNX S onos-Gateway reads the connection s tatus in the Sonos s ys tem again via UPnP.
- Automatic detection (master IP address 0.0.0.0) must not be parametrised, so that group support can be us ed.

You can use the KNX Sonos-Gateway to assign up to five slaves to a master-slave group. The slaves within the mas ter-s lave group have an offs et of 10 each.

## Example 5: Slave communication objects' offset

Mas ter-s lave group 1 S lave 1 Communication object number 40

 $\triangleright$  Communication object number slave 1 + offset 10 = master-slave group 1 slave 2 Communication object number is 50.

The following KNX group objects are available for group s upport:

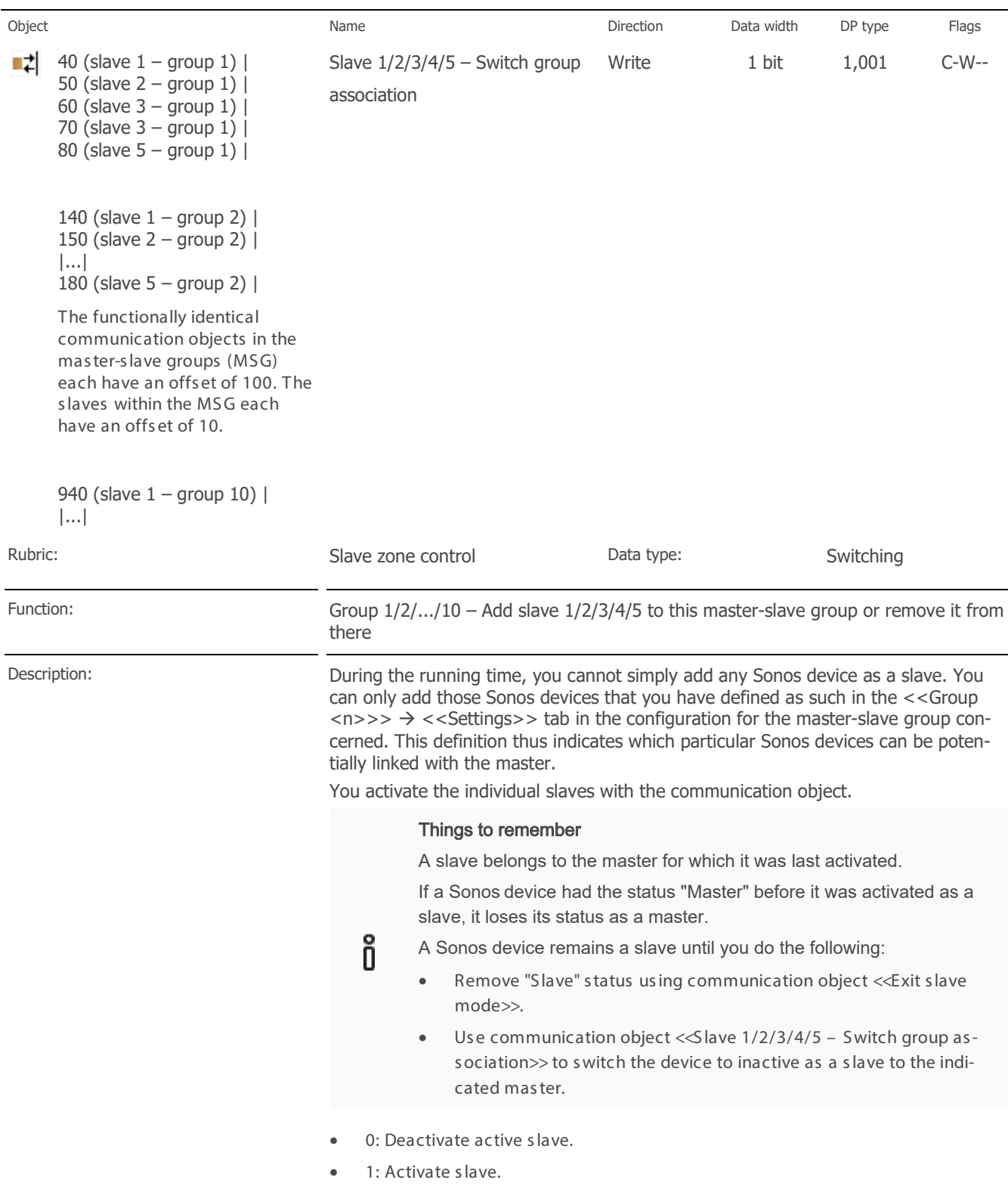

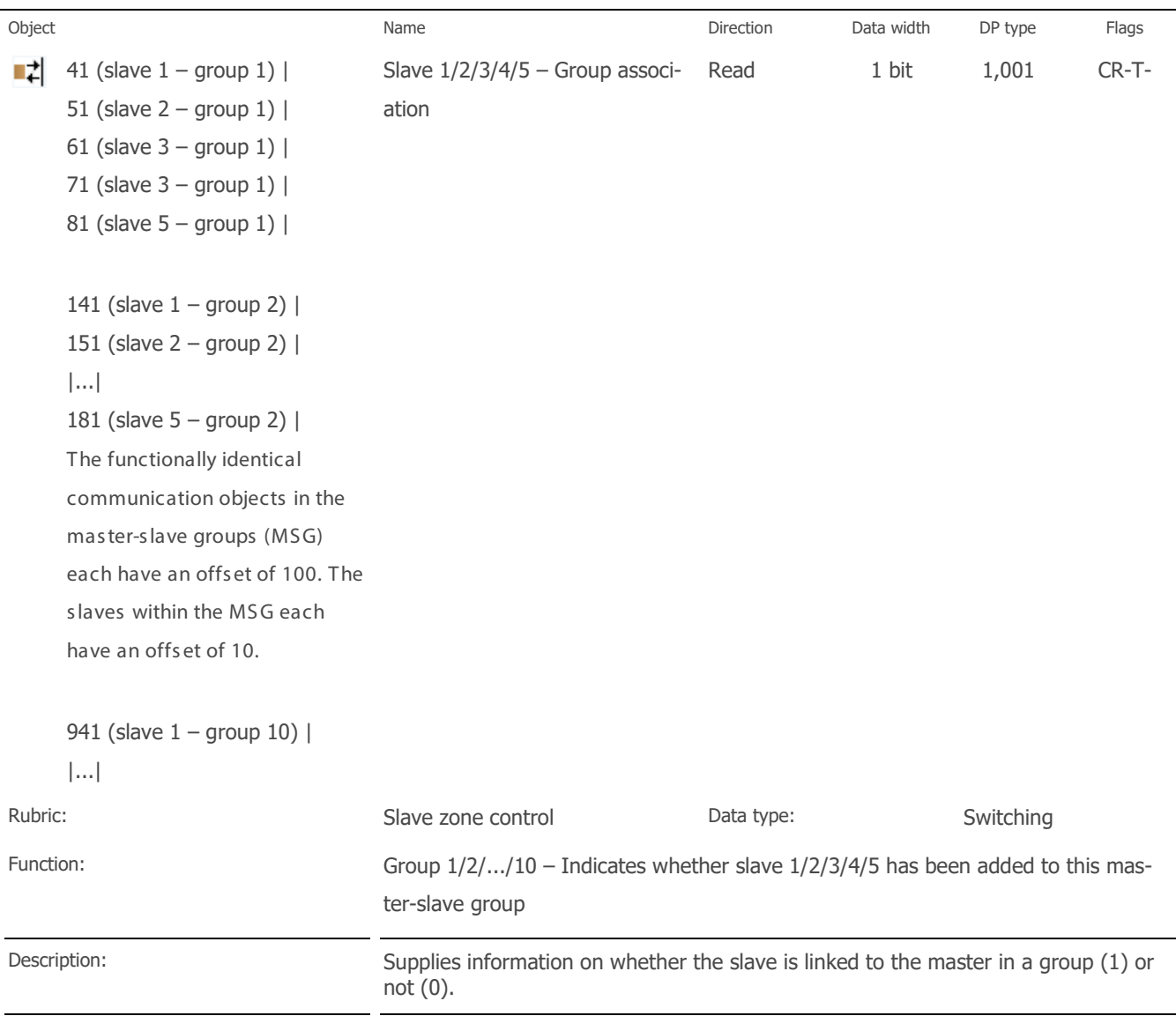

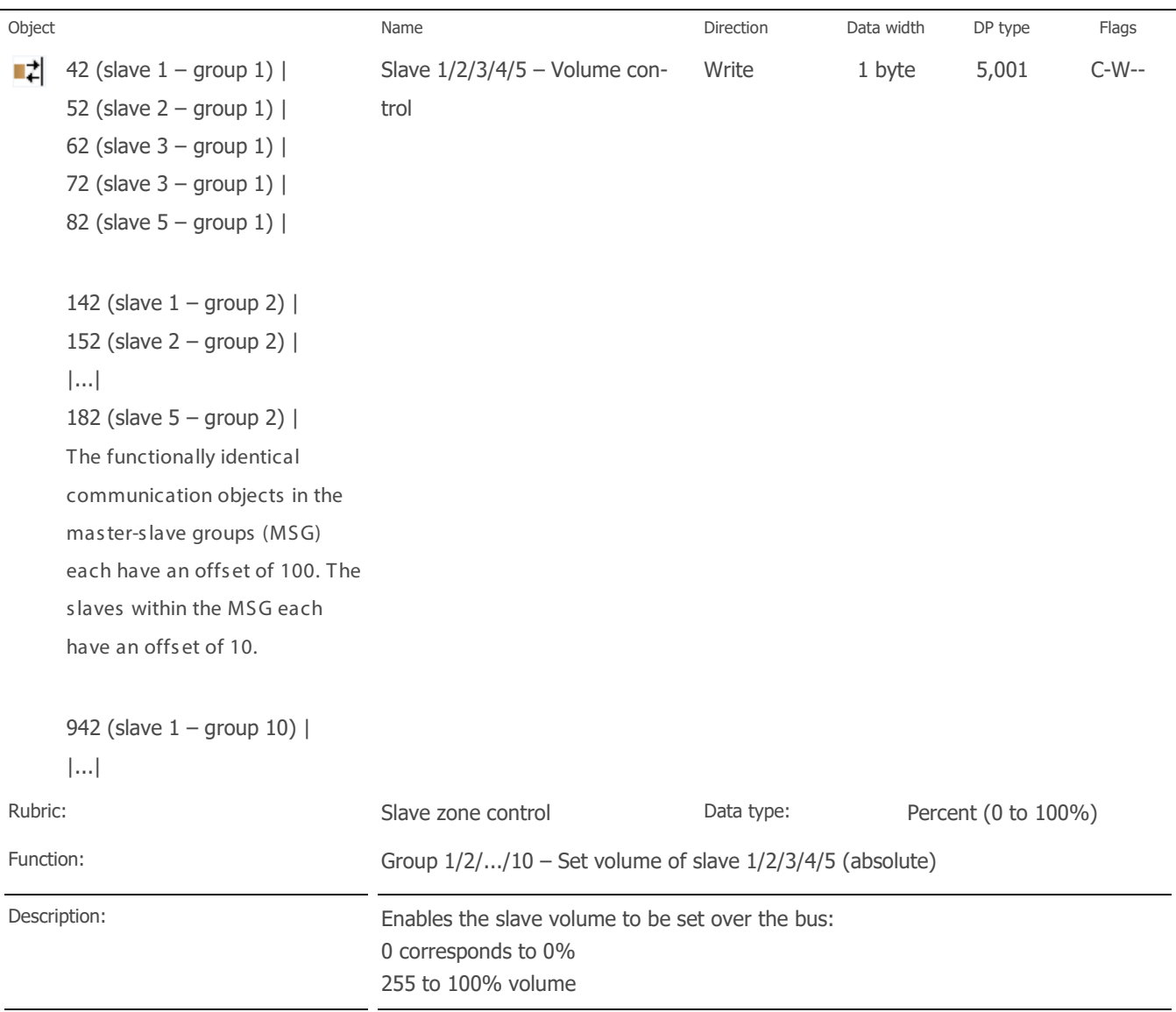

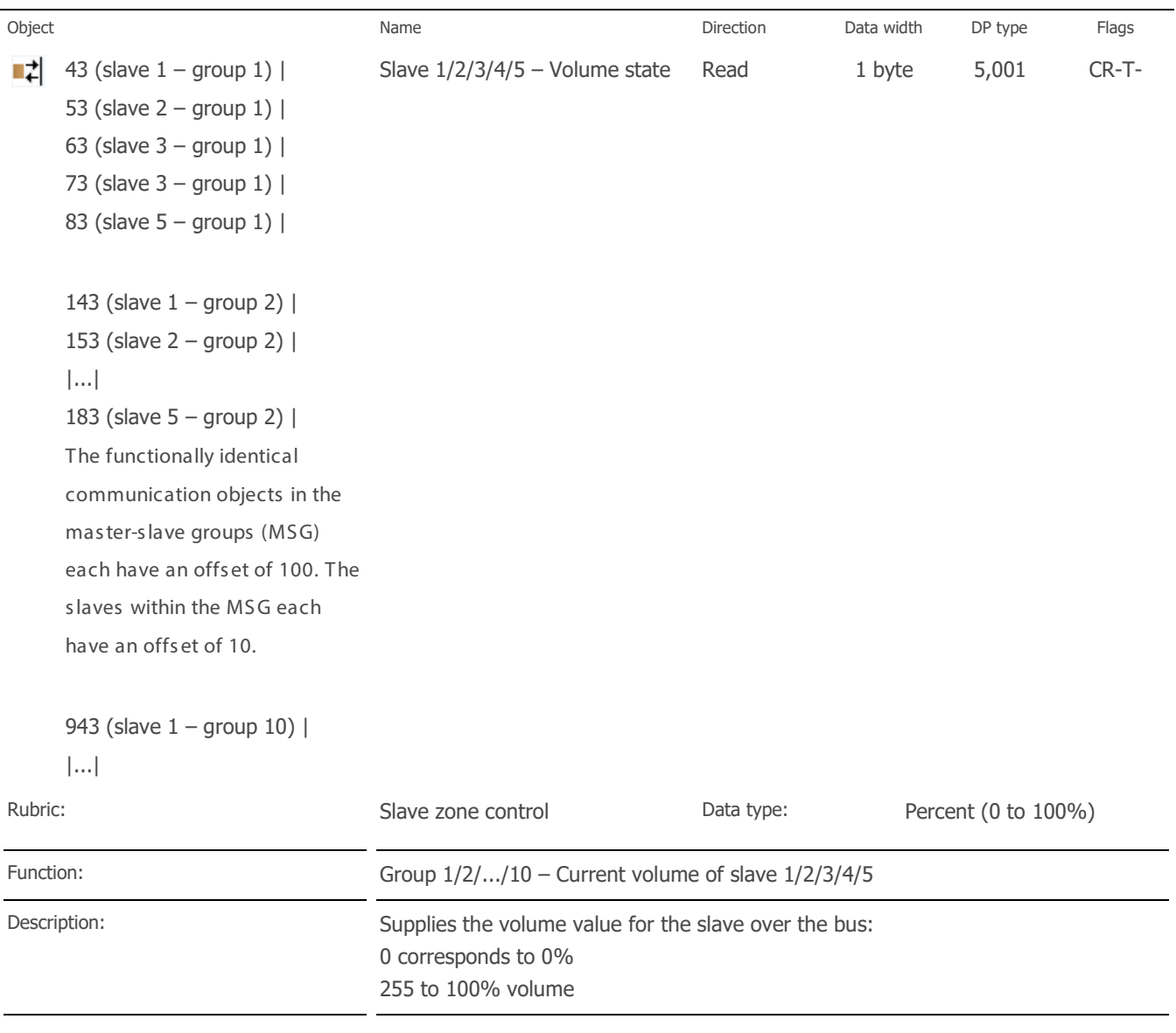

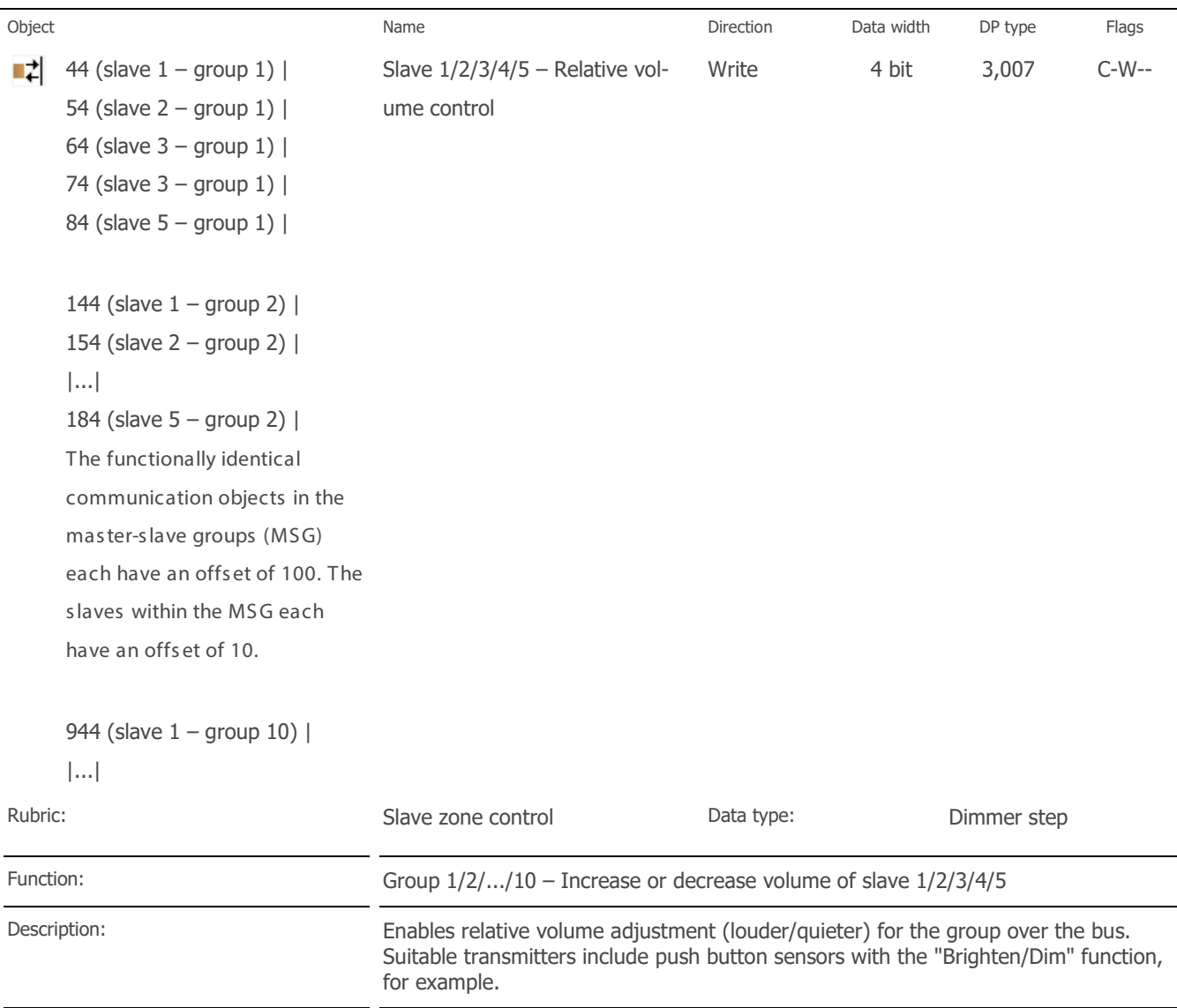

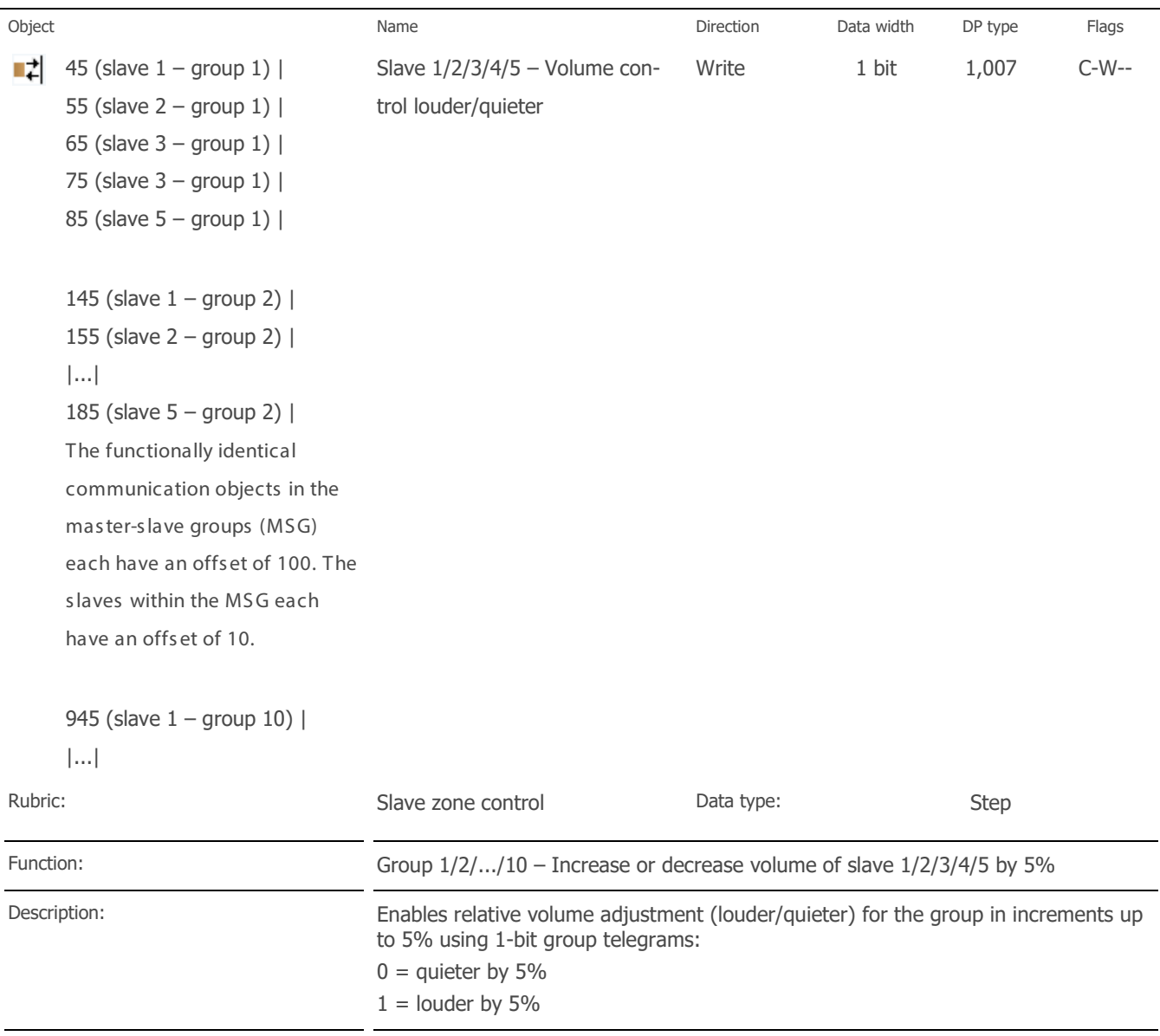

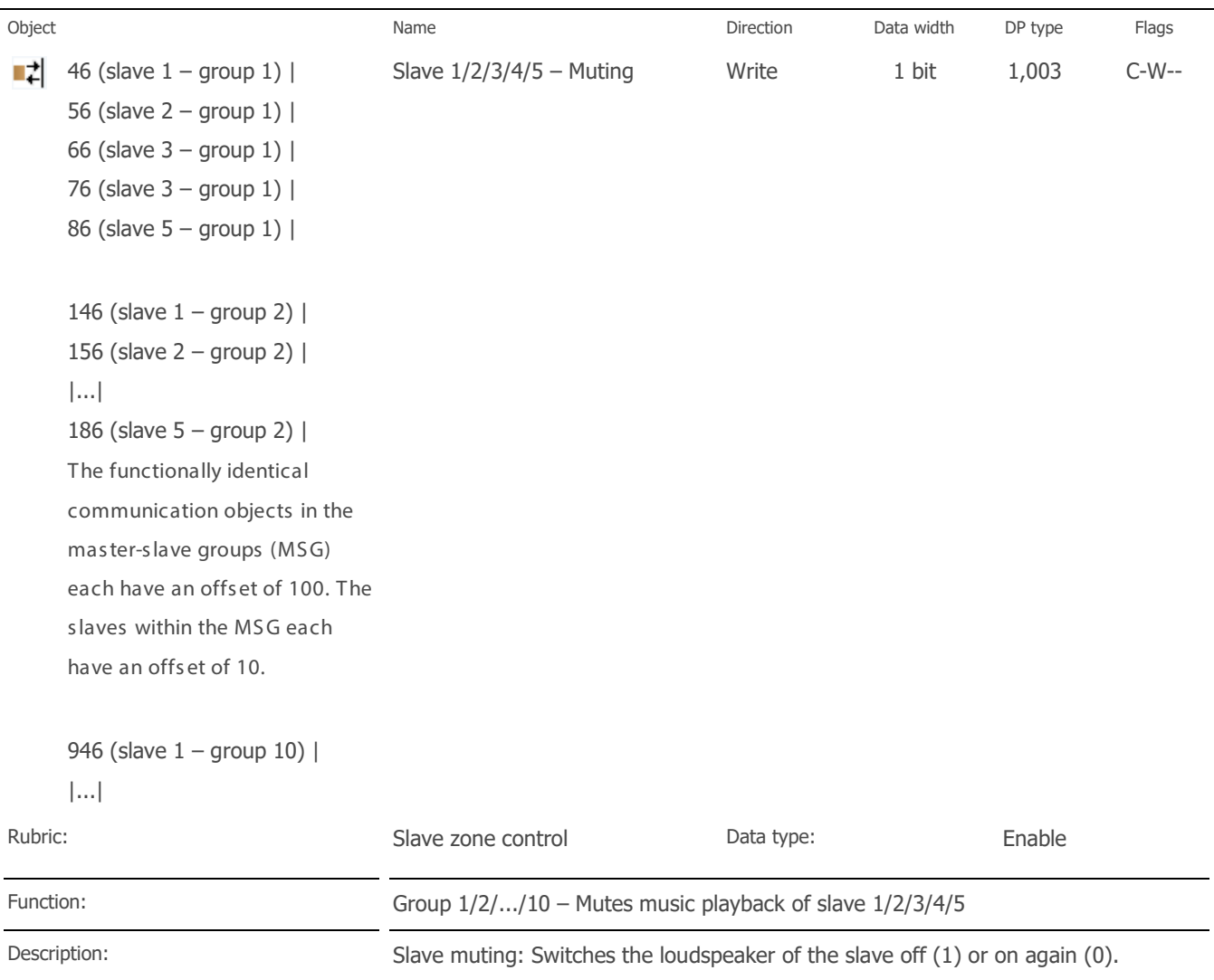

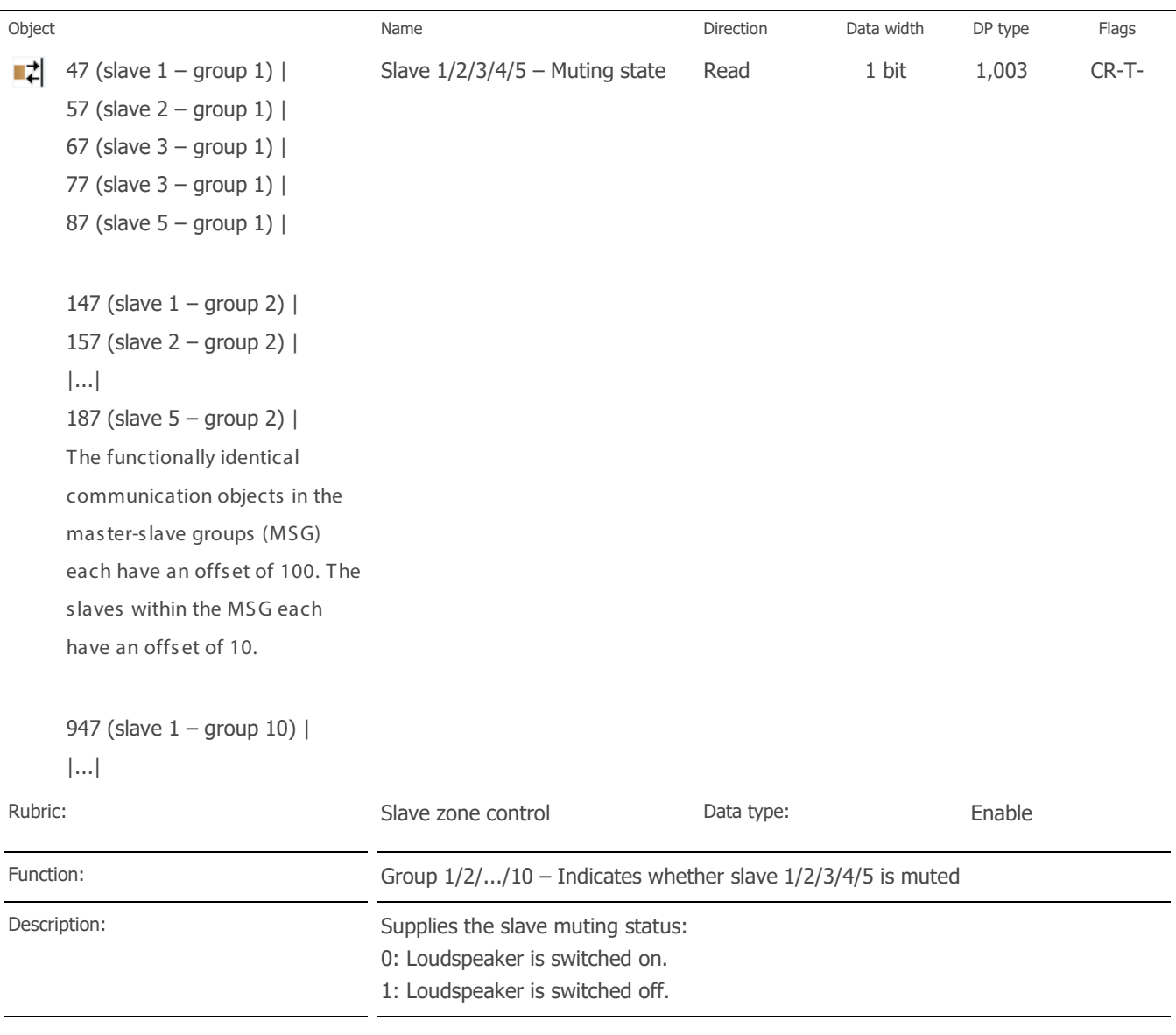

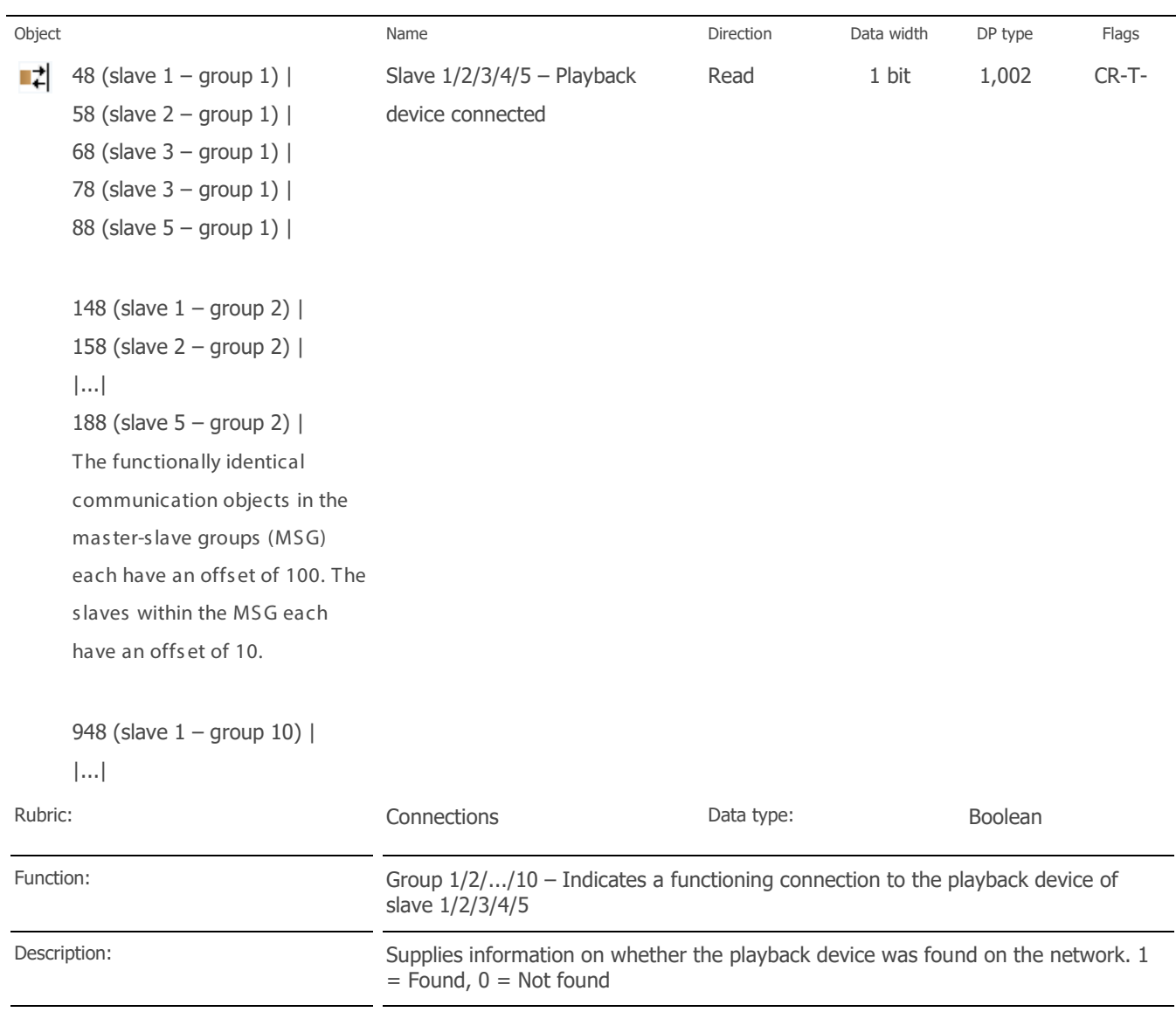

# 12 Cleaning and maintenance

KNX S onos Gateway is maintenance-free.

If neces s ary, clean the device with a dry cloth.

# **CO** IMPORTANT

Damage to the device due to incorrect opening

- $\triangleright$  Never open the housing.
- $\triangleright$  If you s us pect that the device is damaged, contact our Support.
- $\triangleright$  We provide a warranty in accordance with statutory requirements. Please send the device back to us pos tage free with a detailed error des cription.

# 13 Troubleshooting

In order to be able to easily remedy a fault, you must establish the root cause. Solutions for typical configuration errors are des cribed below.

- Check the status of the device on the devices website which is detailed on the << Device status>> page.
	- ► [Checking the device s tatus,](#page-104-0) p. [105](#page-104-0)
- S olutions for typical configuration errors : ► [Table 17: Troubles hooting,](#page-100-0) p. [101.](#page-100-0)

### <span id="page-100-0"></span>Table 17: Troubleshooting

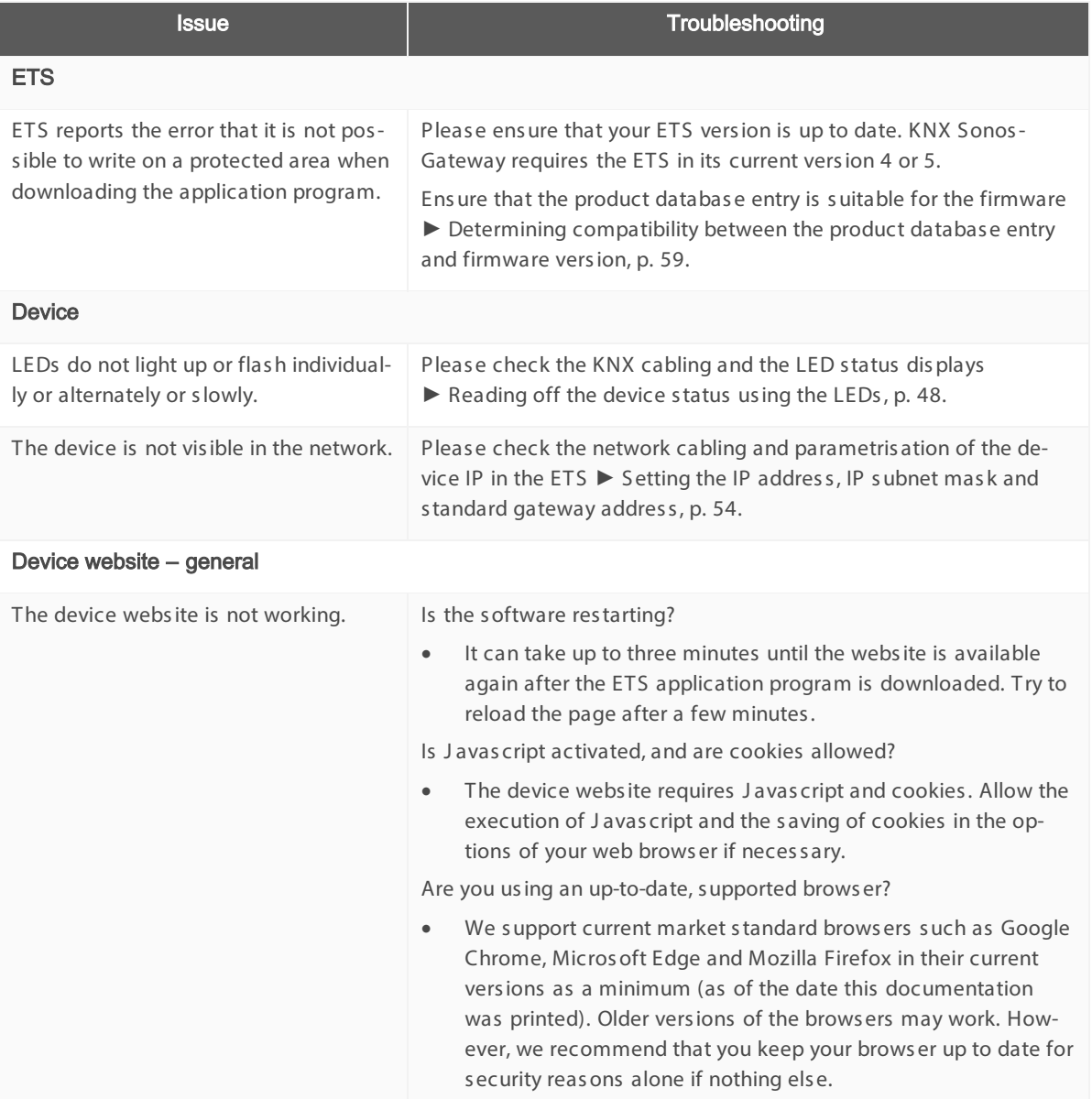

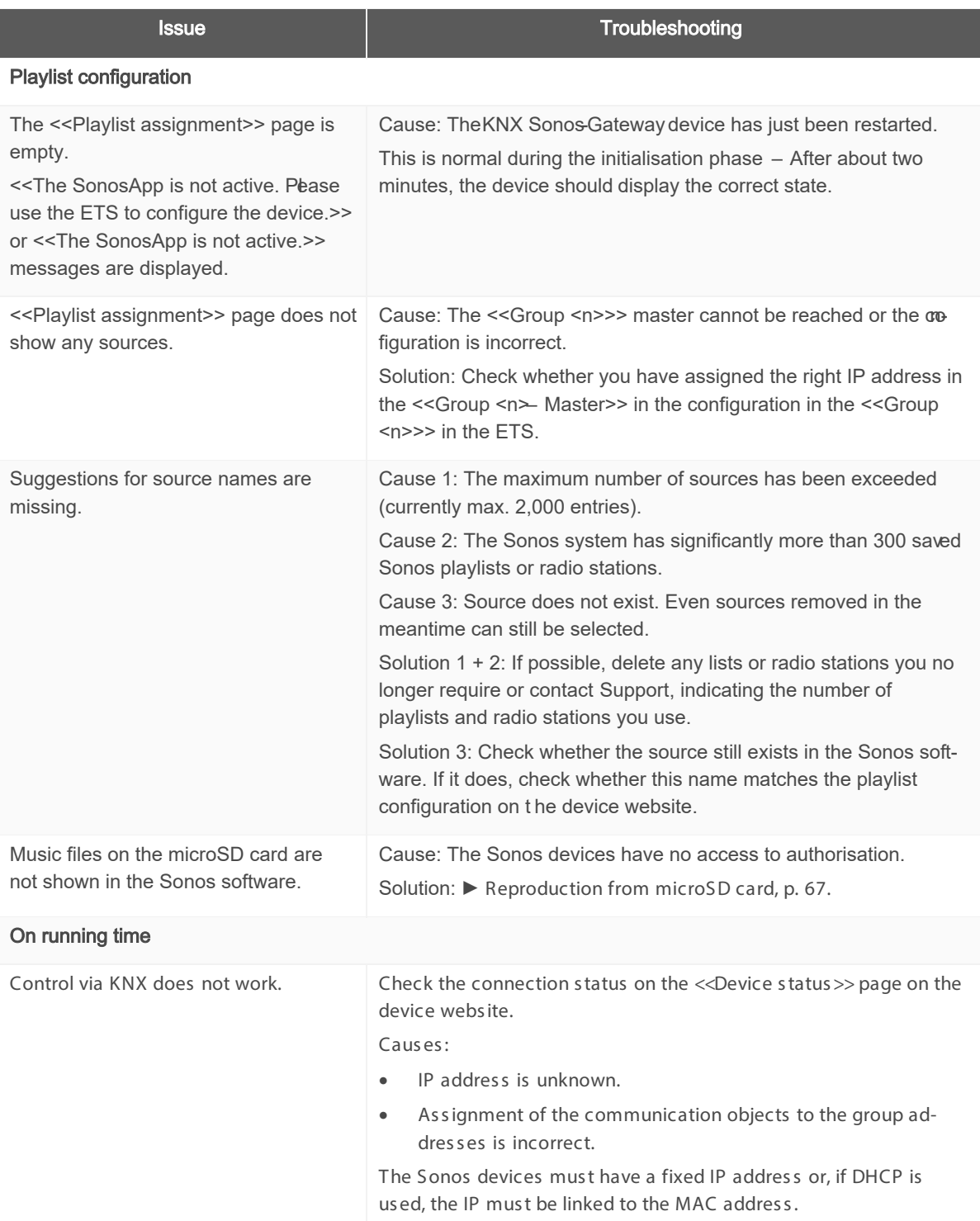

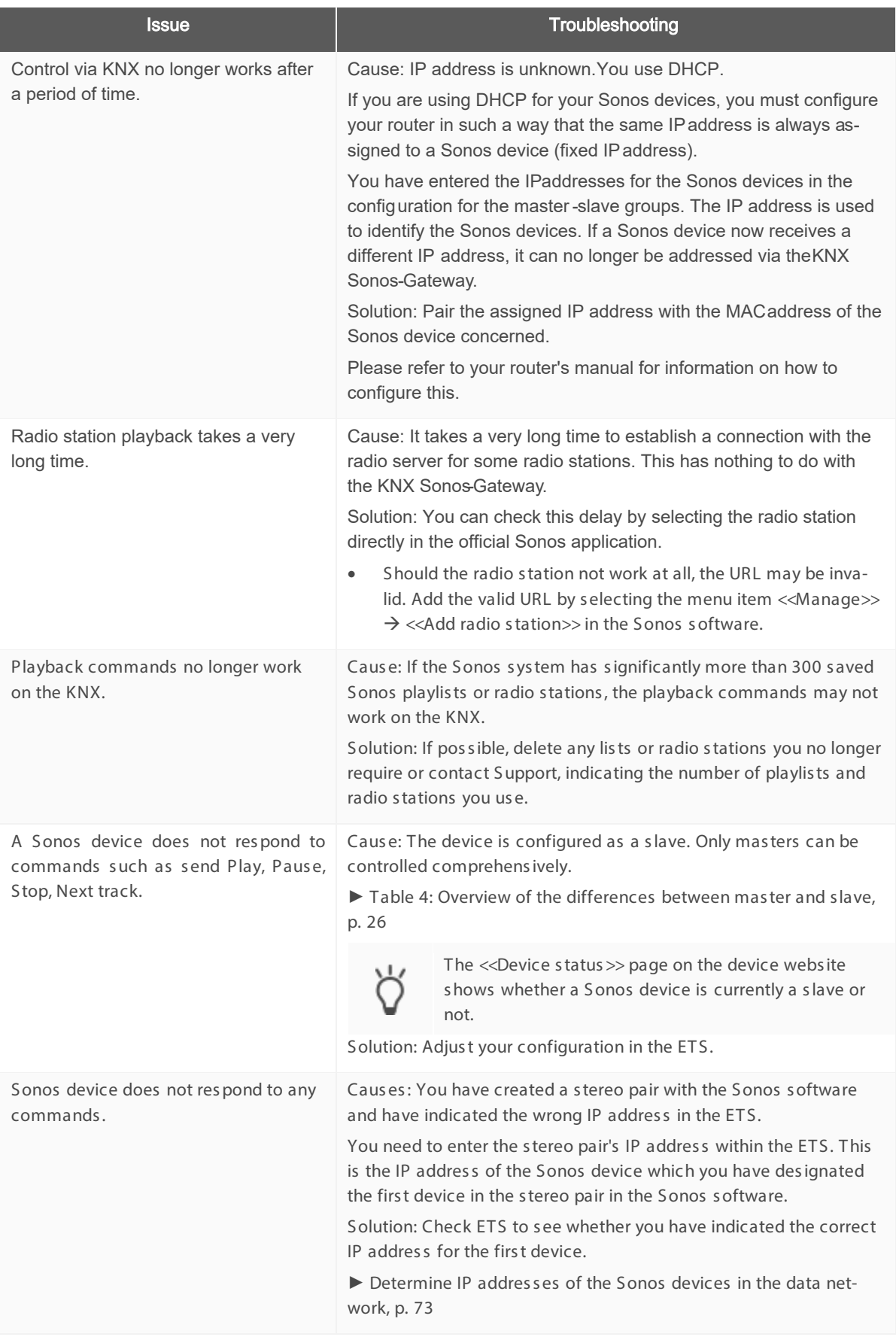

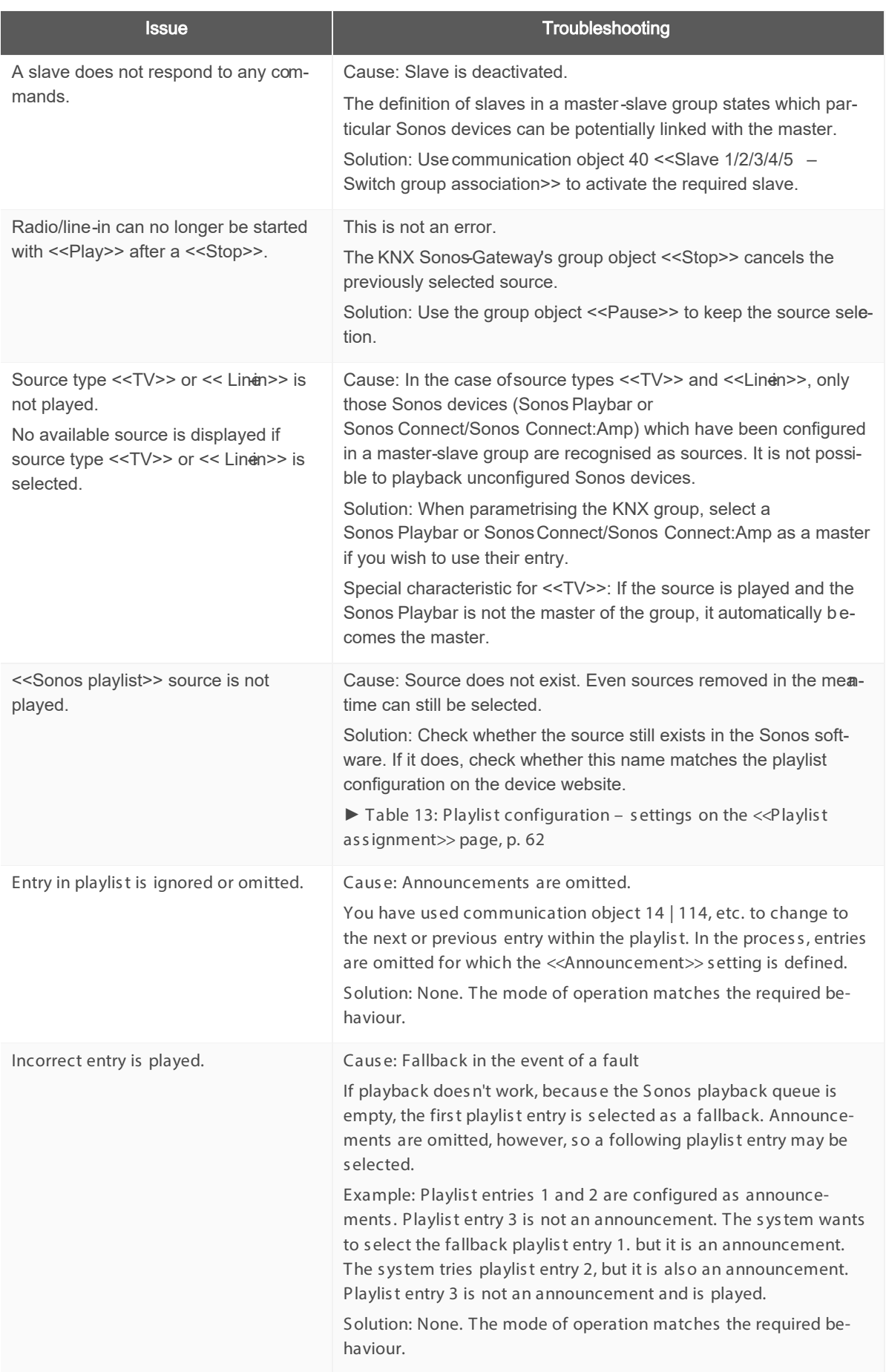

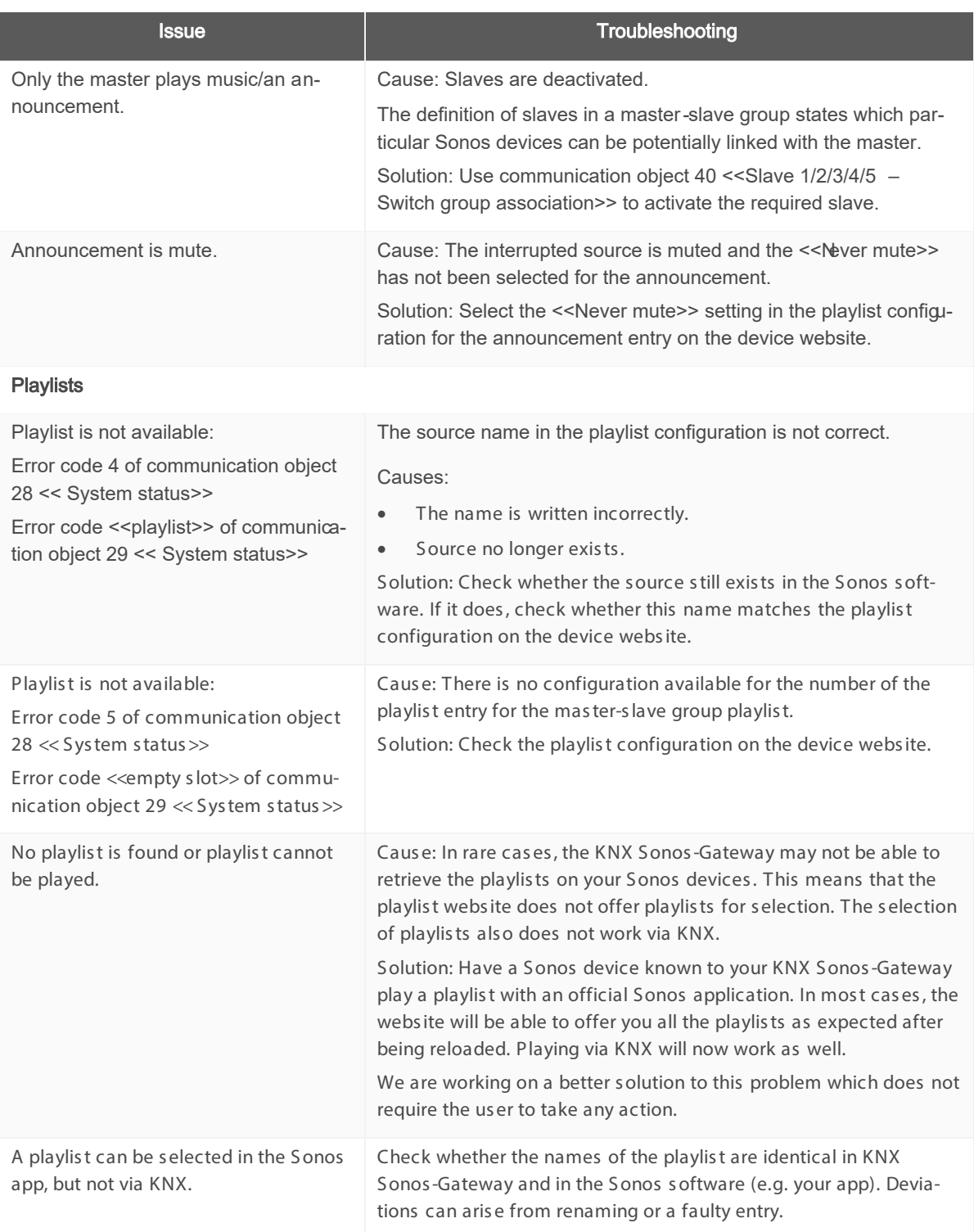

# <span id="page-104-0"></span>13.1 Checking the device status

You can check the device status on the device website at any time on the << Device status >> page.

ů

The device webs ite is not always updated automatically.

 $\triangleright$  Use your brows er's function to perform an update (frequently button [F5]).

LEDs on the device als o provide you with further information. The LEDs indicate problems via flas hing combinations :

- ► LEDs when the device starts up, p. [50](#page-49-0)
- ► [LEDs in operation,](#page-50-0) p. [51](#page-50-0)

# 13.2 Generating log files

Support us es log files to obtain information to help analyse your problem. You generate these log files via the device webs ite and download them as a ZIP file.

The log files can contain information that varies in the amount of detail. You can configure this amount us ing the Logging mode.

#### Changing Logging mode

Requirement: The device webs ite is open.

1. On the <<Device s tatus >> page in the <<S ys tem configuration>> area, s elect the corres ponding button for <<Logging mode>>

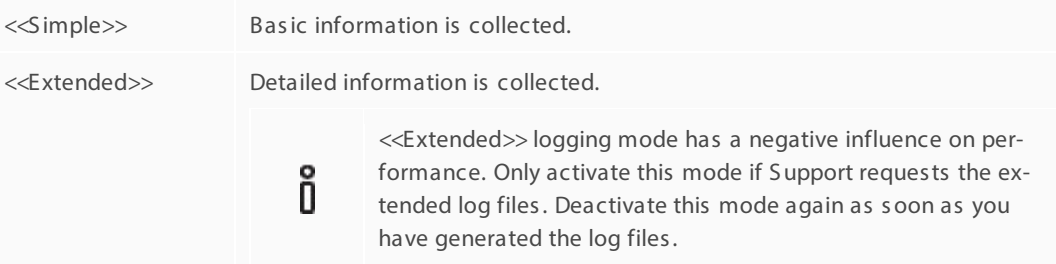

2. Confirm the confirmation prompt.

#### Generating log files

Requirement: The device webs ite is open. If neces s ary, logging mode is configured if S upport requires it.

1. Select <<System>> $\rightarrow$  <<Download log file>> in the menu bar. The log files are compiled and downloaded as a ZIP file.

# 13.3 FAQs

## 13.3.1 IP addresses

#### How do I find the IP address of a Sonos device?

- 1. Launch the Sonos software for PCs.
- 2. Select the <<About my Sonos system>> item in the Help menu.

A message will appear containing a list of your Sonos devices and their names and current IP addresses.

More information: ► Determine IP addresses of the Sonos devices in the data network, S. [73](#page-72-0)

#### How do I find out the IP address of my KNX Sonos Gateway?

You can find more information at ► [Device webs ite: Calling up the s tart s creen,](#page-40-0) p. [41.](#page-40-0)

#### Why can my Sonos device no longer be operated via KNX after a period of time?

If you are using DHCP for your Sonos devices, you must configure your router in such a way that the same IP address is always assigned to a Sonos device (fixed IPaddress).

You have entered the IPaddresses for the Sonos devices in the configuration for the master -slave groups. The IP address is used to identify the Sonos devices. If a Sonos device now receives a different IPaddress, it can no longer be addressed via the KNX Sonos-Gateway.

Pair the assigned IP address with the MAC address of the Sonos device concerned.

Please refer to your router's manual for information on how to configure this.

## 13.3.2 Music streaming services and sources

#### How can I integrate Spotify and Napster into my system?

- 1. Create suitable Sonos playlists with your Sonos software.
- 2. Then assign the Sonos Playlists in the playlist configuration on the device website.

More information: ► [Configure playlis ts,](#page-60-0) S . [61](#page-60-0)

#### Can I still operate my Sonos devices with other apps, e.g. from my iPhone?

Yes. Using the KNX Sonos-Gateway does not limit operation of your Sonos devices. Changes such as those you make using your smartphone are forwarded to the KNX accordingly wherever possible.

#### Can I address sources other than Sonos Playlists and My Radio Stations via KNX?

Yes, in addition to Sonos playlists and My Radio Stations Line-in inputs in the Sonos Connect series and the TV input in the Sonos Playbar can currently also be controlled via KNX. Music files on the microSD card are supported using the Sonos Playlists.

## 13.3.3 Behaviour in comparison to the Sonos software

#### Which Sonos software actions cannot be replicated with KNX or are not understood by KNX?

• Dynamic group creation with the S onos s oftware can only be reproduced to the extent that it can be mapped in the parametris ation of mas ter-s lave groups .

#### Why do my KNX operating devices not generate the normal response in my Sonos devices?

If the Sonos devices can be operated without any problems us ing the official S onos application, pleas e check your KNX Sonos-Gateway's LED display on the device to rule out a fault. ► [LEDs in operation,](#page-50-0) p. [51](#page-50-0)

## 13.3.4 Updates

#### Are there software updates for my KNX Sonos Gateway device?

You will find information on s oftware updates in Chapter ► [Functional enhancements from updates,](#page-10-0) p. [11.](#page-10-0)

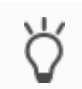

S imply s ubs cribe to our news letter and you will be informed about current vers ions and new products regularly.

# 14 Disassembly and disposal

If you want to dis assemble the device, e.g. due to a defect, proceed in reverse order to assembly.

#### Removing the cover cap

## WARNING

#### Danger from incorrect use

Incorrect us e can res ult in damage to the device, fire or other dangers .

- $\triangleright$  Only qualified electricians may install and mount electrical devices.
- $\triangleright$  Follow the instructions in this product manual.
- $\triangleright$  This product manual is part of the product and must remain with the customer.

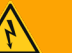

## WARNING

#### Danger of electric shock

An electric s hock can res ult from touching live parts in the ins tallation environment. Electric s hock can caus e death.

- $\triangleright$  Enable the device.
- $\triangleright$  Cover up live parts in the vicinity.
- 1. Gently press in the cover cap at the side (1).
- 2. Pull off the cover cap upwards (2).

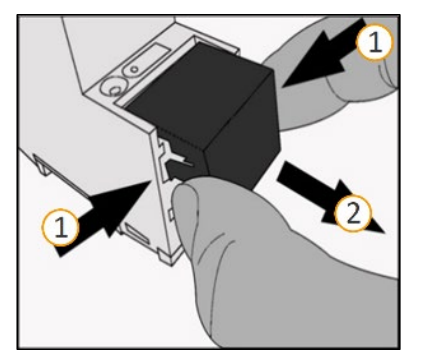

Figure 20: Removing the cover cap

#### Detach the device from the top -hat rail

Requirement: Power s upply, bus line and network connection are dis connected.

- 1. Ins ert a screwdriver (1) into the release lever (2) and push the release lever down (3).
- 2. Take the device off the top-hat rail.
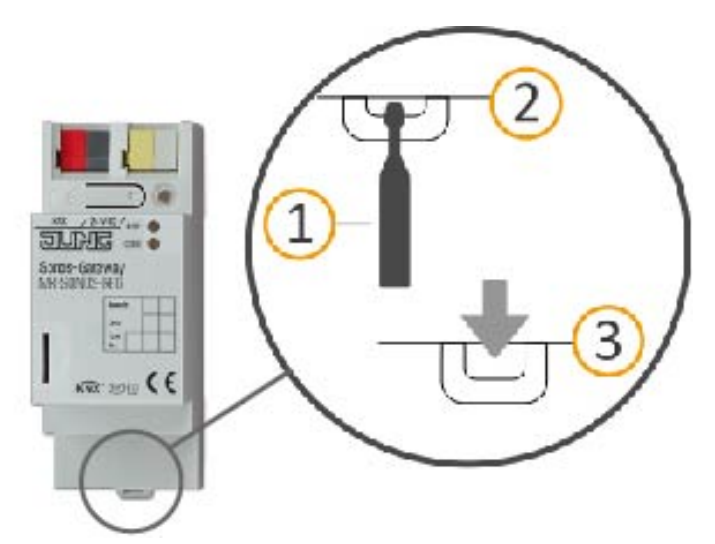

Figure 21: Detach the device from the top -hat rail

### Disposal

Make an active contribution to protecting the environment by disposing of all materials in an environmen tally responsible way.

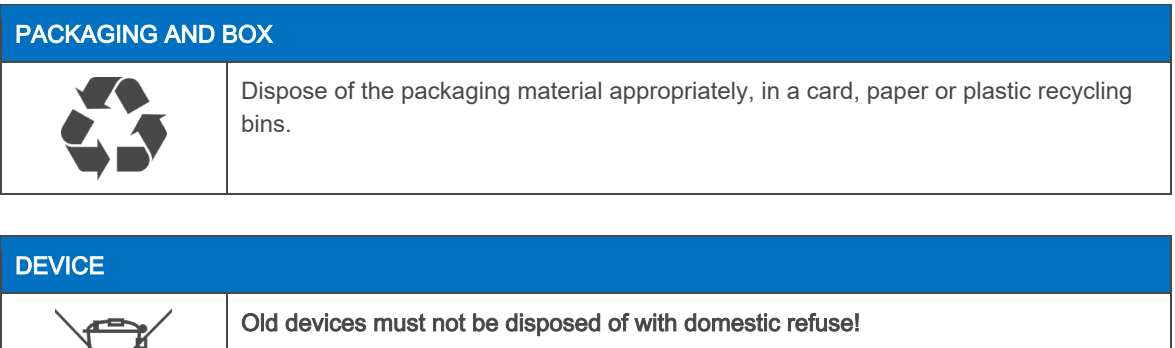

You can dispose of your old device free of charge at designated collection facilities or, if necessary, you can hand it in to your specialist dealer. Contact your local authority for recycling details.

## 15 Glossary

#### DP type, DPT

Data point type

### **ETS**

The device is configured in the ETS (Engineering Tool Software). The ETS is available with various ranges of functions from the KNX Association (www.knx.org).

All des criptions in this documentation relating to commissioning in the ETS refer to the variant "ETS Profes s ional" in the vers ion 5.

#### Firmware

S oftware which is embedded on the device hardware and enables operation of the device. Functional enhancements for device are available from a newer vers ion of the firmware.

#### Flags (CRWTU)

Every communication object has flags with which the communication object obtains methods : C: Communication, R: Read, W: Write, T: Trans fer, U: Update. Refer to your KNX documents for the meaning of the flags.

### Device website

Application for the device, with functions that make us e more convenient. For example, updates can simply be imported or the status of the device can be checked. The slots for playlists are also configured here.

#### **Group**

The name "Group" can refer to different items . Look under the des ignations "S onos group" and "Mas ters lave group" for details .

#### Group volume

The group volume affects all Sonos devices within the mas ter-s lave group in relation to their own individual volumes . It changes each peripheral's individual volume and thus uniformly adjus ts the overall volume of the mas ter-s lave group.

#### **Catalogue**

S hort for "Online KNX Product Catalogue". The catalogue is a product databas e. The catalogue contains all KNX-certified devices . The data is s aved as a product databas e entry. The product databas e entry is often als o called the "catalogue entry".

#### **Master**

Mas ters are "s ound-s etting" Sonos devices . Mas ters control thems elves and their s laves . Only mas ters are able to "command" all functions .

#### Master-slave group (MSG)

A logical grouping of Sonos devices on the KNX Sonos-Gateway. Master-slave groups brings Sonos devices together, so that music can be played in all the master-slave group's rooms in synchronisation. If several rooms form part of a master -slave group, they behave as one room with regard to control.

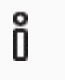

### Risk of confusion

The term "group addresses" commonly used in KNX has nothing to do with master-slave groups, Sonos groups or similar.

#### Music

Music is used to refer to all types of audio in this documentation. Obviously, you can also listen to other media, such as audio books with Sonos.

#### Playlist

Compilation of music. Playlists are configured on the device website. Various additional settings can be made for each entry within a playlist configured on the device website, such as random playback of tracks on a Sonos playlist. Playlists which are created within the Sonos software are called "Sonos playlists".

#### Product database entry

Data relating to a device in the "Online KNX Product Catalogue" of the ETS. The product database entry contains all data to allow the device to be configured in the ETS. The product database entry is provided by the devices' manufacturer in the form of a file. The latest version of product data entries of Albrecht Jung GmbH & Co. KG can be downloaded free of charge from our website.

The product database entry is often also called the "catalogue entry".

#### Room/zone

A room (zone) is the area within which you listen to music with your Sonos devices. Multiple Sonos devices can also stream the music for a room/zone here. Different music cannot be listened to within a single room/zone.

Sonos uses the terms "room" and "zone" synonymously.

#### Repeat

You will find information on the "Play Sonos playlist repeatedly any number of times" function in this do cumentation under the search term "Repeat".

#### Slaves

Slaves are Sonos devices which can only be controlled to alimited extent. Slaves are dependent on their master. Slaves are assigned to a master in the ETS. Assignment is defined within what are known as master-slave groups. During running time, the defined slaves are activated or deactivated as required.

#### Sonos device

Each Sonos wireless loudspeaker is referred to as a Sonos device in this documentation.

### Sonos group

Several Sonos devices grouped in the Sonos software to ensure that their music is played in synchronisation.

#### Stereo pair

Two Sonos devices grouped in the Sonos software to ensure that their music is played in synchronisation. A stereo pair is a special Sonos group. What makes a stereo pair special is that the one Sonos device acts as a left-hand audio channel and the other as the right-hand one. These devices are permanently linked to one another. The Sonos software and the KNX Sonos-Gateway regard a stereo pair as a single (1) "visible" Sonos device. Within the ETS, only enter the IPaddress for the Sonos device which you have assigned as the first device to the stereo pair in the Sonos software.

#### Updates

You will find information on new versions of the firmware in this documentation under the search term "Update".

#### Playlist

Compilation of music. You will find information on the playlists configured on the website in this doc umentation under the search term "Playlist". Playlists which are created within the Sonos software are called "Sonos playlists".

#### **Website**

Information on the device's applicatio n can be found in this documentation under the search term "Device website".

### Zone

Information on "Zone" section can be found in this documentation under the search term "Room".

# 16 KNX Sonos Gateway Software licence agreement

Hereinafter are the contract terms for your use of the software as the "Licensee".

On accepting this agreement and ins talling the KNX S onos-Gateway s oftware or putting the KNX S onos-Gateway into us e, you conclude an agreement with Albrecht J ung GmbH & Co. KG and agree to abide by the terms in this agreement.

### 16.1 Definitions

Licens or Albrecht J ung GmbH & Co. KG

Licens ee: The legal recipient of the KNX S onos-Gateway s oftware.

Firmware: S oftware which is embedded on the KNX S onos-Gateway hardware and enables the KNX S onos-Gateway to operate.

KNX Sonos-Gateway: The KNX S onos-Gateway s oftware des ignates all of the s oftware provided for the KNX S onos-Gateway product, including the operating data. This includes , in particular, the firmware and the product databas e.

### 16.2 Object of the agreement

The object of this agreement is the KNX Sonos Gateway s oftware provided on data media or through downloads , and the corres ponding documentation in written and electronic format.

### 16.3 Rights of use of the KNX Sonos-Gateway software

The licens or grants the licensee the non-exclus ive, non-trans ferable right to us e the KNX Sonos-Gateway s oftware for an unlimited time in accordance with the following conditions for the purpos es and applications s pecified in the valid vers ion of the documentation (which s hall be provided in printed format or als o as online help or online documentation).

The Licensee is obliged to ensure that each pers on who uses the program only does so as part of this license agreement and obs erves this licens e agreement.

### 16.4 Restriction of rights of use

### 16.4.1 Copying, modification and transmission

The licens ee is not authoris ed to us e, copy, modify or trans fer the KNX S onos-Gateway s oftware in whole or in part in any way other than as des cribed herein. Excluded from this is one (1) copy produced by the Licens ee exclus ively for archiving and backup purpos es .

### 16.4.2 Reverse engineering and conversion technologies

The licens ee is not authoris ed to apply revers e-engineering techniques to the KNX-S onos Gateway s oftware or to convert the KNX Sonos-Gateway s oftware into another type. S uch techniques include, in particular, dis as sembly (conversion of the binary-coded computer instructions of an executable program into an assembler

language which can be read by humans ) or decompilation (convers ion of binary-coded computer ins tructions or as s embler ins tructions into s ource code in the form of high-level language ins tructions ).

### 16.4.3 Firmware and hardware

The firmware may only be ins talled and us ed on the hardware (KNX Sonos-Gateway) approved by the licens or.

### 16.4.4 Transfer to a third party

The KNX-Sonos Gateway s oftware must not be passed on to third parties, nor may it be made accessible to third parties .

### 16.4.5 Renting out, leasing out and sub-licensing

The licensee is not authoris ed to rent or lease the KNX Sonos-Gateway s oftware or grant sub-licenses to the program.

### 16.4.6 Software creation

The licens ee requires written approval from the licens or to create and dis tribute s oftware which is derived from the KNX S onos-Gateway s oftware.

### 16.4.7 The mechanisms of license management and copy protection

The mechanis ms of the license management and copying protection of the KNX Sonos-Gateway s oftware mus t not be analys ed, publis hed, circumvented or dis abled.

### 16.5 Ownership, confidentiality

### 16.5.1 Documentation

The KNX S onos-Gateway s oftware and its documentation (which s hall be provided in printed format or als o as online help or online documentation) are bus ines s s ecrets of the licens or and/or the object of copyright and/or other rights and shall continue to belong to the licens or. The Licens ee shall observe these rights.

### 16.5.2 Transfer to a third party

Neither the s oftware nor the data backup copy nor the documentation (which s hall be provided in printed format or also as online help or online documentation) may be passed on to third parties at any point in time, in whole or in part, for a fee or free of charge.

### 16.6 Changes, additional deliveries

The KNX S onos-Gateway s oftware and the documentation (which s hall be provided in printed format or additionally as online help or online documentation) s hall be s ubject to pos s ible changes by the licens or.

### 16.7 Warranty

The KNX S onos-Gateway s oftware works together with s oftware from third parties . No warranty is provided for s oftware from third parties. See ▶ Open Source Software, p. [117](#page-116-0) for more information.

### 16.7.1 Software and documentation

The KNX-S onos Gateway s oftware and its documentation (which s hall be provided in printed format or additionally as online help or online documentation) s hall be provided to the licens ee in the res pective valid version. The warranty period for the KNX Sonos-Gateway software is twenty-four (24) months. The licens or shall provide the following warranty during this time:

- The software shall be free of material and manufacturing defects when turned over to the customer.
- The s oftware s hall function as des cribed in the documentation enclos ed with it in its res pective valid vers ion.
- The software shall be executable on the computer stations specified by the licensor.

The warranty s hall be fulfilled with the s upply of s pare parts .

### 16.7.2 Limitation of warranty

In other res pects , no warranty s hall be provided for the freedom from errors for the KNX S onos-Gateway software and its data s tructures . Nor does the warranty cover defects due to improper us e or other caus es outs ide the influence of the Licens or. Any additional warranty claims s hall be excluded.

### 16.8 Liability

The Licens or shall not be liable for damages due to loss of profit, data loss or any other financial loss resulting as part of the us e of the KNX S onos-Gateway s oftware, even if the Licens or is aware of the pos s ibility of damage of that type.

This limitation of liability is valid for all the Licensee's damage claims, regardless of the legal basis. In any cas e, liability is limited to the purchas e price of the product.

The exclus ion of liability does not apply to damage caus ed by premeditation or gros s negligence on the part of the Licens or. Furthermore, claims bas ed on the s tatutory regulations for product liability s hall remain intact.

### 16.9 Termination

This agreement and the rights granted herein s hall end if the Licens ee fails to fulfil one or more provis ions of this agreement or terminates this agreement in writing. The s upplied KNX S onos-Gateway s oftware and its documentation (which is provided in printed format or als o as online help or online documentation), including all copies, shall be returned immediately in such a case without the licensor specifically requesting their return. No claim to reimburs ement of the price paid shall be accepted in such a case.

The license to use the KNX Sonos-Gateway software shall expire upon termination of the agreement. The KNX Sonos-Gateway product must be taken out of operation in such a case. Further use of the KNX Sonos-Gateway without a licens e is precluded.

The commissioning software and visualisation software must be uninstalled and all copies must be destroyed or returned to the licens or.

# 16.10 Subsidiary agreements and changes to the agreement

S ubs idiary agreements and changes to the agreement s hall only be valid in writing.

## 16.11 Exception

All rights not expressly mentioned in this agreement are reserved.

# <span id="page-116-0"></span>17 Open Source Software

This product us es s oftware from third-party s ources which are publis hed within the framework of various Open Source licenses.

The individual s oftware packages us ed and their licens es are lis ted and des cribed on the device webs ite for this product under S ys tem/Licens es .

The source code for the Open Source software used in this product can be obtained by e-mailing kundencenter@ jung.de

This offer is valid for 3 years after the dis continuation of the s ervice for this product.

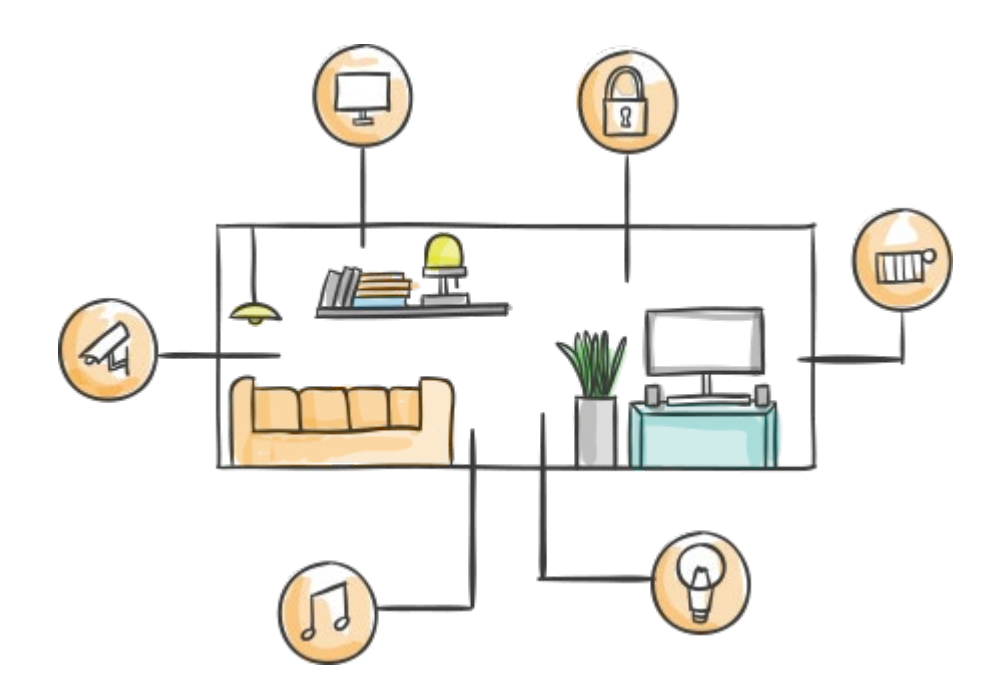

ALBRECHT JUNG GMBH & CO. KG Volmestraße 1 58579 Schalksmühle GERMANY

Fon: +49 2355 806-0 Fax: +49 2355 806-204 kundencenter@jung.de www.jung.de

www.jung.de